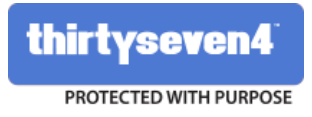

# **Thirtyseven4 Endpoint Security 6.3**

**Administrator's Guide**

**TSEPS Total TSEPS Business**

Thirtyseven4, LLC. **[www.thirtyseven4.com](http://www.thirtyseven4.com/)**

# **Copyright Information**

Copyright © 2015 Thirtyseven4, LLC.

#### **All Rights Reserved.**

All rights are reserved by Thirtyseven4, LLC.

No part of this software may be reproduced, duplicated or modified in any form or incorporated into any information retrieval system, electronic or any other or transmitted in any form without prior permission of Thirtyseven4, LLC, P. O. Box 1642, Medina, Ohio 44258.

Marketing, distribution or use by anyone barring the people authorized by Thirtyseven4, LLC is liable to legal prosecution.

#### **Trademarks**

Thirtyseven4 and DNAScan are registered trademarks of Thirtyseven4, LLC.

# **End-User License Agreement**

By using or installing any software product created by Thirtyseven4, L.L.C. an Ohio limited liability company having a principal place of business at P.O. Box 1642, Medina, Ohio 44258 (hereafter referred to as "Company") including software components, source code, object code, and the corresponding documentation (herein referred to as "Software"), you (herein referred to as "User"), are agreeing to be bound by the terms and conditions of this Agreement.

#### **1. License Grant and Restrictions**

In consideration for the license fee paid at time of purchase and subject to the conditions set forth in this Agreement, Company grants to User, a non-exclusive, non-sublicensable, non-assignable, nontransferable, worldwide right to use the Software.

User may only use the Software on one single computer. User may install the Software on a network, provided User has a licensed copy of the Software for each and every computer that can access the Software on the network.

User may not resell, rent, lease, distribute or transfer the Software in any way.

#### **2. Fees**

In consideration for use of the Software, User has agreed to pay Company the amount set forth on [www.thirtyseven4.com,](http://www.thirtyseven4.com/) Company's primary website, or the amount agreed to in writing between User and Company. USER EXPRESSLY ACKNOWLEDGES THAT PRIOR TO SUBMITTING ANY PAYMENT TO COMPANY OR USING THE SOFTWARE, THAT USER HAS REVIEWED AND AGREED TO BE BOUND BY THE TERMS OF THIS AGREEMENT.

#### **3. Ownership**

The Software and all intellectual property rights, including collateral and/or derivative rights associated therewith are the property of Company. Should any of rights relating to the forgoing become vested in User or a third party by User's use of the Software, User shall immediately transfer and/or take all steps necessary, and without compensation to Company, to insure that all right, title and interest in the same vest fully and completely in Company.

The Software and any accompanying materials are copyrighted and contain proprietary information. Unauthorized copying of the Software or accompanying materials even if modified, merged, or included with other software, or of any documentation or written materials, is expressly forbidden. However, User may make one (1) copy of the Software solely for backup purposes provided all proper legal notices are reproduced in their entirety on the backup copy. Company reserves all rights not specifically granted to User.

The Software and documentation are licensed, not sold, to User. User may not rent, lease, display or distribute copies of the Software to others except under the conditions of this Agreement.

#### **4. Termination**

This Agreement is effective until terminated. This Agreement will terminate immediately and automatically without notice from Company for failure to comply with any provision contained herein or if the funds paid for the license are refunded or are not received.

Company also may terminate this Agreement with or without cause at any time by providing notice to User of its intent to Terminate. Should Company elect to terminate this Agreement under this provision and Customer has not violated any provision of this Agreement, Company shall refund any fees paid by User to Company during the twelve months that preceded the termination.

User agrees that if User desire to terminate this Agreement, that Company shall determine in its sole and absolute discretion whether or not to refund part or all of any fee paid by User for the Software. Therefore, User expressly acknowledges that User has no right to any refund.

Upon termination, User shall destroy the Software and all copies, in part and in whole, including modified copies, if any.

#### **5. Warranties and Indemnities**

Although efforts have been made to assure that the Software is date compliant, correct, reliable, and technically accurate, the Software is licensed to User "as is" and without warranties as to performance of merchantability, fitness for a particular purpose or use, or any other warranties whether expressed or implied. User assumes all risks when using it.

EXCEPT AS OTHERWISE EXPRESSLY STATED HEREIN, THERE ARE NO OTHER WARRANTIES, EXPRESS OR IMPLIED, AS TO THE VALUE, CONDITION, DESIGN, FUNCTIONING OF THE SOFTWARE, OR ANY USE OF THE SOFTWARE, MERCHANTABILITY, FITNESS FOR ANY PURPOSE OR USE OF THE SOFTWARE, FREEDOM FROM INFRINGEMENT OR ANY OTHER REPRESENTATION OR WARRANTY WHATSOEVER WITH RESPECT TO THE SOFTWARE. COMPANY SHALL NOT BE LIABLE TO ANY USER OF THE SOFTWARE, FOR ANY INCIDENTAL, INDIRECT, SPECIAL OR CONSEQUENTIAL DAMAGES, LIABILITY, LOSS OR DAMAGE CAUSED OR ALLEGED TO HAVE BEEN CAUSED BY THE SOFTWARE, EVEN IF COMPANY WAS A AWARE OF THE POTENTIAL FOR SUCH DAMAGES AND LOSS TO OCCUR.

USER SHALL DEFEND, INDEMNIFY AND HOLD HARMLESS COMPANY, ITS LICENSORS, DEALERS, INDEPENDENT CONTRACTORS, SHAREHOLDERS, DIRECTORS, EMPLOYEES, OFFICERS, AFFILIATES AND AGENTS, AND THE RESPECTIVE SHAREHOLDERS, DIRECTORS, OFFICERS, EMPLOYEES, AFFILIATES AND AGENTS OF EACH OF THE FOREGOING, FROM AND AGAINST ANY AND ALL CLAIMS, ACTIONS, JUDGMENTS, LIABILITIES, COSTS AND EXPENSES (INCLUDING LEGAL FEES) RELATING TO OR ARISING FROM THE USE OR DISTRIBUTION OF USER APPLICATIONS OR SERVICES PROVIDED BY USER (INCLUDING, BUT NOT LIMITED TO, CLAIMS RELATING TO LIABILITY FOR INFRINGEMENT OF PROPRIETARY RIGHTS, INTELLECTUAL PROPERTY RIGHTS, U.S. EXPORT AND IMPORT LAWS, DEFECTIVE PRODUCTS, OR PRODUCT LIABILITY CLAIMS).

User expressly acknowledges that any modification of the Software, whether or not permitted, is beyond the control of Company, and as such, such modification shall void any warranties, express or implied, under this Agreement.

### **6. Controlling Law and Severability**

This Agreement shall be governed by and construed in accordance with the laws of the United States and the State of Ohio, as applied to agreements entered into and to be performed entirely within Ohio between Ohio residents. The federal and state courts of the State of Ohio, County of Medina, shall have exclusive jurisdiction and venue over any dispute, proceeding or action arising out of or in connection with this Agreement or User's use of the Software. If venue is appropriate in federal court and that federal court is not located in Medina County, User and Company agree to litigate any disputes in a federal court located in Cuyahoga County, Ohio. If for any reason a court of competent jurisdiction finds any provision of this Agreement, or portion thereof, to be unenforceable, that provision of the Agreement shall be enforced to the maximum extent permissible so as to affect the intent of the parties, and the remainder of this Agreement shall continue in full force and effect.

#### **7. Non-Binding Mediation**

Company and User agree to submit the dispute to non-binding mediation before resorting to litigation. Mediation shall occur in Medina, Ohio before a single mediator jointly selected by the parties. The parties agree to each pay one-half of the mediator's fee. Company and User agree to waive any possible arbitration claims unless Company and User later agree to arbitrate this dispute following mediation, wherein such arbitration shall be binding and incur in lieu of litigation.

#### **8. Limitation of Liability and Fees**

COMPANY'S TOTAL LIABILITY, INCLUDING ANY DAMAGES, SHALL NOT EXCEED THE TOTAL AMOUNT USER PAID TO COMPANY. SHOULD COMPANY BE FORCED TO MEDIATE, ARBITRATE, OR LITIGATE ANY DISPUTE AGAINST USER AND SHOULD COMPANY PREVAIL IN SUCH DISPUTE, USER SHALL REIMBURSE COMPANY FOR ALL OF ITS ATTORNEY FEES AND COSTS ASSOCIATED WITH THE ENTIRE DISPUTE, INCLUDING FEES OR COSTS INCURRED PRIOR TO ANY CLAIM BEING FILED AND ALL OF COMPANY'S COSTS, INCLUDING ATTORNEY'S FEES, ASSOCIATED WITH THE MEDIATION, ARBITRATION, OR LITIGATION.

#### **9. Non-Waiver**

The failure by Company at any time to enforce any of the provisions of this Agreement or any right or remedy available hereunder or at law or in equity, or to exercise any option herein provided, shall not constitute a waiver of such provision, right, remedy or option or in any way affect the validity of this Agreement. The waiver of any default by Company shall not be deemed a continuing waiver, but shall apply solely to the instance to which such waiver is directed.

#### **10. Successors; Assigns**

This Agreement shall be binding on and inure to the benefit of the parties and their respective successors and permitted assigns. Except as provided for herein, this Agreement may not be assigned by User without the prior written consent of Company.

#### **11. Use of Site Image**

User grants a perpetual, world-wide, royalty-free license to Company to use and publish one or more screen shot captures of any User web sites using the Software, User's trademarks, logos or names and/or otherwise list User as a licensee of Company; provided, however, no such license shall be granted to Company if User sends an e-mail to Company stating objecting to such license within ten (10) days of receiving the Software.

#### **12. Complete Agreement**

This Agreement constitutes the complete agreement between User and Company. No amendment or modification may be made to this Agreement except in writing signed by User and Company.

Please contact us with any questions or concerns regarding this Agreement.

# **About This Document**

This Administrator's Guide covers all the information about how to install and how to use Thirtyseven4 Endpoint Security in the easiest possible ways. We have ensured that all the details provided in this guide are updated with the latest enhancements of the product.

The following list describes the conventions that we have followed to prepare this document.

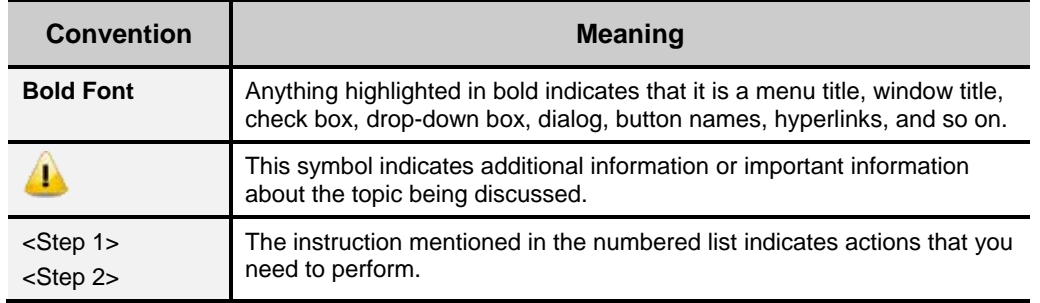

# **Contents**

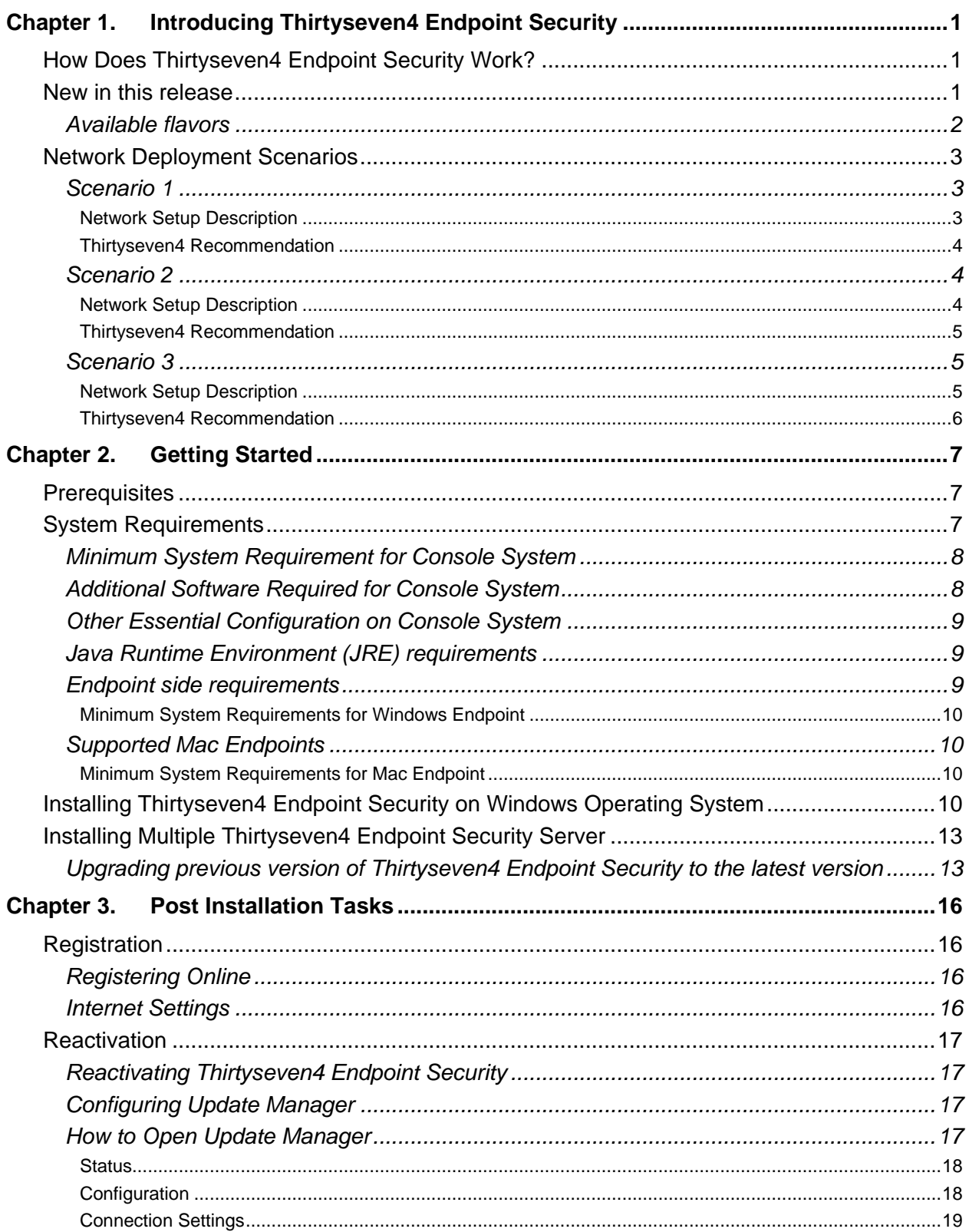

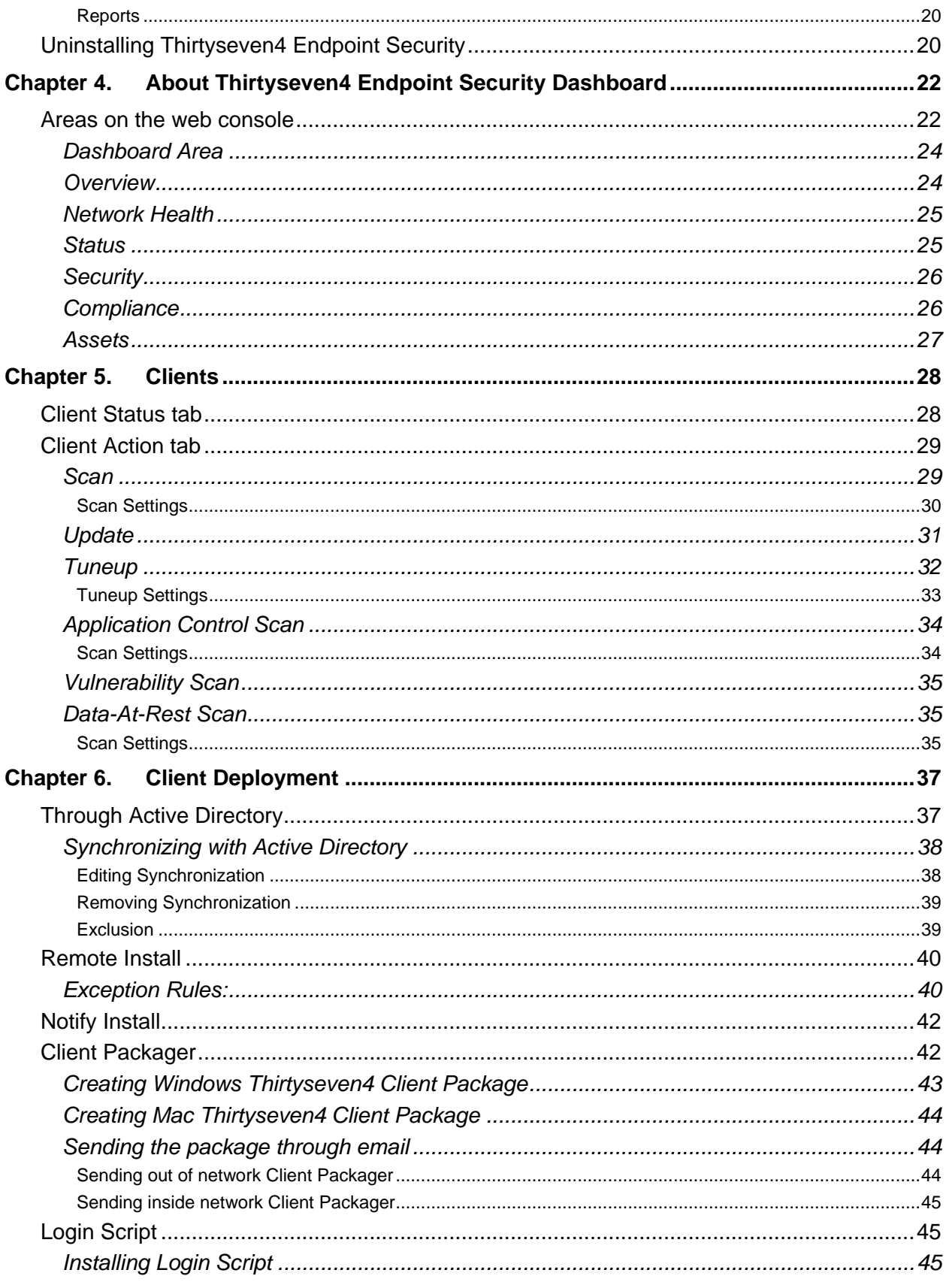

#### Contents

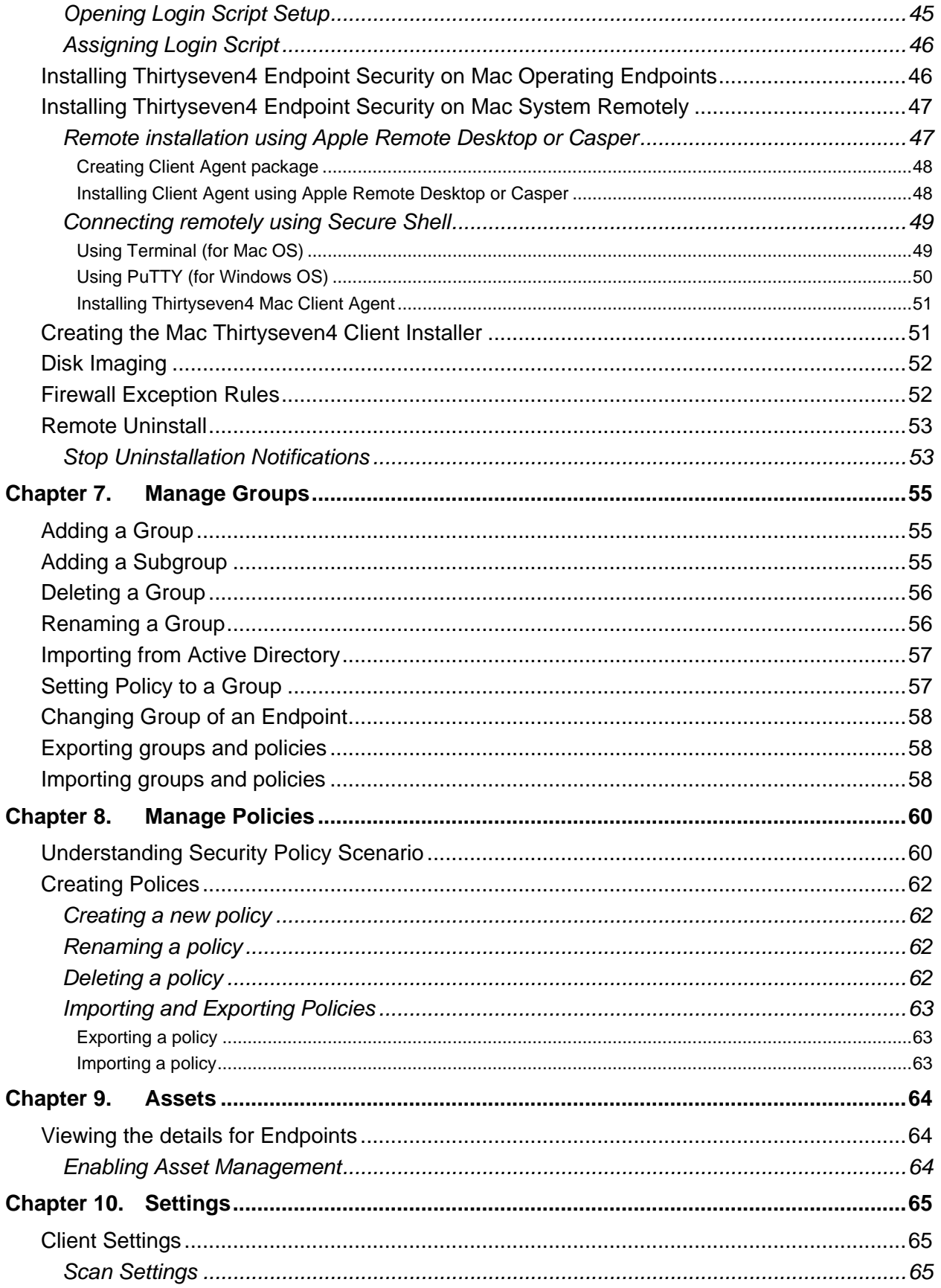

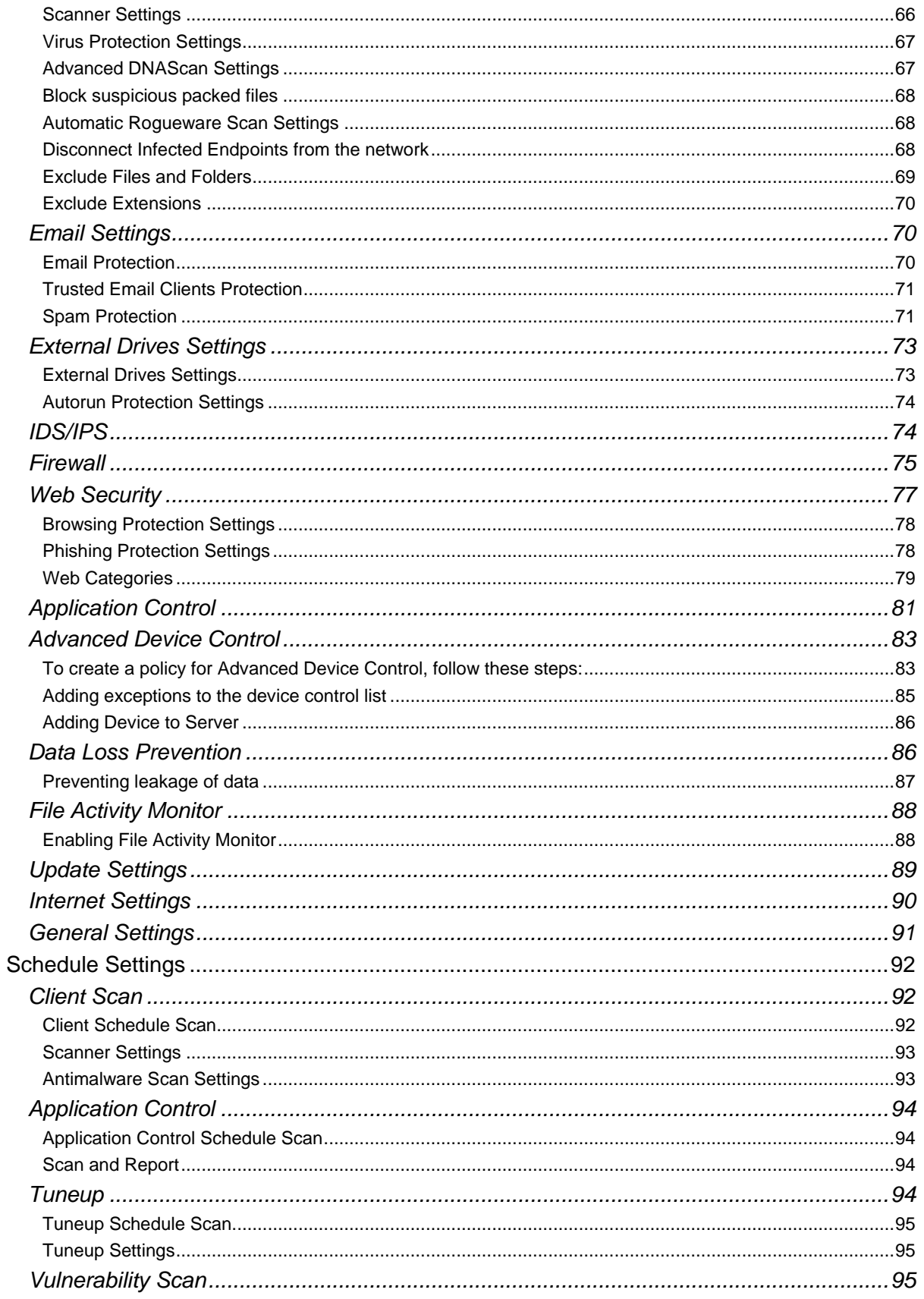

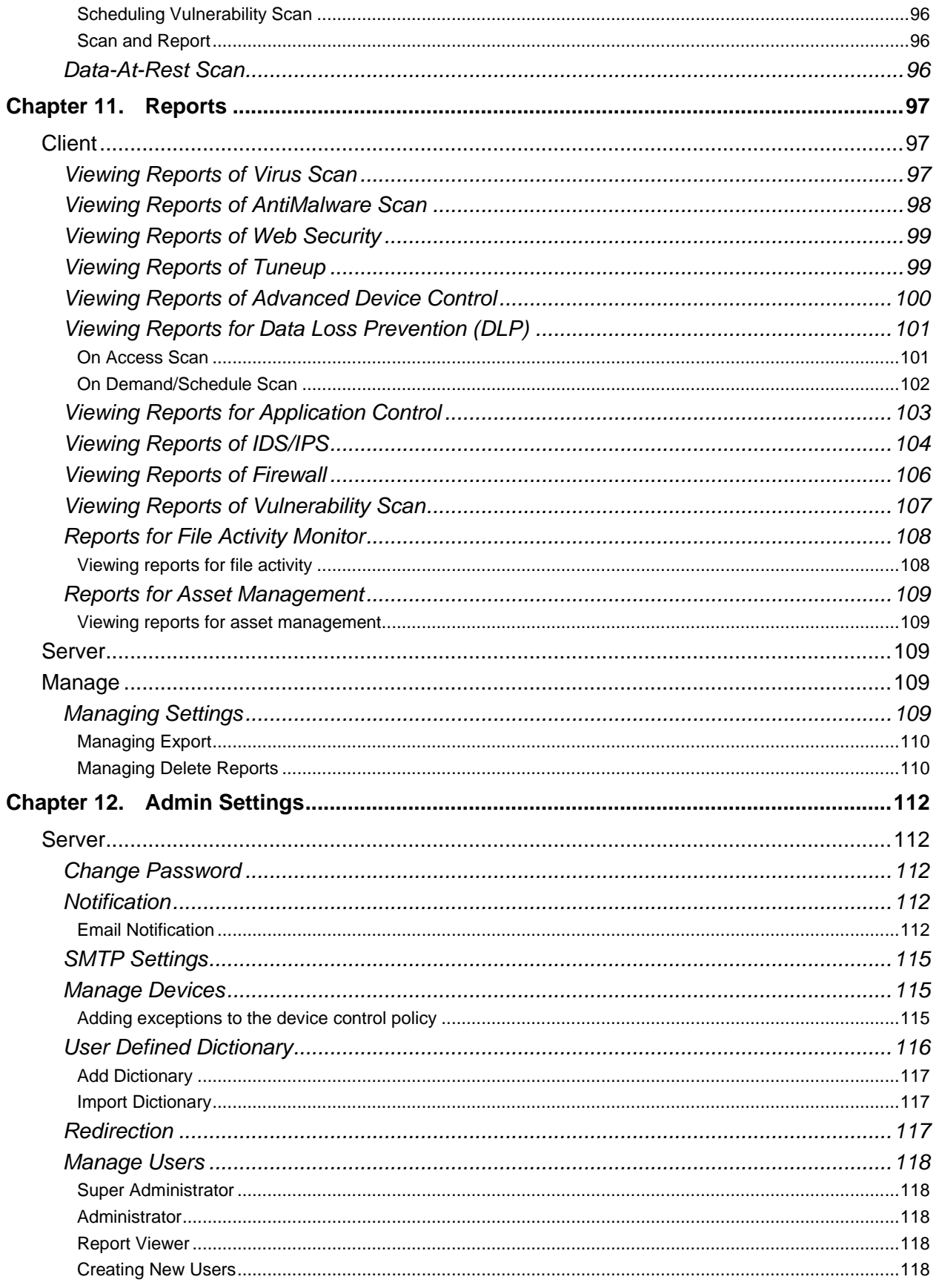

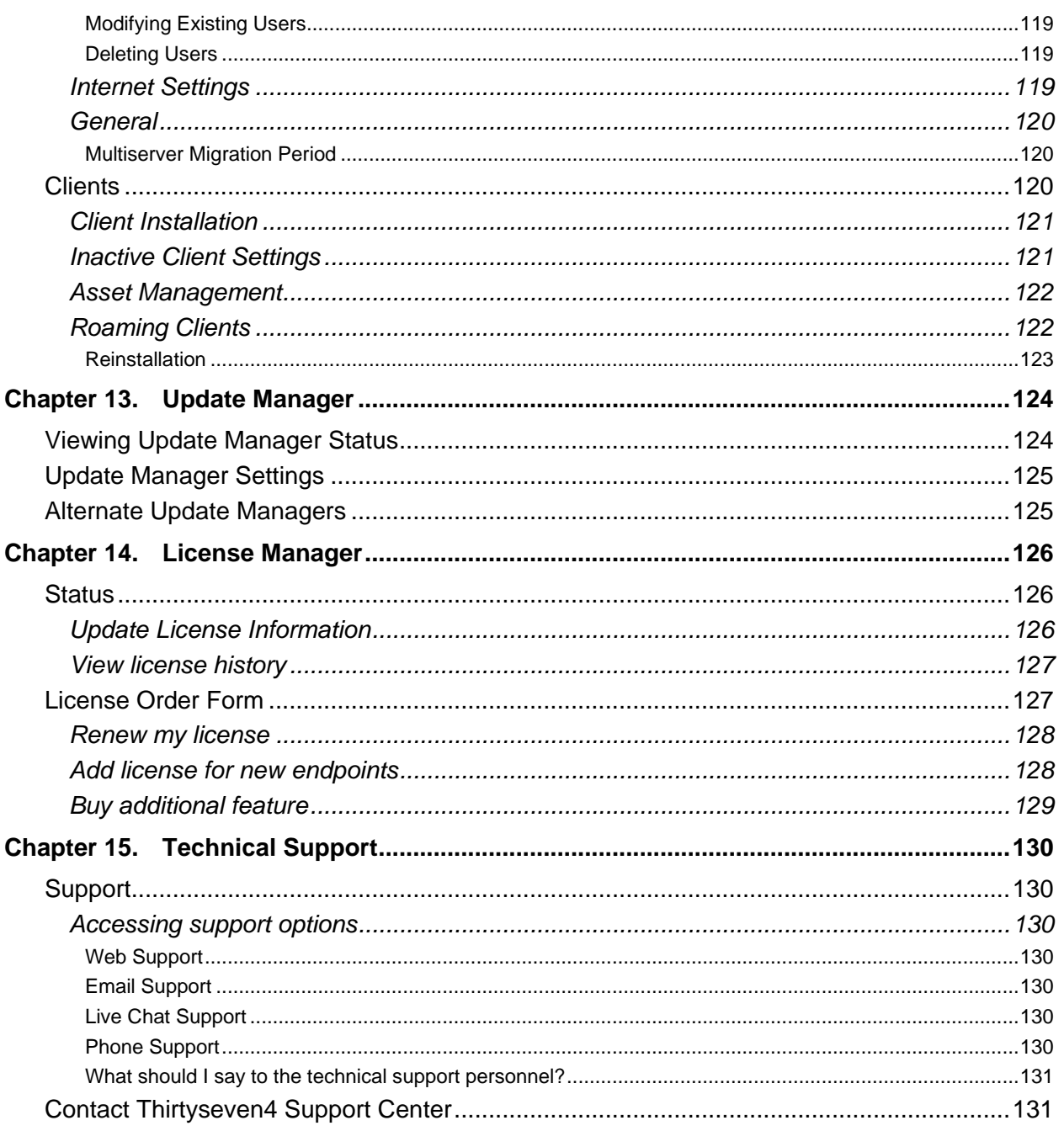

# <span id="page-12-0"></span>**Chapter 1. Introducing Thirtyseven4 Endpoint Security**

For every organization, security of valuable data and resources is of paramount concern. Today Web technology is an integral part of business processes for all organizations. This puts them more at risk from new and unknown threats and attacks. Thirtyseven4 Endpoint Security (TSEPS) is designed to provide complete security solutions to small and enterprise-level networks against various kinds of malicious threats such as viruses, Trojans, worms, backdoors, spyware, riskware, adult content, and hackers.

TSEPS is a Web-based management solution that integrates desktops, laptops and network servers. It allows you to access all clients and servers in the network and manage them remotely. You can deploy antivirus software applications, configure security policies, signature pattern updates and software updates on the clients and servers. You can also monitor clients to check whether there are any policy breaches or security threats within the organization, and take appropriate actions for ensuring security across the networks.

# <span id="page-12-1"></span>**How Does Thirtyseven4 Endpoint Security Work?**

Thirtyseven4 Endpoint Security (TSEPS) works on the Client/Server architecture where the console manages all the client agents deployed on the network. The console and client agents can be installed on almost all flavors of Microsoft Windows operating systems. The client agents can also be installed on the machines with Mac operating systems (OS). For a detailed description of console and client agent system requirements and compatibilities, see [System Requirements.](#page-18-2)

TSEPS helps the administrators deploy Thirtyseven4 Antivirus remotely on the specified computers, groups or domains, which are the part of the same domain. Whenever the server copy of Thirtyseven4 Antivirus is updated, all computers configured to update from the server will be automatically updated without user intervention. TSEPS monitors these processes so that an administrator can view the computers that have Thirtyseven4 Antivirus installed, the virus database date of Thirtyseven4, whether Virus Protection is enabled, and if viruses are active in the memory of workstations. If any virus is found active in the memory of a workstation, that workstation gets disconnected from the network. If it detects that Thirtyseven4 is uninstalled from any workstation(s), it reinstalls Thirtyseven4 remotely without user intervention. This keeps the computers and the network safe from virus threats.

# <span id="page-12-2"></span>**New in this release**

Thirtyseven4 Endpoint Security brings you the following:

- Thirtyseven4 Endpoint Security Client and Server supports Microsoft Windows 10 operating system.
- With Data-At-Rest Scan you can scan and detect any confidential data that is present in your endpoints and removable devices. You can scan the desired location such as; drive,

folder, or removable devices on the endpoints and detect the confidential or sensitive information present.

- Enhancements
	- The Client Packager can now be created for the Clients outside the organizational network. Such clients can communicate with Thirtyseven4 Endpoint Security server using roaming service.
	- Roaming client supports all types of reports, notifications, and Web Security options.
	- Roaming Service supports remote uninstallation of Roaming Clients.
	- Roaming clients can be redirected when they are out of organizational network.
	- Redirection is applicable for the client installed on Mac operating system only if the redirected server has the same EPS server version.

### <span id="page-13-0"></span>**Available flavors**

Thirtyseven4 Endpoint security is available in the following flavors:

- Total
- Business

The following table lists the features that are available in the flavors:

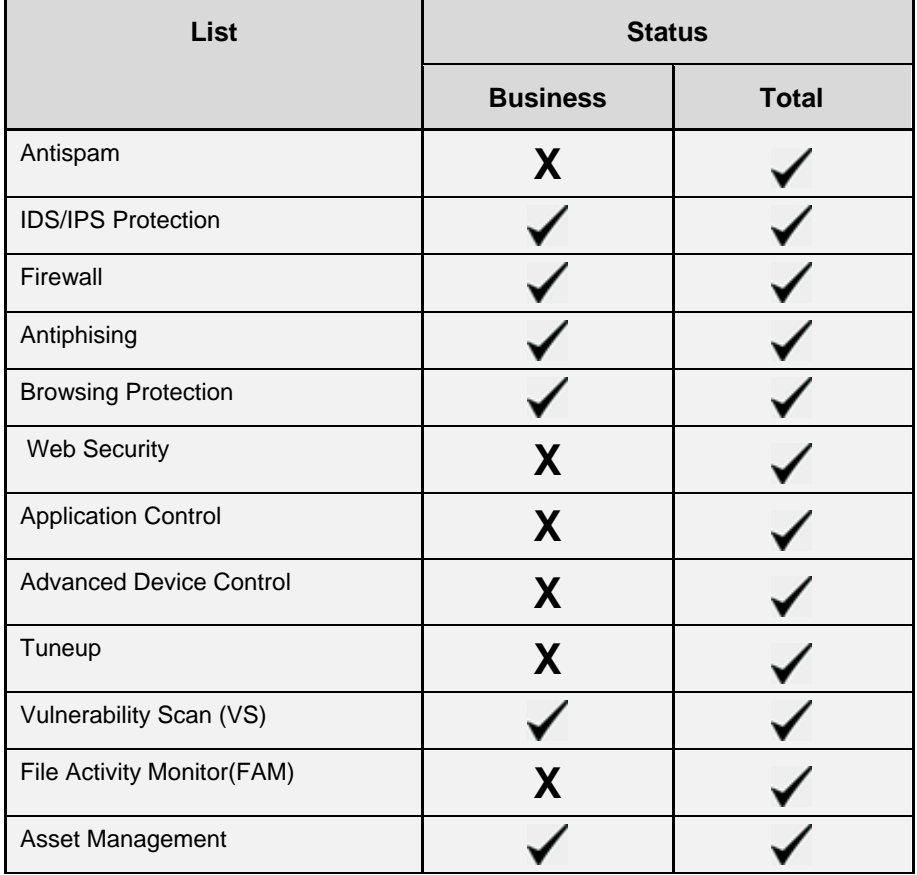

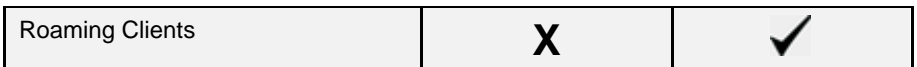

Feature Pack Definition: EPS 6.3

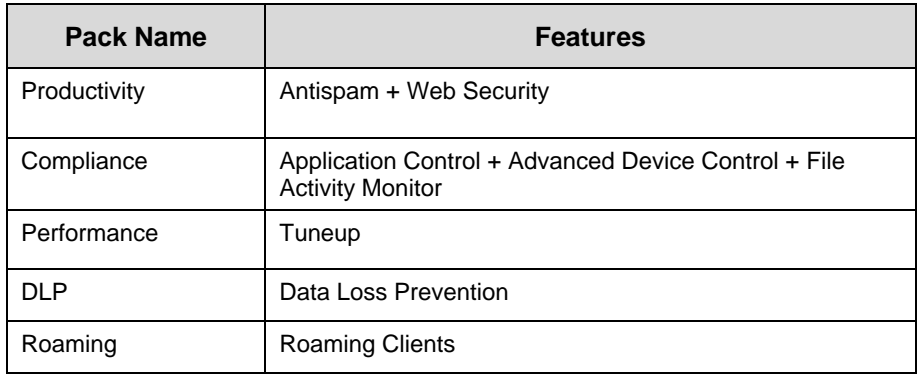

# <span id="page-14-0"></span>**Network Deployment Scenarios**

Network setup differs from organizations to organizations depending on their size and architecture. Some organizations prefer a simple network setup with one server and multiple clients while some others may prefer a network setup with subnets or DHCP servers. Also, an organization with a huge network setup may have a single server with multiple LAN cards catering to the needs of networks with different IP ranges.

Thirtyseven4 realizes the challenges of varying network setups in different organizations. Therefore, we have provided recommendation for three prominent network setups below:

## <span id="page-14-1"></span>**Scenario 1**

Installing Thirtyseven4 Endpoint Security on a network with subnets configured using static IP address.

### <span id="page-14-2"></span>**Network Setup Description**

The entire network is configured using static IP addresses and the network comprises of subnets connected to the main server. Thirtyseven4 Endpoint Security is installed on the server and Thirtyseven4 client agents are deployed on the endpoint systems in the subnet.

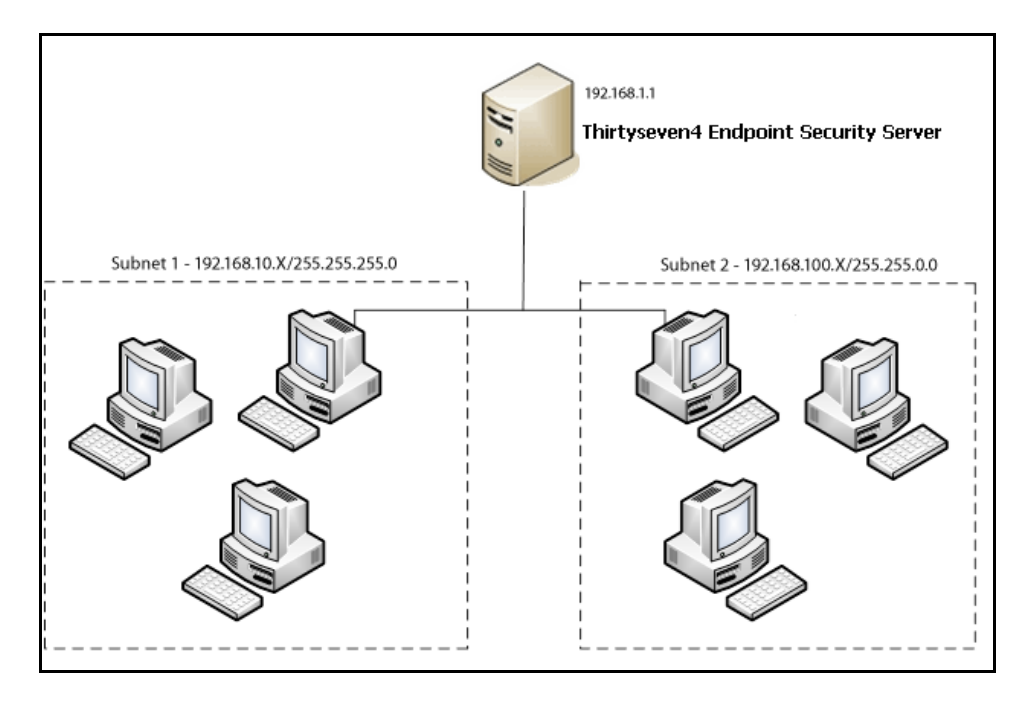

### <span id="page-15-0"></span>**Thirtyseven4 Recommendation**

- Before installation, ensure that the server and endpoints are connected. Verify this by pinging server to the endpoints and vice versa.
- The server system should be configured using static IP address.
- During installation of Thirtyseven4 Endpoint Security, select IP Address in the Server Information Screen.

## <span id="page-15-1"></span>**Scenario 2**

Installing Thirtyseven4 Endpoint Security on a network with endpoints configured using DHCP server

### <span id="page-15-2"></span>**Network Setup Description**

The entire network is configured using a DHCP server. Thirtyseven4 Endpoint Security is installed on server system and the Thirtyseven4 endpoint agents are deployed on the endpoint systems.

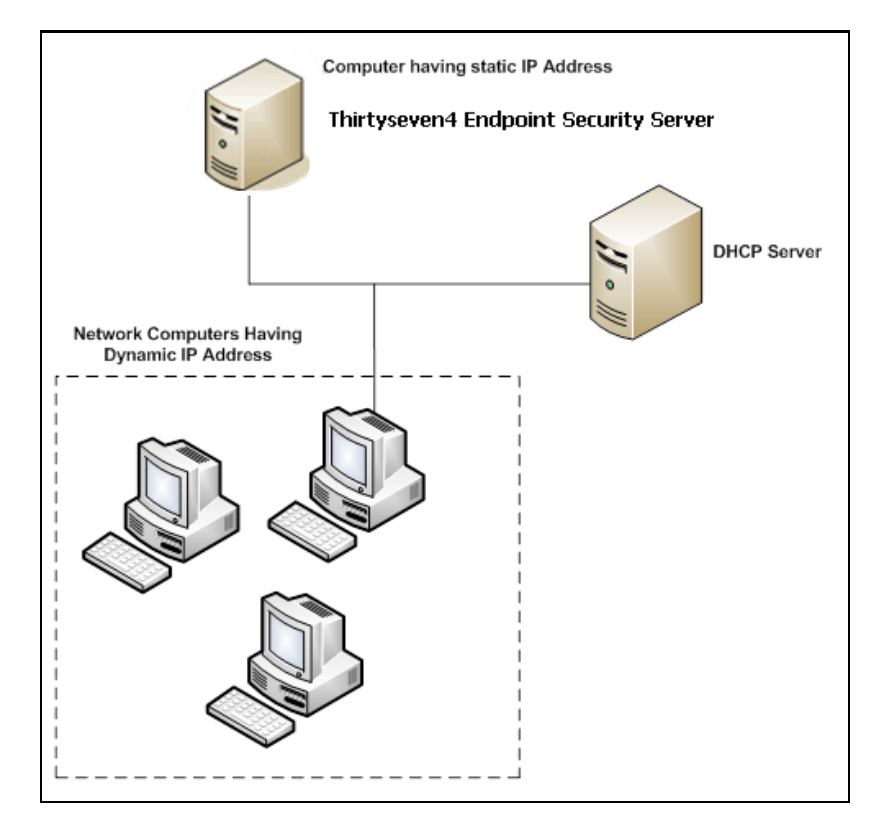

#### <span id="page-16-0"></span>**Thirtyseven4 Recommendation**

- Before installation, ensure that the server and endpoints are connected. Verify this by pinging server to the endpoints and vice versa.
- The server system and the DHCP server system should be configured using static IP address.
- During installation of Thirtyseven4 Endpoint Security, select an IP address listed in the Server Information screen.

## <span id="page-16-1"></span>**Scenario 3**

Installing Thirtyseven4 Endpoint Security on a server using two network cards.

### <span id="page-16-2"></span>**Network Setup Description**

The server consists of two network cards, each catering to a network of different IP ranges (Example: One network has the IP range of 10.10.0.1 and the other network has the IP Range of 192.168.100.10). Thirtyseven4 Endpoint Security is installed on the server with two network cards and Thirtyseven4 endpoints is installed on all endpoint systems of both the networks.

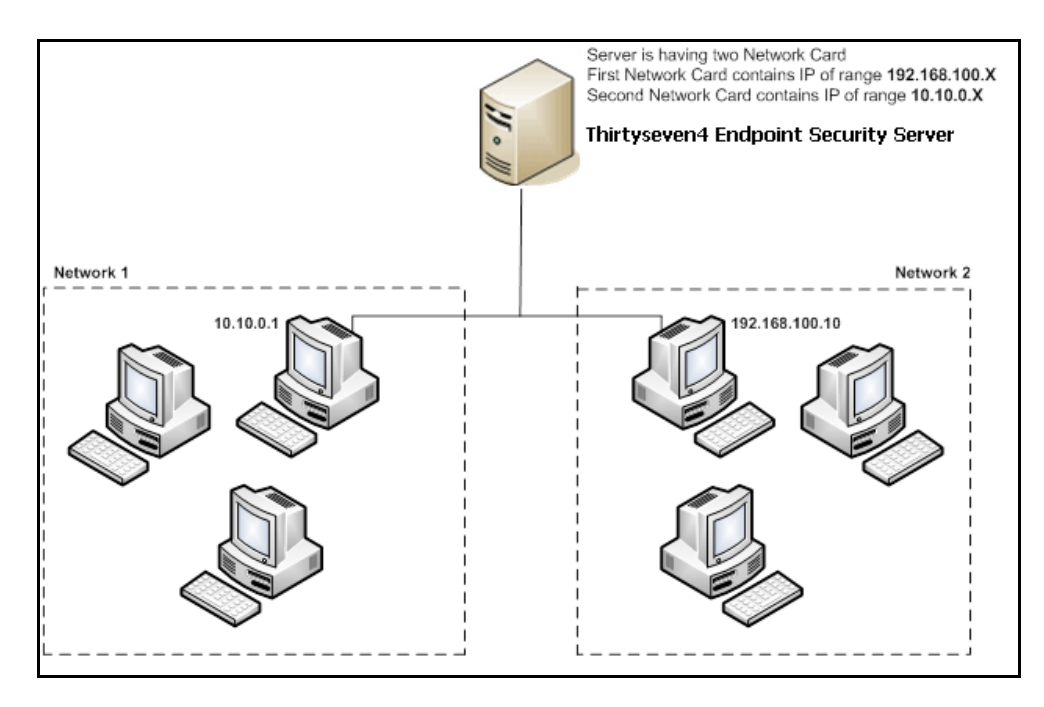

#### <span id="page-17-0"></span>**Thirtyseven4 Recommendation**

- Before installation, ensure that the server and endpoints are connected. Verify this by pinging server to the endpoints and vice versa. Try to ping using IP address and system name.
- The server system should be configured using static IP address.
- During installation of Thirtyseven4 Endpoint Security, select Domain Name in Server Information screen. Provide the target server domain name. You can also use Fully Qualified Domain Name (FQDN) of the server if the endpoint has access to a DNS server, which can resolve the FQDN with the endpoint's IP address.

# <span id="page-18-0"></span>**Chapter 2. Getting Started**

Thirtyseven4 Endpoint Security (TSEPS) is simple to install and easy to use. During installation, read each screen carefully and follow the instructions.

# <span id="page-18-1"></span>**Prerequisites**

Remember the following guidelines before installing TSEPS on your computer:

- A machine with multiple antivirus software applications installed may result in system malfunction. We recommend you to remove any other antivirus software/hardware from your server and endpoints before proceeding with the TSEPS installation.
- Close all open programs before proceeding with installing TSEPS.
- Network should be configured with TCP/IP protocols.
- To install on the server, you must have administrator or domain administrator rights on the server.
- In order to use Login Script Setup, Windows 2000 Server / Windows 2000 Advanced Server / Windows 2003 Server / Windows 2008 Server / Windows 2008 Server R2 / Windows Server 2012/ Windows Server 2012 R2 should be properly configured with Active Directory services.

# <span id="page-18-2"></span>**System Requirements**

Thirtyseven4 Endpoint Security server can be installed on a system with any one of the following operating systems:

- Microsoft Windows 2000 SP 4 Professional / Server / Advanced Server
- Microsoft Windows XP Professional (32-bit/64-bit)
- Microsoft Windows Server 2003 Web / Standard / Enterprise (32-bit/64-bit)
- Microsoft Windows Vista Home Basic / Home Premium / Business / Enterprise / Ultimate (32-bit/64-bit)
- Microsoft Windows 2008 Server Web / Standard / Enterprise (32-bit/64-bit) / Datacenter (64-bit)
- Microsoft Windows 2008 Server R2 Web / Standard / Enterprise / Datacenter (64-bit)
- Microsoft Windows 7 Home Basic / Home Premium / Professional / Enterprise / Ultimate (32-bit/64-bit)
- Microsoft Windows 8 Professional / Enterprise (32-bit/64-bit)
- Microsoft Windows 8.1 Professional / Enterprise (32-bit/64-bit)
- Microsoft Windows 10 Home / Pro / Enterprise / Education (32-Bit / 64 -Bit)
- Microsoft Windows SBS 2011 Standard / Essentials
- Microsoft Windows Server 2012 Standard / Essentials / Foundation / Storage Server / Datacenter (64-bit)
- Microsoft Windows MultiPoint Server 2012 Standard (64-bit)
- Microsoft Windows Server 2012 R2 Standard / Datacenter (64-bit)

## <span id="page-19-0"></span>**Minimum System Requirement for Console System**

- 1 GHz 32-bit (x86) or 64-bit (x64) Intel Pentium processor or equivalent
- 1 GB of RAM
- 5000 MB of free disk space
- Internet Explorer 6 or later
- Monitor that supports 1024 x 768 resolution in 256-color mode

## <span id="page-19-1"></span>**Additional Software Required for Console System**

Console needs to have Web server services of either Microsoft IIS or Apache Web server on the system.

If Microsoft IIS is to be configured as Web server, the version requirements are as follows:

- IIS Version 5.0 on Windows 2000
- IIS Version 5.1 on Windows XP
- IIS Version 6.0 on Windows Server 2003
- IIS Version 7.0 on Windows Vista and Windows Server 2008
- IIS Version 7.5 on Windows 7 and Windows Server 2008 R2
- IIS Version 8.0 on Windows 8 and Windows Server 2012
- IIS Version 8.5 on Windows 8.1 and Windows Server 2012 R2

If Apache is to be configured as Web server, the version requirement is as follows:

• Apache Web Server 2.0 or later

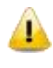

Ensure below IIS components are configured. Unavailability of these components may result in EPS website inaccessible IIS components:

- IIS Management Console
- Default Document
- Static Content

**CGI** 

## <span id="page-20-0"></span>**Other Essential Configuration on Console System**

- Administrator or Domain Administrator access on the console system.
- File and printer sharing for Microsoft Networks installed.
- Transmission Control Protocol/Internet Protocol (TCP/IP) support installed.
- Internet Explorer Version 7, 8, 9, 10, or 11.
- EPS website is also best viewed in Google Chrome Version 39, 40, or 41 or Mozilla Firefox Version 34, 35, or 36.

## <span id="page-20-1"></span>**Java Runtime Environment (JRE) requirements**

Requirements to perform installation through web page, Notify install and Add device functionality are as follows:

• On 32 bit Windows operating system

To perform above operations JRE 7 or JRE 8 should be installed.

- On 64 bit Windows operating system
	- To perform above operations from 32 bit browsers, 32 bit JRE 7 or JRE 8 should be installed.
	- To perform above operations from 64 bit browsers, 64 bit JRE 7 or JRE 8 should be installed.

## <span id="page-20-2"></span>**Endpoint side requirements**

Windows Workstations supported:

- Microsoft Windows 2000 SP 4 Professional / Server / Advanced Server
- Microsoft Windows XP Home (32-bit) / Professional Edition (32-bit/64-bit)
- Microsoft Windows Server 2003 Web / Standard / Enterprise (32-bit/64-bit)
- Microsoft Windows Server 2003 R2 Web / Standard / Enterprise /Datacenter
- Microsoft Windows Vista Home Basic / Home Premium / Ultimate / Business / Enterprise (32-bit/64-bit)
- Microsoft Windows Server 2008 Web / Standard / Enterprise (32-bit/64-bit) / Datacenter (64-bit)
- Microsoft Windows Server 2008 R2 Web / Standard / Enterprise / Datacenter (64-bit)
- Windows 7 Home Basic / Home Premium / Professional / Enterprise / Ultimate (32 bit/64-bit)
- Microsoft Windows 8 Professional / Enterprise (32-bit/64-bit)
- Microsoft Windows 8.1 Professional / Enterprise (32-bit/64-bit)
- Microsoft Windows 10 Home / Pro / Enterprise / Education (32-Bit / 64 -Bit)
- Microsoft Windows SBS 2011 Standard / Essentials
- Microsoft Windows Server 2012 Standard / Essentials / Foundation / Storage Server / Datacenter (64-bit)
- Microsoft Windows MultiPoint Server 2012 Standard (64-bit)
- Microsoft Windows Server 2012 R2 Standard / Datacenter (64-bit)

#### <span id="page-21-0"></span>**Minimum System Requirements for Windows Endpoint**

- 1 GB of RAM
- 1800 MB of free disk space
- 1 GHz 32-bit (x86) or 64-bit (x64) processor for Windows Vista, Windows 2008 Server and Windows 7
- For Windows 2000 Service Pack 4 or later
- Internet Explorer 5.5 or later
- Administrative privilege is required for installation

## <span id="page-21-1"></span>**Supported Mac Endpoints**

- Mac OS X 10.6, 10.7, 10.8, 10.9, 10.10
- Mac computer with Intel processor

#### <span id="page-21-2"></span>**Minimum System Requirements for Mac Endpoint**

- 512 MB of RAM
- 1200 MB free hard disk space

Note: The requirements outlined are minimum system requirements. We recommend that your system should have higher configuration to obtain best results.

To check for the latest system requirements, visit [www.thirtyseven4.com.](http://www.thirtyseven4.com/)

# <span id="page-21-3"></span>**Installing Thirtyseven4 Endpoint Security on Windows Operating System**

To begin installation of Thirtyseven4 Endpoint Security, follow these steps:

- 1. Download and extract the 374eps.zip file for Thirtyseven4 Endpoint Security from the URL mentioned in the Software License Certificate.
- 2. Execute the 374eps.exe file to start installation.
- 3. From Select the directory to download setup, select the location to download the setup.
- 4. Select any of the following options:
	- Launch setup when download completes.
	- Open folder location when download completes.
- 5. Click **Download**.

*After Thirtyseven4 Endpoint Security set up is downloaded successfully, the installation will start.*

6. On the installation wizard, click **Next**.

*The license agreement appears. Read the License Agreement carefully.*

- 7. Select **I agree** to accept the license agreement and then click **Next**.
- 8. Click **Browse** if you want to install Thirtyseven4 Endpoint Security on a different location. To proceed with the installation default path, click **Next**.

*The Thirtyseven4 Endpoint Security installer will scan your system for virus infection and verify the installed system components.*

*While installing Thirtyseven4 EPS, if another antivirus software is already present on your computer, you will receive a prompt to uninstall the other antivirus software.* 

*Thirtyseven4 EPS Server installation will not proceed further until you remove the already installed antivirus software.*

- 9. Select one of the following **Web servers**:
	- i. **IIS Server**: Select IIS Server to install Thirtyseven4 Endpoint Security on an existing IIS installation. If the IIS Server is not installed /configured, you can proceed with the installation using Apache Web Server 2.0 provided in the Thirtyseven4 Endpoint Security installer.
	- ii. **Apache Web Server**: Select Apache Web Server to install Apache 2.0 on an existing installation. If an Apache Web server version 2.0 or later installation is not found, it will be installed automatically.

### 10. Click **Next**.

11. On the server information screen, select one of the following:

- i. **Domain Name**: Provide the target server domain name. You can also use Fully Qualified **Domain Name** (FQDN) of the server if the endpoint has access to a DNS server, which can resolve the FQDN with the endpoint IP address.
- ii. **IP address**: Provide the IP address of the target server. However, selecting IP address is not recommended if your network is configured using DHCP.
- 12. Under HTTP Port number, type a port to use as the server listening port. The Thirtyseven4 Endpoint Security server address will be the following: http://{Thirtyseven4\_Endpoint\_Security\_Server\_name}:{port number}/qhscan603
- 13. You can also enable Secured Socket Layer (SSL) security. Select the **Enable Secure Socket Layer** check box and type an SSL port number. If you enable SSL, this port number will serve as a listening port for the server. The

Thirtyseven4 Endpoint Security server address will be as follows: https://{Thirtyseven4\_Endpoint\_Security\_Server\_name}:{port number}/qhscan603

14. Click **Next**.

*A message appears for your verification about the web server settings.*

15. To confirm, click **Yes**.

*You can make changes in your setting if required.*

*If you are "using a proxy server on your network" or "using Socks Version 4 & 5 network", you need to enter the IP address (or domain name) and port of the proxy, SOCKS V4 & SOCKS V5 server in the Connection settings. Username and password are mandatory to log on.*

*The following Thirtyseven4 Endpoint Security modules require such changes: Registration Wizard, Update Manager, and Messenger.*

*To enable and configure proxy settings:*

- i. Select **Enable proxy settings**.
- ii. Choose HTTP Proxy, Socks V 4 or SOCKS V 5 as per your settings and then perform the following steps:
	- In the Server text box, type the IP address of the proxy server or domain name (For example, proxy.yourcompany.com).
	- In Port, type the port number of the proxy server (For example: 80).
	- In the User name and Password fields, type in your server logon credentials.

#### 16. Click **Next**.

*The Endpoint Settings screen appears.*

*Thirtyseven4 will be installed on the endpoint/workstation as per the path specified in this screen.*

- 17. Type the endpoint Installation path. Path can be provided using either %PROGRAMFILES% or %BOOTDRIVE% variable. For example: %PROGRAMFILES%\Thirtyseven4\Thirtyseven4 or %BOOTDRIVE%\Thirtyseven4.
- 18. Specify the Client Agent Communication Port.

*The Thirtyseven4 clients communicates with server to fetch important instructions such as scanning and updates, and submit the log to Endpoint Security Server using this Port Number, so ensure that this port number is not used by any other application in the network.*

19. Click **Next**.

*A message appears for your confirmation. You can change the port number if required.*

#### 20. To confirm, click **Yes**.

*The Authentication screen appears.*

*Create Thirtyseven4 Endpoint Security Administrator password to access the Web console and endpoint password to access the endpoint settings at the endpoint side. Confirm the passwords in the text boxes. This helps prevent unauthorized users from accessing the Web console and make changes in your settings or remove the endpoints. Passwords for Administrator and Endpoints must be created. However, the password for Administrator and Endpoint should be different; else the installation will not proceed.*

*The installation summary screen appears. You can change your settings if required.*

21. Click **Next**.

*A message appears stating that the Network connection on the system will be temporarily disabled if you continue with the Thirtyseven4 Endpoint Security installation on the system.*

22. To continue with installation, click **OK**.

*The installation starts. Read the important information related to Thirtyseven4 Endpoint Security.*

- 23. Click **Next**.
- 24. To register **Thirtyseven4 Endpoint Security** and configure **Update Manager**, click **Next**. If you want to perform these tasks later, clear these options.
- 25. To complete the installation, click **Finish**.

# <span id="page-24-0"></span>**Installing Multiple Thirtyseven4 Endpoint Security Server**

Thirtyseven4 Endpoint Security multiple server installation is a unique feature of Thirtyseven4 Endpoint Security. Administrators can install latest version of Endpoint Security where the previous versions are already installed. This feature enables the administrators to easily migrate to latest version of Thirtyseven4 Endpoint Security in simple ways.

## <span id="page-24-1"></span>**Upgrading previous version of Thirtyseven4 Endpoint Security to the latest version**

Thirtyseven4 Endpoint Security can be upgraded in the following way:

- 1. Install Thirtyseven4 Endpoint Security on the system where previous version of Endpoint Security is installed.
- 2. Thirtyseven4 Endpoint Security will detect the previous version and will show the following message:

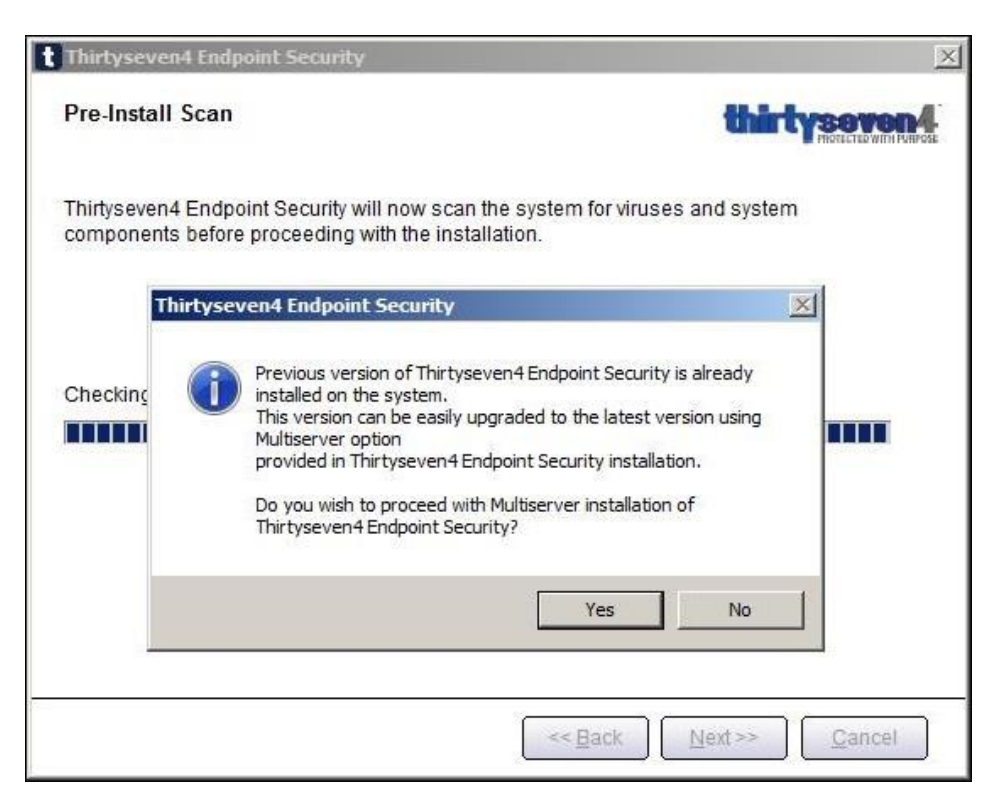

3. To proceed with multi-server installation, click **Yes**.

*After the installation of the latest version of Thirtyseven4 Endpoint Security is complete, open the previous version of Thirtyseven4 Endpoint Security and follow these steps:* 

- i. Go to Admin **Settings** > **Server** > **Redirection**.
- ii. In Server Name/IP text box, type the Server Name or IP Address of the latest version of Thirtyseven4 Endpoint Security.
- iii. In Port text box, type the port number of the latest version of Endpoint Security.
- iv. Click **Apply**.

*This will send a notification about the latest version of Thirtyseven4 Endpoint Security to all Thirtyseven4 endpoints and they would be redirected to the latest version.*

- 4. The latest version of Thirtyseven4 Endpoint Security will check if there are any previous version of endpoints in the network. If detected, Thirtyseven4 Endpoint Security will automatically uninstall the previous version of endpoints and install the latest version.
- 5. After all the endpoints are upgraded, you can uninstall the previous version of Thirtyseven4 Endpoint Security from the system.

*Before uninstallation, note down the Product Key and Activation Number of your Thirtyseven4 Endpoint Security that will be required for re-activation of the latest version of Thirtyseven4 Endpoint Security.*

6. After uninstallation of the previous version of Thirtyseven4 Endpoint Security, re-activate the latest version of Thirtyseven4 Endpoint Security with your existing Product Key and Activation Number.

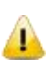

- You can upgrade all the endpoints to the latest version within 30 days period only.
	- If you have configured previous version of Thirtyseven4 Endpoint Security site with IIS on Windows XP and 2K-based system and with SSL support enabled, you will not be able to configure later version of Thirtyseven4 Endpoint Security site with SSL support on the operating systems mentioned in the preceding section. In this case, you can install the latest version of Thirtyseven4 Endpoint Security with Apache Web Server.
	- If you have installed a previous version of Thirtyseven4 Endpoint Security, do not uninstall Apache Server during uninstallation of the previous version of Thirtyseven4 Endpoint Security.

# <span id="page-27-0"></span>**Chapter 3. Post Installation Tasks**

Thirtyseven4 Endpoint Security must be registered immediately after installation to activate the copy, else endpoint deployment will not start.

# <span id="page-27-1"></span>**Registration**

Thirtyseven4 Endpoint Security is simple to register.

## <span id="page-27-2"></span>**Registering Online**

If your system is connected to the Internet, you can register Thirtyseven4 Endpoint Security online in the following way:

- 1. Go to **Start** > **Programs** > **Thirtyseven4 EPS Console 6.3** > **Activate Thirtyseven4 EPS Console.**
- 2. On the Registration Wizard, type the Product Key and then click **Next**.
- 3. Type relevant information in the Purchased from, Register for and Name text boxes.
- 4. Click **Next**.
- 5. Type your personal details such as organization's email address, administrator email address, contact number, and location details.
- 6. Click **Next**.

*A confirmation screen appears with the information that you have entered. You can change your information if required. To change your information, click Back to go to the previous screen and make the required changes.*

7. To confirm, click **Next**.

*It takes a few seconds to register and activate your copy. Please stay connected to the Internet during this process.*

*After the activation completes successfully, a message appears with the License validity information for your reference.*

8. To close the Registration Wizard, click **Finish**.

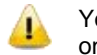

You can find the Product Key on the User Guide or inside the box. If you have purchased the software online using credit card, you will find the Product Key in the email confirming your order.

## <span id="page-27-3"></span>**Internet Settings**

When you open the registration wizard, the system tries to connect to the direct Internet connection. If the default Internet connection is not found, it shows the message "System is not connected to the Internet. Please connect to Internet and try again".

If you have alternative ways to connect to the Internet, follow these steps to connect to the Internet and register online:

- 1. Click the **Internet Settings** button.
- 2. The Configure Proxy Settings screen appears.
- 3. To set the proxy setting for Internet, select **Enable Proxy Setting**.

*The proxy settings details are activated.*

- 4. In the Sever text box, type the sever name.
- 5. In the Port text box, type the port number.

*You can also set authentication rule if you use Firewall or proxy server. For this, type the user name and password in the Authentication dialog box.*

- 6. To save your setting, click **OK**.
- 7. Click Retry to connect to the **Internet**.

*If you are connected to the Internet, the online activation wizard opens and you can activate your product online.*

# <span id="page-28-0"></span>**Reactivation**

This section includes the following:

# <span id="page-28-1"></span>**Reactivating Thirtyseven4 Endpoint Security**

Re-activation is a facility that ensures that you use the product for the full period until your license expires. Re-activation is very helpful in case you clean your endpoint where all software products are removed, or you want to install Thirtyseven4 Endpoint Security on another endpoints. In such cases, you need to re-install and re-activate Thirtyseven4 Endpoint Security on your system.

The re-activation process is similar to the activation process, with the exception that you need not type the complete personal details again. On submitting the product key, the details are displayed. Complete the process by verifying the details.

Note: If your license has expired and you try to reactivate it, a message about it is displayed.

# <span id="page-28-2"></span>**Configuring Update Manager**

Update Manager is a tool integrated with Thirtyseven4 Endpoint Security. It is used to download and manage the updates for Thirtyseven4 Endpoint Security. It provides you the flexibility to download the updates on a single machine. All the Thirtyseven4 Endpoint Security clients fetch the updates from this centralized location. It also provides the facility of automatically updating Thirtyseven4 Endpoint Security for enhancements or bug fixes.

# <span id="page-28-3"></span>**How to Open Update Manager**

To open Update Manager, select **Start > Programs > Thirtyseven4 EPS Console 6.3 > Update Manager**.

Update Manager includes the following features:

#### <span id="page-29-0"></span>**Status**

Status includes information about the latest updates downloaded by Update Manager. It displays the version, service pack, and virus database date of the Thirtyseven4 product.

### <span id="page-29-1"></span>**Configuration**

Configuration helps you customize and configure Update Manager. To access configuration, follow these steps:

- 1. Select **Start** > **Programs** > **Thirtyseven4 EPS Console 6.3** > **Update Manager**.
- 2. Click **Configuration**.
- 3. Type the Super Administrator and Password and then click **OK**.
- 4. If you want to take the updates automatically, select **Enable Automatic Updates**.

*This feature is enabled by default. Thirtyseven4 recommends that you do not disable this feature.*

- 5. Select the update mode from the following:
	- **Internet Center** Helps you download the updates to your system from the default Internet Center.
	- **Specified URL**: Helps you take the files for updates from a different endpoint using the updates downloaded by the connected system.
		- o In Server, type the URL.
		- o In Port, type the port number.

Note: msg32.htm file should be present at the update location where the updates are downloaded in the system with an Internet connection.

To create msg32.htm file, rename a text file as msg32.htm file.

 **Specified path** – Helps you pick the updates from a specified folder of local system without an internet connection, you can specify the path of the local folder where the updates have been copied from the other system.

*For example, if you have downloaded the updates on other system, you can copy them into a CD/DVD or pen drive and then paste in the local folder and Update Manager will fetch the updates from this local folder path.*

- Select the Pick from specified Path option.
- Type or browse the path to the folder where the updates have been copied in the local system.
- **Service Pack**: Helps you download the Thirtyseven4 Endpoint Security Service Pack. This feature is enabled, by default.
- 6. Select one of the following:
	- Download updates to: Helps you download the updates to the location as preferred by you. All Thirtyseven4 Endpoints will take the updates from this centralized location.
- Always take backup before downloading new update: Helps you take the backup of the existing updates before new updates are downloaded. These backups are used in case a rollback to previous update is required. This feature is enabled, by default.
- Delete report after: Helps you delete the reports as per the time interval specified by you in the drop-down box. This feature is enabled, by default. The preset value of time interval in the drop-down box is 10 days.
- 7. To save your changes, click **Apply**.
- 8. To restore the default settings, click the **Default button**.

Following are the two buttons that are accessible at all times:

- Update Now
- Rollback

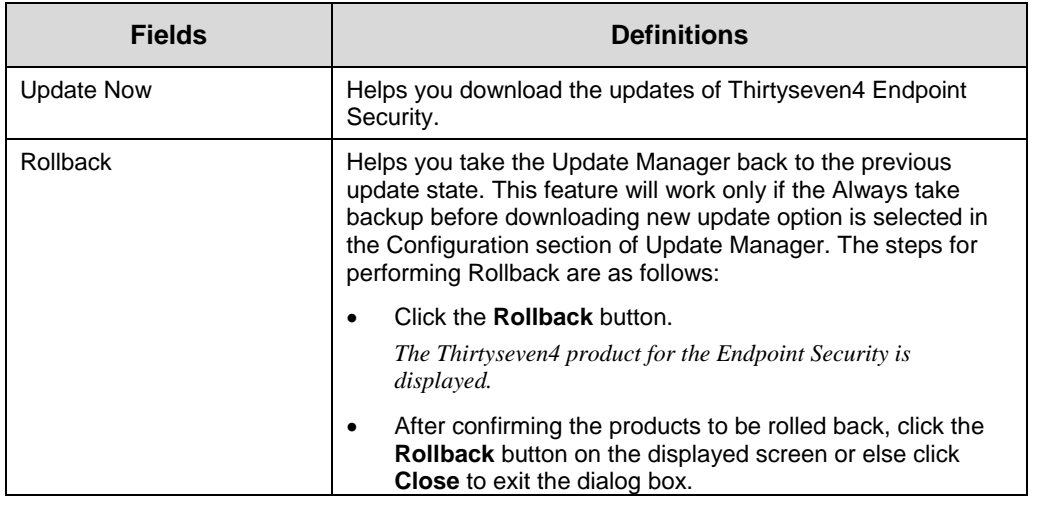

### <span id="page-30-0"></span>**Connection Settings**

If a proxy server is being used on the network, you need to provide the IP address (or domain name) and the port number of the proxy server in the Connection Settings. To access Connection Settings, follow these steps:

- 1. Select **Start** > **Programs** > **Thirtyseven4 EPS Console 6.3** > **Update Manager**.
- 2. Click **Connection Settings**.
- 3. Type the Super Administrator Password and click **OK**.

To enable HTTP proxy settings, follow these steps:

- 1. In the **Connection Type** list, select **HTTP.**
- 2. Select **Enable Proxy**.
- 3. In the Proxy Type text box, select HTTP Proxy / Sock4 / Sock5.
- 4. In Server, type the IP address of the proxy server or domain name (Example: proxy.yourcompany.com).
- 5. In Port, type the port number of the proxy server (Example: 80).
- 6. If required, type your logon credentials in User Name and Password fields to Authenticate in case of firewall or proxy server section.
- 7. To save the changes, click **Apply**.
- 8. To restore the default settings, click the **Default** button.

### <span id="page-31-0"></span>**Reports**

The Reports section includes a log of updates or rollback activity. It provides the details such as Date, Time, and Status of the updates or rollback activity.

To access Reports, follow these steps:

1. Select **Start** > **Programs** > **Thirtyseven4 EPS Console 6.3** > **Update Manager**.

#### 2. Click **Reports**.

You can perform the following actions on reports:

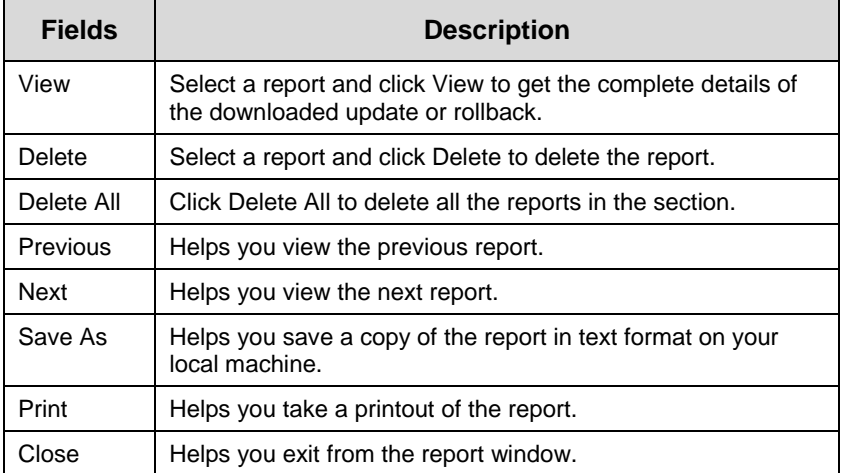

# <span id="page-31-1"></span>**Uninstalling Thirtyseven4 Endpoint Security**

Uninstalling Thirtyseven4 Endpoint Security may expose your systems and valuable data to virus threats. However, if you need to uninstall Thirtyseven4 Endpoint Security, follow these steps:

- 1. Go to **Start** > **Programs** > **Thirtyseven4 EPS Console 6.3** > **Uninstall EPS Console**.
- 2. Thirtyseven4 Endpoint Security Uninstaller will prompt for the Password.
- 3. Type Super Administrator Password.
- 4. Click **Next**.
- 5. After the uninstallation, the product key is displayed.

*Note down the product key as you might require it when you re-install the Thirtyseven4 Endpoint Security. Select Restart System Now to restart the system immediately or Restart system later to restart system later.*

6. To complete uninstallation of Thirtyseven4 Endpoint Security, click **Finish**.

- If you have assigned a script to install endpoint by Login Script Setup to domain servers, clear it through the Login Script Setup before proceeding with uninstallation.
	- If you have configured the Thirtyseven4 Endpoint Security site with Apache Web Server, the uninstallation wizard will prompt you to uninstall Apache Web Server. Select Uninstall Apache Server only if no other site is running on Apache.
	- Before proceeding with uninstallation, ensure that all other running programs are closed.

▲

# <span id="page-33-0"></span>**Chapter 4. About Thirtyseven4 Endpoint Security Dashboard**

Thirtyseven4 Endpoint security has a web-based graphical console that displays the current status of the health of endpoints and highlights critical security situations that need immediate attention.

This section explains how to navigate the web console.

To open the Web console:

- Open the browser on a system in your network and type: http://{Thirtyseven4\_Endpoint\_Security\_Server\_name}:{port number}/qhscan603
- If your system uses SSL, type: https://{Thirtyseven4\_Endpoint\_Security\_Server\_name}:{port number}/qhscan603

*The Thirtyseven4 Endpoint Security Home page appears.*

 Type the user name as 'administrator' in the User Name text box and Super Administrator Password in the Password text box, and then click the **Login** button. The web console appears with a summary of the current health status of the network.

# <span id="page-33-1"></span>**Areas on the web console**

When you log on to the Thirtyseven4 Endpoint Security console, the Home page is displayed by default. The options that appear on the console are as follows:

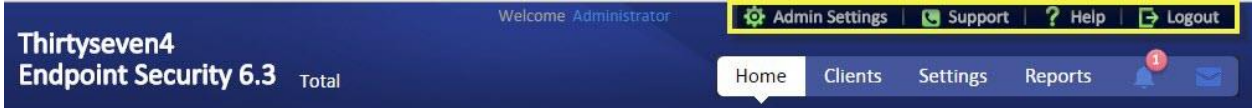

The menu bar on the upper-right corner, highlighted in yellow, includes the following options that are common to all pages:

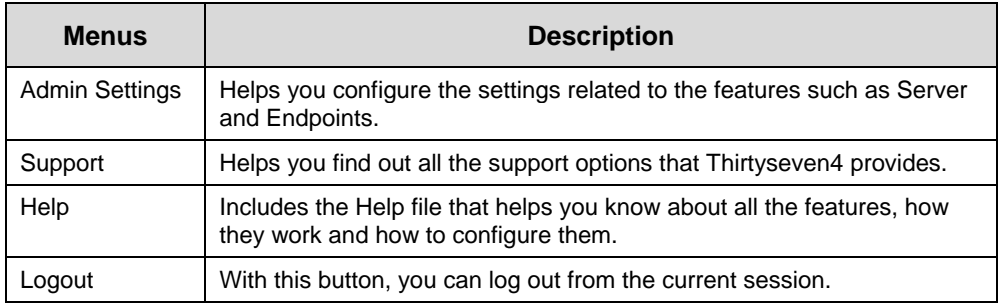

**Clients** 

Settings

Reports

Home

Product name:

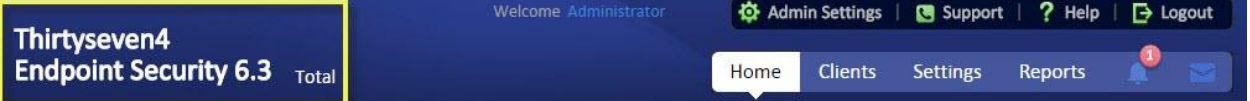

The product name section includes the following:

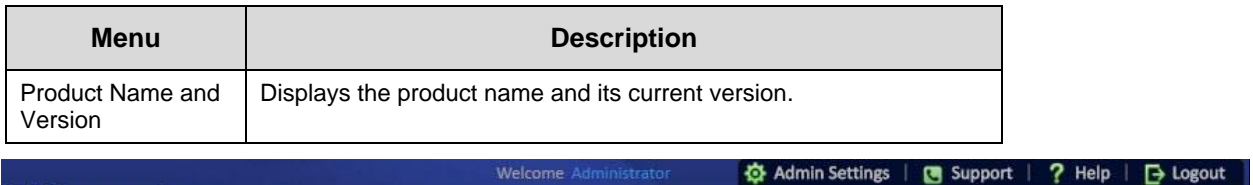

#### Thirtyseven4 **Endpoint Security 6.3** Total

The user interface of the web console also includes the links to the following pages:

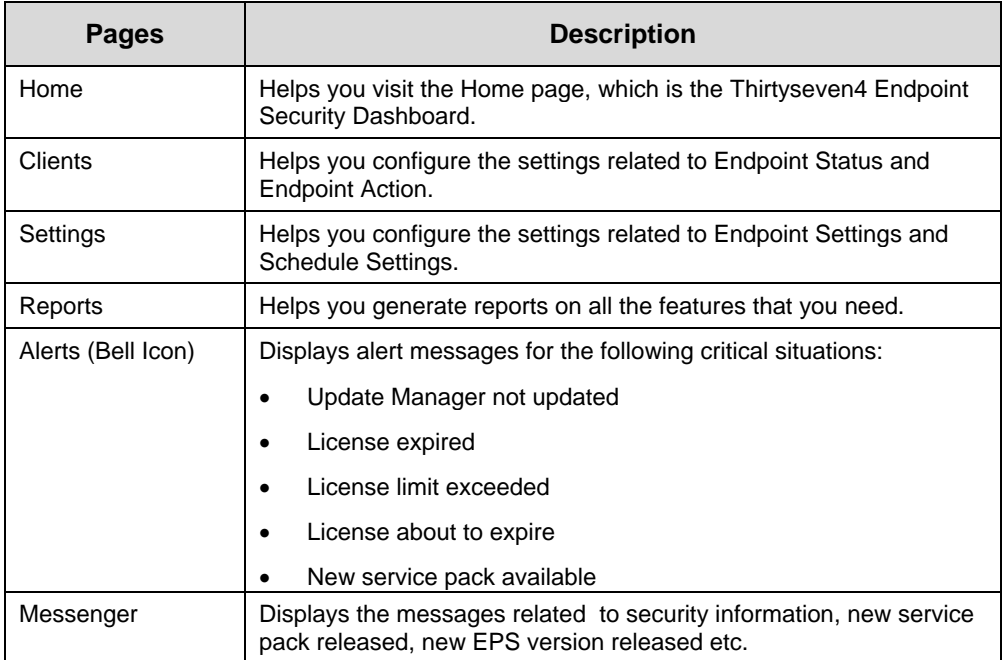

## <span id="page-35-0"></span>**Dashboard Area**

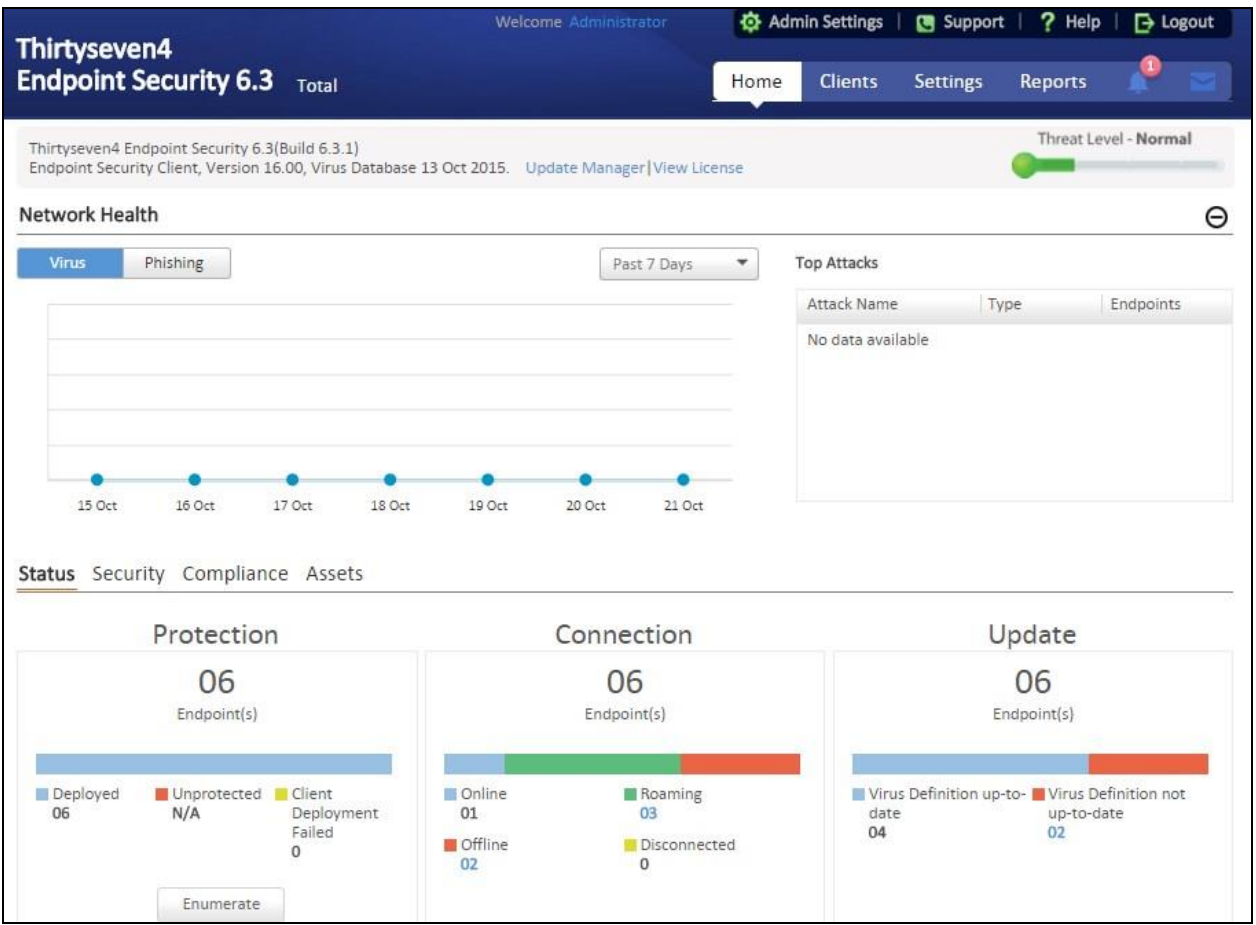

The Dashboard area on the Home page has widgets for the following:

## <span id="page-35-1"></span>**Overview**

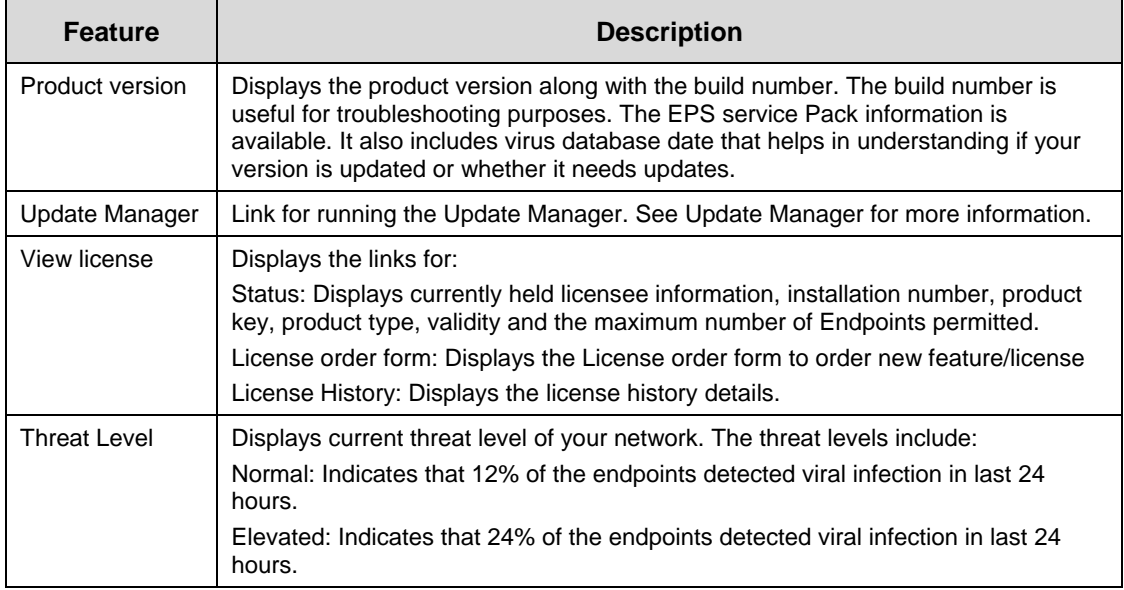
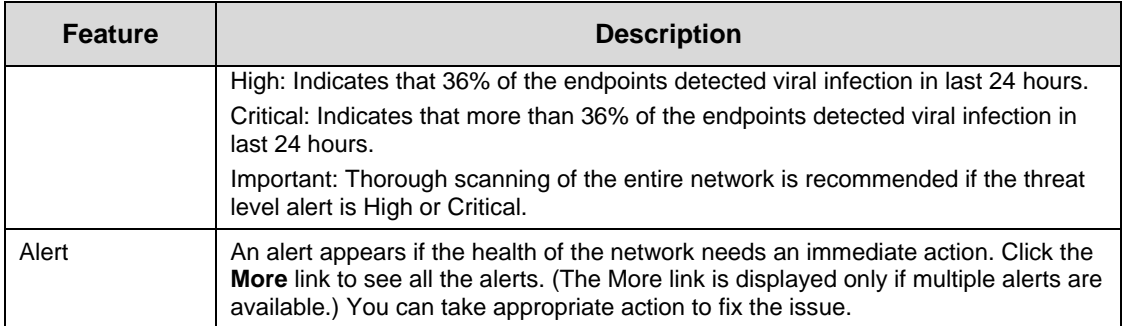

### **Network Health**

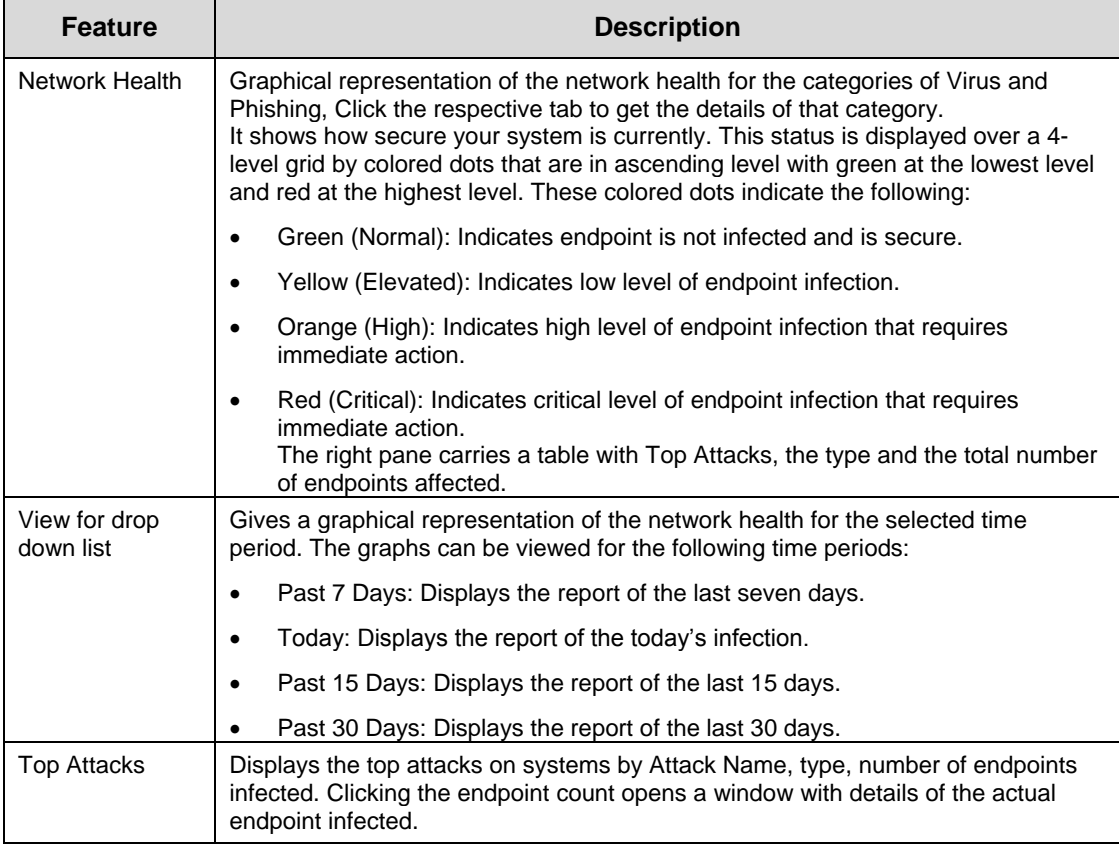

### **Status**

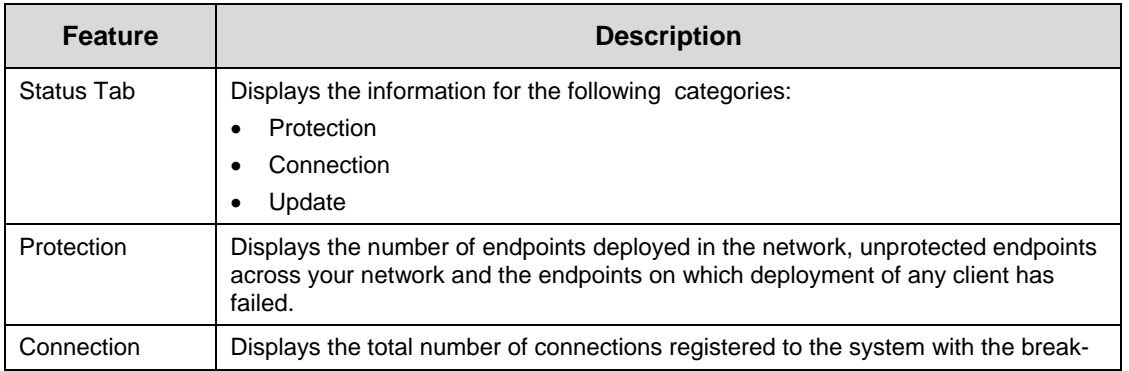

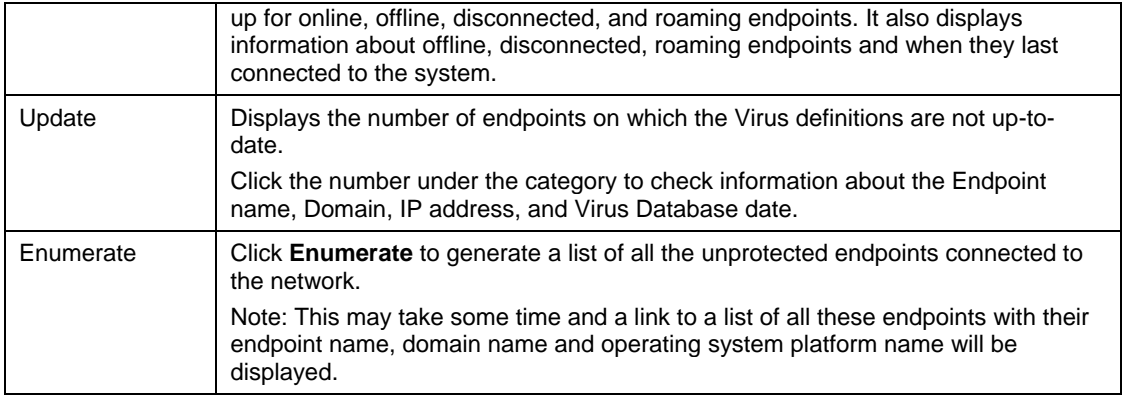

### **Security**

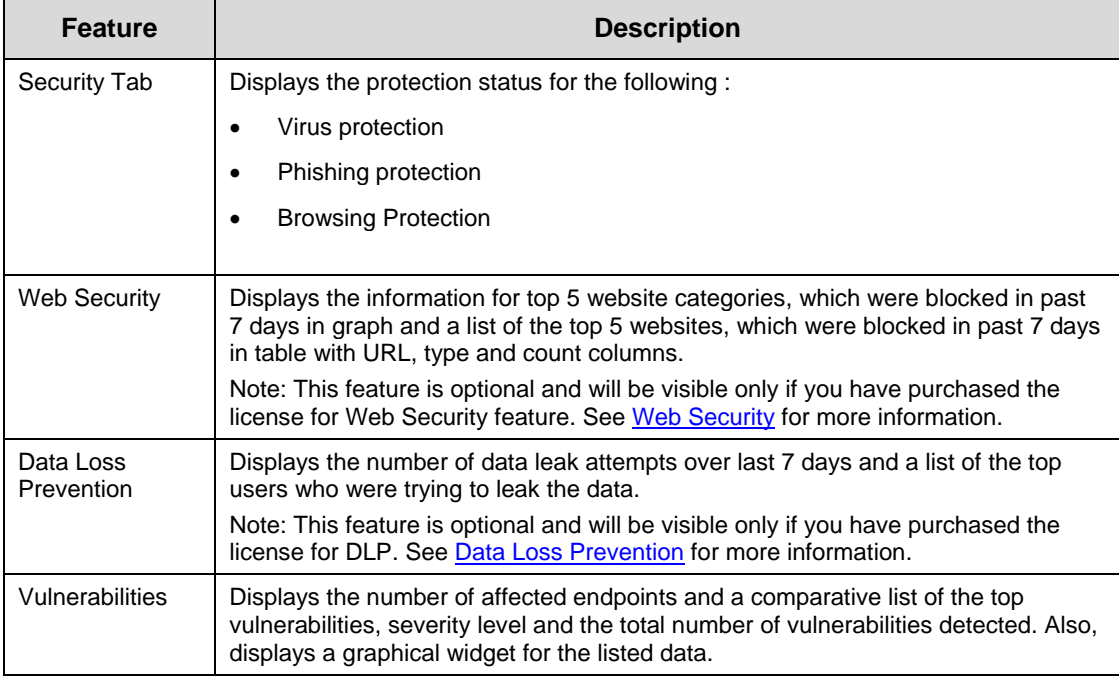

# **Compliance**

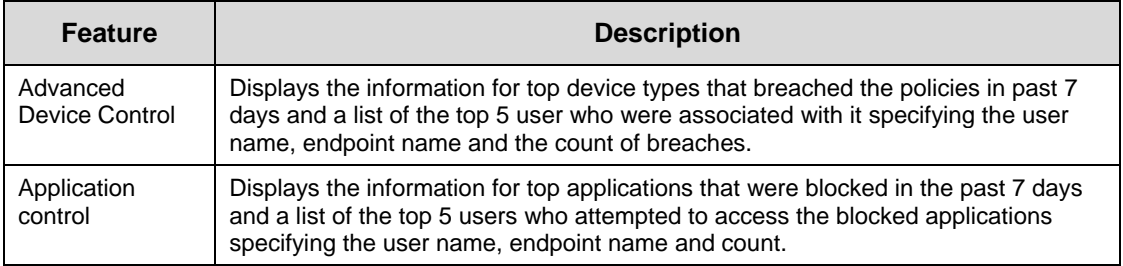

### **Assets**

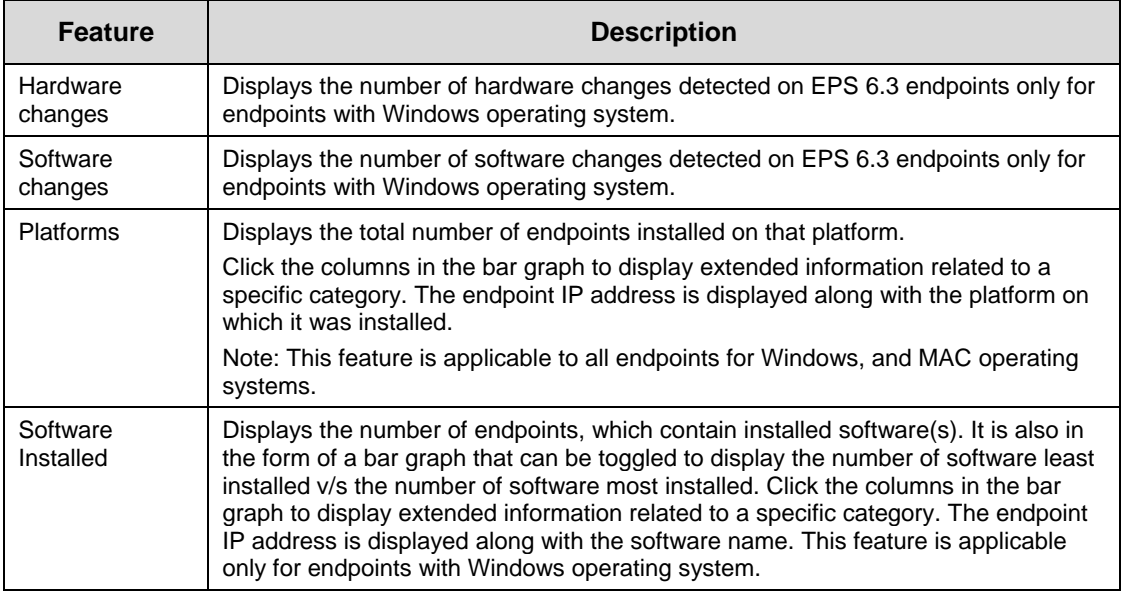

# **Chapter 5. Clients**

The Clients page includes features that help you manage and control all the clients deployed in the network. You can verify the current status of the clients and carry out various activities. You can scan endpoint computers, update the software application, improve system performance, install and uninstall Thirtyseven4 Endpoint Security Client remotely. You can also manage endpoint groups, create and apply scanning policies and so on.

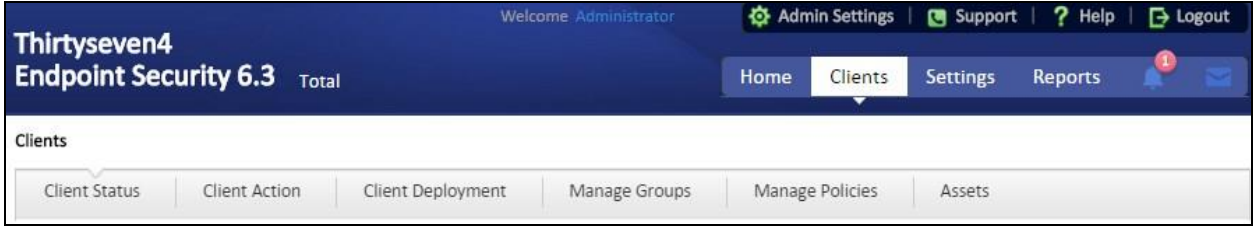

The following features are available in the Clients tab as shown in the above screen:

- Client Status
- Client Action
- Client Deployment
- Manage Groups
- Manage Policies
- Assets

# **Client Status tab**

Client Status tab gives the status of all the endpoints in the network. The status includes endpoint name, group name, domain name, IP and MAC addresses. The tab also shows protection status, installation status, product version, virus database date, last scan date, protection polices among others, and the enabled security features.

To view the Client Status, follow these steps:

- 1. Log on to the Thirtyseven4 Endpoint Security web console and then select **Clients** > **Client Status**.
- 2. Under EPS Console, select a group name.
- 3. In the right pane, all the endpoints of a relevant group are displayed.
- 4. Select an endpoint and click **View Status**.

*The status of the selected endpoint appears. It also includes a View Installer Log link that helps you view if Thirtyseven4 is not installed on any Client endpoints. Click the View Installer Log link to view the reason why a client failed to deploy.*

| <b>Terms</b>                      | <b>Definition</b>                                   |
|-----------------------------------|-----------------------------------------------------|
| Show endpoints<br>within subgroup | Helps you view endpoints that are in a<br>subgroup. |
| <b>View Status</b>                | Helps you view the status of the clients.           |
| <b>Remove Client</b>              | Helps you remove an offline client from a group.    |
| Search                            | Helps you search the client by endpoint name.       |
| CSV                               | Helps you save the report in CSV format.            |

*You can either export the status or take a print out if required.*

# **Client Action tab**

Using the features on the Client Action tab you can, scan endpoints remotely, update virus definitions, and improve performance of the endpoints. You can also verify the compliance to security policies, for e.g. identifying unauthorized applications installed on any of the endpoints in the network.

You can remotely scan individual endpoints or endpoints in a group, customize scan settings and stop scanning as per your preference. You can improve the performance of your endpoints by cleaning up disk space, registry entries, and schedule defragmentation at next boot. You can update the TSEPS virus database for the endpoints and verify security compliance if any unauthorized applications are installed on any endpoints.

The following table shows a comparison of the features in Client Action that are applicable for different Thirtyseven4 Endpoint Security clients on different operating systems:

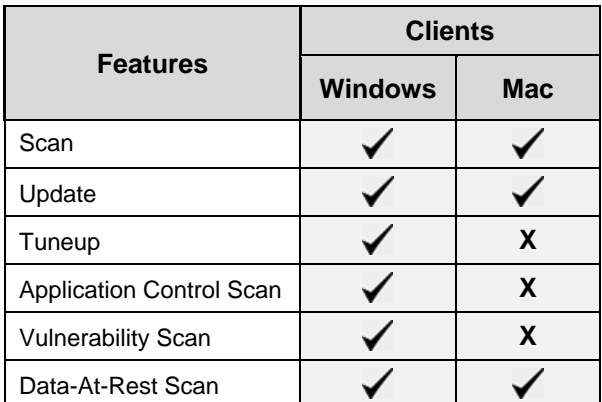

### **Scan**

This feature allows remote scanning of any endpoint in the network. You can initiate a manual scan with preconfigured policies. This feature reduces the additional task of personally overseeing each target endpoint.

To initiate scanning, follow these steps:

1. Log on to the Thirtyseven4 Endpoint Security web console and then select **Clients** > **Client Action.**

#### 2. Click **Scan**.

*A window displaying all the groups appears. Each group includes the names of endpoints belonging to that group.*

3. Under **EPS Console**, select a group.

*In the right pane, all the endpoints of a relevant group are displayed.*

#### 4. To initiate scanning, click **Notify Start Scan**.

*The selected endpoints are scanned for compliance.*

*You can stop scanning by clicking Notify Stop Scan or stop sending notification by clicking Stop Notification any time you prefer.*

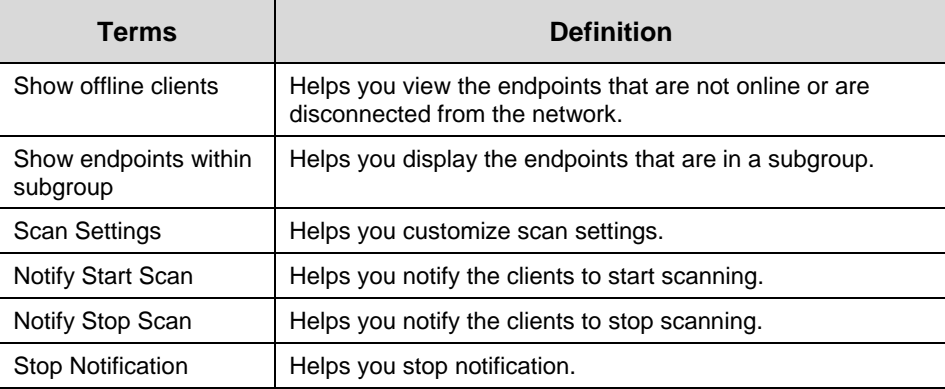

### **Scan Settings**

This feature allows you to customize the scan settings for a client machine.

To configure Scan settings, follow these steps:

- 1. Log on to the Thirtyseven4 Endpoint Security web console and then select **Clients** > **Client Action** > **Scan**.
- 2. On the Scan screen, click **Scan Settings**.
- 3. On the Scan Settings screen, carry out the following:
	- i. Select either Quick Scan or Full System Scan.

*Quick Scan includes scanning of the drive where operating system is installed and Full System Scan includes scanning of all fixed drives.*

ii. Select either Automatic or Advanced scan mode.

*Automatic scanning involves optimum scanning and is selected by default.*

- iii. Under Select the items to scan, select the files, file types (executable files, packed files, archive files), and mailboxes that you want to scan.
- iv. In Archive Scan Level, set the scan level.

*You can set the level for scanning in an archive file. The default scan level is 2. Increasing the default scan level may affect the scanning speed.*

v. To remove an infected file from your system follow these steps in the Select action tab:

- If an infected file is found in your active folder/drives on you system, select whether you want to repair, delete, or skip the file.
- If an infected file is found in an archived folder on your system, select whether you want to delete, quarantine, or skip the file.
- vi. Under Antimalware Scan Settings, select **Perform Antimalware** scan if required.
- vii. In Select action to be performed when malware found select an action from the following:
	- Clean
	- $\blacksquare$  Skip
- viii. Under Boot Time Scan Settings, select **Perform Boot Time** Scan.

*The Select Boot Time Scan Mode option is activated.* 

- ix. Select one of the following scan options:
	- Quick Scan
	- Full System Scan

*The setting for Boot Time Scan is applied only once and is not saved.* 

x. After configuring the scan setting, click **Apply**.

*The new setting is applied.*

- Scan packed files, Scan mailboxes, Antimalware Scan Settings, and Boot Time Scan Settings are available only in the clients with Windows operating systems.
	- Notification for Scan from TSEPS web console will not be sent if the user is not logged on to the Mac system.

### **Update**

Using this feature, you can update the client applications on any endpoint in the network remotely. Thirtyseven4 releases updates regularly to fix technical issues and provide protection against new threats. Hence, it is recommended that you update the virus definitions of your software protection regularly.

To update, follow these steps:

- 1. Log on to the Thirtyseven4 Endpoint Security web console and select **Clients** > **Client Action**.
- 2. Click **Update**.

*A window displaying all the groups appears. Each group includes the names of endpoints belonging to that group.*

3. Under EPS Console, select a group.

*In the right pane, all the endpoints of a relevant group are displayed.*

4. Select an endpoint and then click **Notify Update Now**.

*The selected endpoints are updated with latest virus definitions.*

5. To stop the update notices, click the **Stop Notification** button.

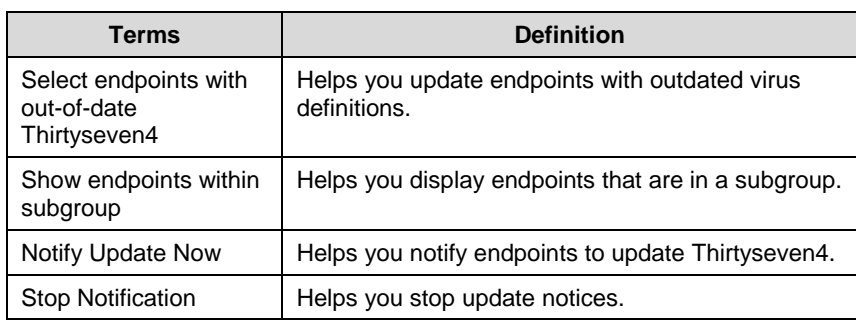

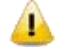

Notification for update from TSEPS web console will not be sent if the user is not logged on to the Mac system.

### **Tuneup**

This facility improves the performance of the endpoints by defragmentation and by cleaning unwanted and junk files and invalid and obsolete registry entries. While you work in applications, computers write junks on the drives or when you visit websites, temporary files are created on your system. Such junks and files occupy spaces in memory resulting in slowing down of the endpoints. Tuning up your computers cleans up these files improving their performance.

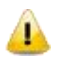

- The Tuneup feature is available only in the clients with Windows operating systems.
- The Tuneup feature is not available for Windows Server operating system.

To tune up the endpoints, follow these steps:

- 1. Log on to the Thirtyseven4 Endpoint Security web console and then select **Clients** > **Client Action.**
- 2. Click **Tuneup**.

*A window displaying all the groups appears. Each group includes the names of endpoints belonging to the group.*

3. Under EPS Console, select a group for which you want to perform Tuneup.

*By default it shows all the endpoints present under the EPS console. In the right pane, all the endpoints of a relevant group are displayed.*

4. Select an endpoint and then click **Notify Start Tuneup**.

*Tuneup notifications are sent to the selected endpoints and Tuneup is performed on those endpoints. You can stop Tuneup activity by clicking Notify Stop Tuneup or stop notification by clicking Stop Notification button any time you prefer.*

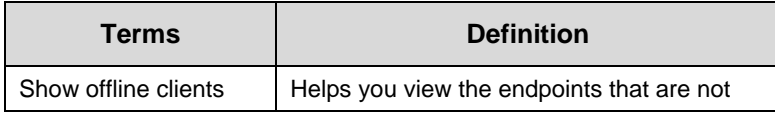

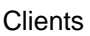

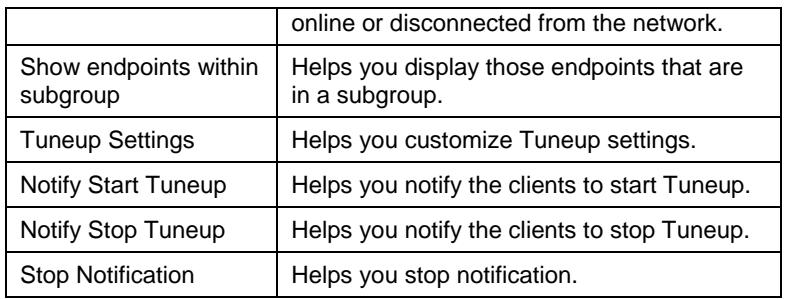

### **Tuneup Settings**

These settings allow you to carry out different types of cleanups such as disks, registry entries, or schedule a defragmentation at next boot.

To customize Tuneup settings, follow these steps:

- 1. Log on to the Thirtyseven4 Endpoint Security web console and then select **Clients** > **Client Action** > **Tuneup**.
- 2. On the Tuneup screen, click the **Tuneup Settings** button.
- 3. On the Tuneup Settings popup, select any of the following:
	- Disk Cleanup
	- Registry Cleanup
	- Defragment at next boot

*Default options are preselected.*

4. To save your settings, click **Apply**.

**Disk Cleanup**: Helps you find and remove invalid/unwanted junk files from hard disk. These files consume hard disk space and slow down the system considerably. Disk Cleanup deletes these files freeing up space that to be used for other applications and helps in improving system performance. This feature also deletes temporary files, internet cache, improper shortcut, garbage name files and empty folders.

**Registry Cleanup**: Helps you remove invalid and obsolete registry entries from the system, such entries may appear due to improper uninstallation, non-existent fonts, and so on. Sometimes during uninstallation, the registry entries are not deleted. This leads to slower performance of the system. The Registry Cleanup removes such invalid registry entries to boost the performance of the system.

**Defragment**: Helps you defragment vital files, such as page files and registry hives for improving the performance of the system. Files are often stored in fragments in different locations slowing down system performance. Defragment reduces the number of fragments and clubs all the fragments into one contiguous chunk to improve system performance.

### **Application Control Scan**

This allows you to check whether security compliance policies framed by your organization are being followed on each endpoint. It also helps you in verifying whether endpoints have any unauthorized applications other than the authorized ones running on them.

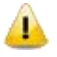

The Application Control Scan feature is available only in the clients with Windows operating systems.

To scan endpoints for compliance control, follow these steps:

- 1. Log on to the Thirtyseven4 Endpoint Security web console and then select **Clients** > **Client Action**.
- 2. Click **Application Control Scan**.

*A window displaying all the groups appears. Each group includes the names of endpoints belonging to the group.*

3. Under EPS Console, select a group.

*In the right pane, all the endpoints of a relevant group are displayed.*

- 4. With the Scan Settings button, select your scan setting.
- 5. Select an endpoint and then click **Notify Start Scan**.

*The selected endpoints are scanned for compliance.*

*You can stop scanning by clicking Notify Stop Scan or stop sending notification by clicking Stop Notification any time you prefer.*

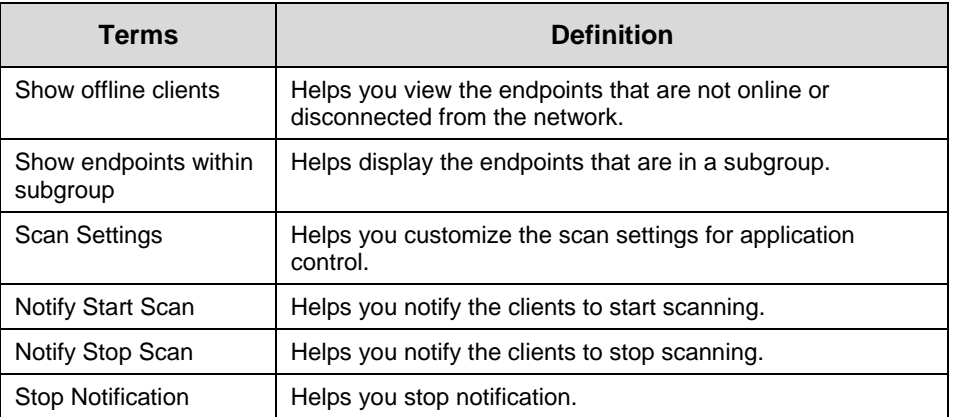

### **Scan Settings**

This feature helps you customize your scan preference. To customize Scan Settings, follow these steps:

- 1. Log on to the Thirtyseven4 Endpoint Security web console and then select **Clients** > **Client Action** > **Application Control Scan**.
- 2. On the Application Control Scan, click the **Scan Settings** button and then select any of the following:
	- **Unauthorized applications**: Helps you initiate scanning for unauthorized applications, present on the client's endpoint.
- **Unauthorized and authorized applications**: Helps you initiate scanning both for unauthorized and authorized applications present on the client's endpoint.
- **All installed applications**: Helps you initiate scanning for all applications installed on a client.

*You can select any one of the options for application control scan. Scanning by first two options may take longer time.*

3. To save your settings, click **Apply**.

### **Vulnerability Scan**

This feature allows you to scan the known vulnerabilities in the installed applications of various vendors such as Adobe, Apple, Mozilla, Oracle etc. and the operating systems on the endpoints in your network and assess their security status. You can probe the endpoints for applications, and operating system patches for possible vulnerabilities. This is helpful to create security measures against the known vulnerabilities and secure the endpoints against data outage.

To enable Vulnerability Scan, follow these steps:

- 1. Log on to the Thirtyseven4 Endpoint Security web console and then select **Clients** > **Client Action**.
- 2. Click **Vulnerability Scan**.
- 3. On the Vulnerability Scan page, click the **Scan Settings** button.

*The Scan Settings dialog appears.*

- 4. Under **Scan** for vulnerability against following software vendors, select any of the following:
	- Microsoft applications and other vendor applications
	- Microsoft applications only
	- Other vendor applications only
- 5. To save your settings, click **Apply**.

### **Data-At-Rest Scan**

Using Data-At-Rest Scan, you can scan, and detect any confidential data that is present in your endpoints and removable devices. You can scan the desired location such as drive, folder, or removable devices on the endpoints and detect the confidential or sensitive information present. You can view the information related to the detected confidential data such as the file path, threat type, and matched text.

### **Scan Settings**

To enable Data-At-Rest Scan, follow these steps:

- 1. Log on to the Thirtyseven 4 Endpoint Security web console.
- 2. Select **Clients** > **Client Action.**
- 3. Click **Data-At-Rest Scan**.

4. Enter the endpoint name or IP address that you want to scan or select from the default list.

*You can also select an endpoint from a particular group. You can also select the required check box provided at the end of the page if you want to select an offline client or endpoint within a subgroup or both.*

- 5. Click the Scan Settings button and select one of the following:
	- Quick Scan: Select this option to scan the drive on which your operating system is installed.
	- Full System: Select this option to scan all the drives.
	- Scan Specific Folder(s): Select this option to scan a particular folder(s).
		- i. Click **Configure**.
		- ii. Enter the path of the folder that you want to scan.
		- iii. You can also choose to scan the subfolders by selecting the Include Subfolder check box.
		- iv. Click **Add**.
		- v. You can also remove a path from the list by clicking Remove.
		- vi. Click **Apply**.
- 6. From the File Types list, select the file format that you want to search for the data.
- 7. Select either Confidential Data or User Defined Dictionaries or both for the type of data that you want to scan.
- 8. Click **Apply**.

*Clicking Cancel, closes the dialog box and clicking Default, clears all the selections.*

- Data-At-Rest Scan feature is not available on Windows 2000 operating system.
	- Email Notifications are not supported for Data-At-Rest Scan feature.
	- Data-At-Rest Scan feature will be available only if DLP feature pack is enabled for that EPS server.

#### **Exclusion**

You may exclude or include a path for scanning.

- To exclude, enter the path in the text box and click Add.
- To include, select the path in the text box and click Delete.

# **Chapter 6. Client Deployment**

The Client Deployment tab on the Clients page helps you synchronize Active Directory groups to remotely deploy and install Thirtyseven4 Endpoint Security Client on endpoints. While installing Thirtyseven4 Endpoint Security client antivirus, if another antivirus software is detected; its uninstaller will be launched or it will be uninstalled. Thirtyseven4 Endpoint Security antivirus installation will not proceed further until you remove the already installed antivirus software.

You can also make a compressed Thirtyseven4 Endpoint Security Client setup Package which is self-extracting file to simplify delivery through email, CD-ROM, or similar media. You can also enable login script setup to deploy Thirtyseven4 Endpoint Security Client on remote systems when they log on to the selected domain or deploy Thirtyseven4 Endpoint Security Clients through imaging. It also allows you to uninstall clients remotely.

The following table shows a comparison of the features in Client Deployment that are applicable for different Thirtyseven4 Endpoint Security clients on different operating systems:

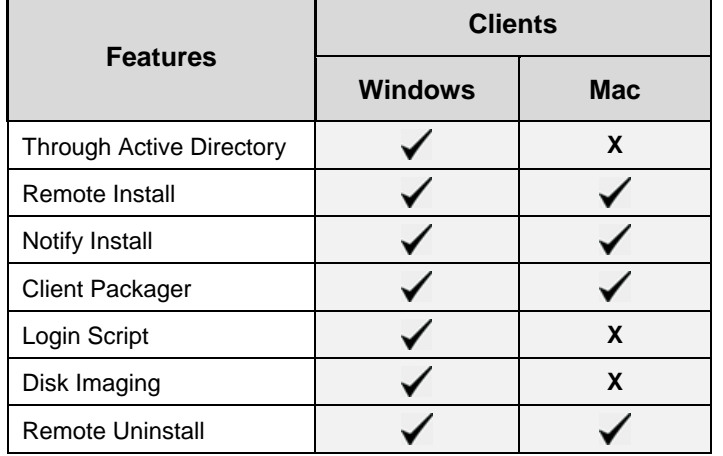

# **Through Active Directory**

This feature helps you sync with Active Directory groups. Once you sync the group, the clients will get installed on all the endpoints which come under your domain network. A periodic check is carried out to find if any new endpoint is added to your network. When a new endpoint is added, the client gets automatically installed on that endpoint.

You can also exclude certain endpoints from the Active Directory group so that the client is not installed on these endpoints.

Notes:

This installation method is available only with Microsoft Windows operating system.

- To synchronize with Active Directory your console should be installed on the domain machine or should be a member of the domain.
- Synchronization cannot be done with Default group.
- Groups shown in Red Color are already synched with Active Directory.
- The user should have permissions of Domain Admins to synchronize with Active Directory.
- The default synchronization time interval is GLOBAL.

### **Synchronizing with Active Directory**

To sync Active Directory groups, follow these steps:

- 1. Log on to the Thirtyseven4 Endpoint Security web console and then select **Clients** > **Client Deployment**.
- 2. Click Through Active Directory.

*A window appears with all the groups.*

3. Under EPS Console, select a group.

*In the right pane, Active Directory Container and Synchronization Interval of the selected group are displayed, if already synched.*

4. Right-click a group and select Synchronize with Active Directory.

*The Select a Domain screen appears.*

5. Select a domain and click **Next**.

*The Authentication screen appears.*

6. Specify the user name in the format of "domain name\username" and enter a valid password and then click **Next**.

*The Select Active Directory Container screen appears.*

7. Select Domain Name or Active Directory Container for Synchronization.

*If you select a Domain Name, the whole Active Directory gets synched and if you select any Active Directory Container then only the selected container gets synched.*

8. Click **Next**.

*The Synchronization screen appears.*

9. In Synchronization Interval, type the time interval when a periodic check is to be performed for this group and then click **Finish**.

*Time should be specified between 1 to 24 hours. The directory is successfully synched.*

#### **Editing Synchronization**

This feature gives you the flexibility to edit the time interval for carrying out periodic checks to find if a new endpoint is added to the network.

The frequency can be changed depending on how many and how often new endpoints are added. To edit the time interval, follow these steps:

- 1. Log on to the Thirtyseven4 Endpoint Security web console and the select **Clients** > **Client Deployment**.
- 2. Click **Through Active Directory**.

*A window appears with all the groups.*

- 3. Under EPS Console, right-click an already synched group and click **Edit Synchronization**. *The authentication screen for Synchronization with Active Directory appears.*
- 4. Type the password and click **Next**. *The Synchronization screen appears.*
- 5. In the Synchronization interval text box, type the time interval. *Time should be specified between 1 to 24 hours.*
- 6. To save the new setting, click **Finish**.

*New synchronization setting is saved successfully.*

#### **Removing Synchronization**

With this feature, you can remove the synchronization of a group in the following way:

- 1. Log on to the Thirtyseven4 Endpoint Security Web Console and then select **Clients** > **Client Deploymen**t.
- 2. Click **Through Active Directory**.

*A window appears with all the groups.*

3. Under EPS Console, right-click a group that has already been synchronized and click **Remove Synchronization**.

*The synchronization of the selected group is removed successfully.*

#### **Exclusion**

With this facility, selected workstations can be excluded from having the EPS Console client installed on them. You can exclude workstations by Host Name, IP Address or IP Range.

To exclude a workstation, follow these steps:

- 1. Log on to the Thirtyseven4 Endpoint Security Web Console and then select **Clients** > **Client Deployment** > **Through Active Directory**.
- 2. On the Through Active Directory page, click the **Exclusion button**.

*A popup appears with the options about how you want to exclude a workstation.*

- 3. On the Exclude Workstations screen, select one of the following:
	- **Exclude by Host Name**: If you select this option, type the Host Name and click Add. The workstation is added to the Excluded Workstations list.
- **Exclude by IP Address**: If you select this option, type the IP address and click Add. The workstation is added to the Excluded Workstations list.
- **Exclude by IP Range**: If you select this option, type the Start IP Range and End IP Range details and click **Add**. The workstations are added to the Excluded Workstations list.
- 4. To save your settings, click **Save**.

*Note: You can delete a workstation from the exclusion list whenever you prefer.*

# **Remote Install**

This feature allows you to deploy the Thirtyseven4 client on all supported Windows operating systems (OS).You can also install Thirtyseven4 client on multiple endpoints at a time. Before proceeding with Remote Install, it is recommended that you go through the following requirements and changes:

### **Exception Rules:**

- On Windows Vista and later operating systems, Remote Installation is possible only with 'Built-in Administrator' account. To enable 'Built-in Administrator' account on endpoints running Windows Vista (or later), follow these steps:
	- o Open Command Prompt in administrative mode.
	- o Type 'net user administrator /active: yes' and press **Enter**.
	- o Change the password of 'Built-in Administrator' from **Control Panel** > **User** Accounts.
- For remote installation of Endpoint Security Client on Windows XP Professional Edition, follow these steps:
	- o Open **My Computer**.
	- o Go to **Tools** > **Folder**.
	- o Click the **View** tab.
	- o Clear the option Use simple file sharing.
	- o Click **Apply** and then click **OK**.
- Remote Installation of Thirtyseven4 is not supported on Windows XP Home Edition. To install the Thirtyseven4 client on Windows XP Home Edition, other methods of installation can be used, like Notify Install, Login Script, and Client Packager provided in Thirtyseven4 Endpoint Security.
- Remote Install is not supported with the users having blank passwords on Windows XP and later operating systems.
- To install Thirtyseven4 Client on systems which are under Domain Controller, specify the user name in 'DOMAINNAME\User Name' format where DOMAINNAME is the name of the Domain Controller and User Name is the name of the Domain Administrator.

For Remote Install, follow these steps:

1. Log on to the Thirtyseven4 Endpoint Security web console and then select **Clients** > **Client Deployment** > **Remote Install**.

*The Remote Install page opens.*

- 2. You can initiate remote installation in any one of the following ways:
	- Remote Installation by Computers
		- i. Under Network Places, select an endpoint, and then click **Add**. You can select multiple number of endpoints. You can also search an endpoint by the Find computer utility.

*Any endpoint in your network can be searched without enumerating the network. For adding an endpoint you are required to provide the user credentials of the target endpoint, having administrator rights.*

ii. On the Enter Network Password dialog, type the user credentials of the target endpoint and then click **OK**.

*Repeat these steps for all the endpoints that you have selected. .*

*If the entered user credentials are correct, the target endpoints appear in the Endpoints selected to protect list.*

*In case the user credentials to an endpoint are incorrect or you do not remember the user credentials to an endpoint, you can skip to the next endpoint and provide the user credentials to that endpoint by clicking the Skip button.*

- Remote Installation by IP Address
	- i. Click the Add by IP Address button (you need not select any computer from the Network Places list)
	- ii. On the Add Computer by IP Address dialog, select either of the following options:
		- **Add by IP Address Range**: If you select this option, you must provide a range of IP Addresses in the Start IP Address option and the End IP Address option. This is helpful if you want to install the Thirtyseven4 client on a number of endpoints which are available in serial IP Address range at one go.
		- **Add by IP Address:** If you select this option, you need to provide the IP Address of the target endpoint.
- 3. Once you have entered the IP Address, click **Next**.

*For all the endpoints on which you want to install the client, you must provide the user credentials using the User Accounts option.*

- 4. For User Accounts under Add Computer by IP Address, click **Add**. *The Add User dialog appears.*
- 5. On the Add User dialog, type the user credentials and then click **OK**.

*Repeat this for all the computers on which you want to install the client.*

6. On the User Accounts list, click **Finish**.

*All the endpoints are added to the Endpoints selected to protect list.*

#### 7. Click **Install**.

▲

*Upon completion of the installation of the Thirtyseven4 client agent, the installation status appears in the Result field of the selected endpoints list.*

- The Remote Install feature is available only in the clients with Windows operating systems.
	- Remote Install is not supported through roaming service.

### <span id="page-53-0"></span>**Notify Install**

This facility allows you to send email notification to the endpoints in the network to install the Thirtyseven4 Endpoint Security client. The message can be typed and saved for future notifications. This can be edited whenever required.

To notify clients to install the Thirtyseven4 client, follow these steps:

1. Log on to the Thirtyseven4 Endpoint Security web console and then select **Clients** > **Client Deployment** > **Notify Install**.

*The Notify Install screen appears.*

2. In the To field, type the email address. In case of multiple recipients, insert a semi colon (;) between email addresses.

*Modify the subject line of the message if necessary.*

3. Click **Send Notification**.

*The default email program on your system opens. Send the email using the email program.*

4. Click the link provided in the email.

*The Thirtyseven4 client installation web page is displayed. To run Notify Install, you need the appropriate version of the JRE file.* 

- 5. On the Security Warning screen, click **Continue**.
- 6. Click **Run**.

*After succesful installation, the Thirtyseven4 client initiates Thirtyseven4 Antivirus installation.*

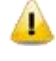

The Notify Install feature is available only in the clients with Microsoft Windows and Mac operating systems.

# **Client Packager**

Client Packager can compress the Thirtyseven4 client setup and update files into a self-extracting file to simplify delivery through email, CD-ROM, or similar media. It also includes an email function that can open your default email client and allow you to send the package from the Client Packager tool. The Client Packager can also be created for the Clients outside the organizational network.

In Thirtyseven4 Endpoint Security 6.3, Client packager can be created with or without the Thirtyseven4 installer and with MSI-based client packager. The Client agent installer including Thirtyseven4 installer is helpful in situations where there are network bandwidth limitations to download the Thirtyseven4 installer from the Endpoint Security server. In such cases, you can create the Client agent installer including the Thirtyseven4 installer and burn into a CD/DVD or copy it to a USB removable disk for deployment on endpoints. But, the Client Packager with the installer cannot be distributed through email.

When users receive the package, they just have to double-click the setup program to install. The Thirtyseven4 clients installed through Client Packager communicates to the Thirtyseven4 Endpoint Security server.

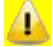

The Thirtyseven4 Clients installed through Client Packager out of organizational network, communicates with Thirtyseven4 Endpoint Security server by using roaming service.

### **Creating Windows Thirtyseven4 Client Package**

To create a Windows Thirtyseven4 Client package, follow these steps:

- 1. Go to **Start** > **Programs** > **Thirtyseven4 EPS Console 6.3** > **Client Packager**.
- 2. In Client Agent deployment list, select **Inside network**.

*If Out of network is selected then the Validity period check box is enabled, but other options on the page gets disabled. The validity period check box helps you to provide a stipulated number of days to use the installer. After the validity period, the installer expires.*

*The Out of network option is selected to send the Client Packager outside the organizational network through email. For more details see, [Sending out of network Client Packager.](#page-55-0) The Client Packager created with installer cannot be sent through email because of its huge size.*

- 3. In OS Platform list, select Windows.
- 4. Select the setup type from Setup type list as per requirement.

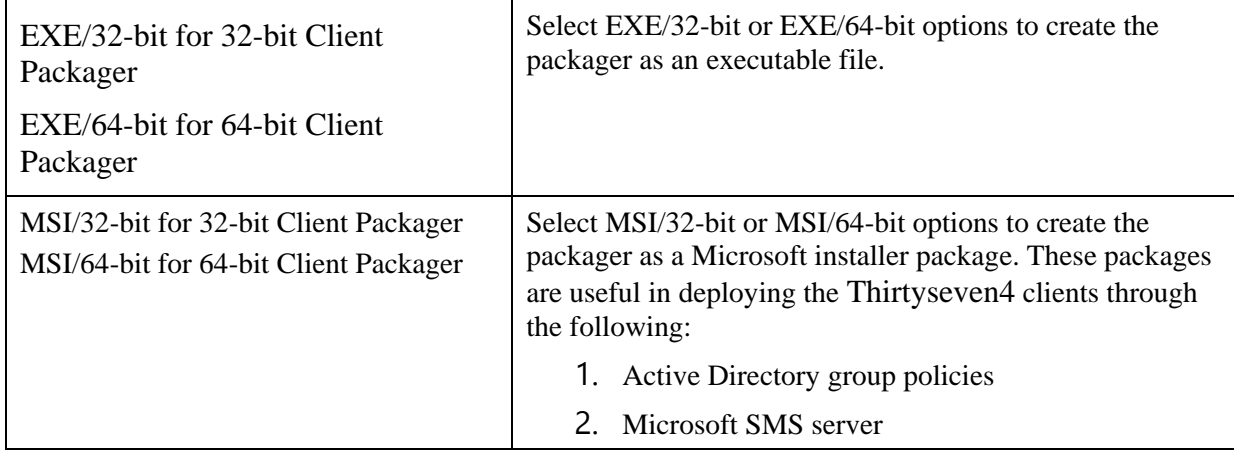

- 5. Specify if you want to include antivirus setup in Client Packager by selecting Yes or No.
	- Select Yes, if you want to include the antivirus setup in Client Packager. But you cannot distribute this packager through email.
- Select No, if you do not want to include the antivirus setup in Client Packager. This packager can be distributed through email.
- 6. A Default group is allocated to the Client Packager from the EPS Console groups list.

*The selected group gets assigned to the Client Packager and the installed client through that Client Packager will move to the selected group of EPS Console.*

- 7. Click Browse to specify the folder path where you want to save Thirtyseven4 Client Packager.
- 8. Click **Create**.

### <span id="page-55-1"></span>**Creating Mac Thirtyseven4 Client Package**

To create a Mac Thirtyseven4 Client package, follow these steps:

Open Client Packager on TSEPS server following the listed path:

#### 1. Go to **Start** > **Programs** > **Thirtyseven4 EPS Console 6.3** > **Client Packager**

- 2. In Client Agent deployment list, select Inside network.
- 3. In OS Platform list, select Mac.

*Administrator needs to download the Mac Client build from any of the following URLs:*

• <http://updates.thirtyseven4.com/builds/2015/eps6.3/EPSMACCL.DMG>

After downloading, copy it to "Thirtyseven4\Endpoint Security 6.3\Admin\Web\build\acmac"

4. Click Create to generate a package using Client Packager.

*The TAR file created after packaging will be saved at acmac folder.*

When the administrator downloads AGNSETP from the link provided in the e-mail for 'Notify Install', the setup will be downloaded from the ACMAC folder of EPS server.

### **Sending the package through email**

You need to have the default mail client installed to use the Client Packager email function.

#### <span id="page-55-0"></span>**Sending out of network Client Packager**

To send the out of network package from the console through an email, follow these steps:

- 1. Go to **Start** > **Programs** > **Thirtyseven4 EPS Console** > **Client Packager**.
- 2. In Client Agent deployment list, select **Out of network**.

*Few options on the page become disabled.*

- 3. Default group is selected by default under which the client will be managed after installation.
- 4. Click Browse to specify the folder path where you have saved the Thirtyseven4 Client Packager.
- 5. Click **Send Mail**.

*The default email client will open. The email with the default subject and message appears. However, you can make changes to the subject and message, if required.*

6. In the To field, specify the recipients of this package.

*If required, you can also mark your email to other recipients in your organization in the Cc or Bcc recipients.*

7. Click **Send**.

#### **Sending inside network Client Packager**

To send inside network package from the console through an email, follow these steps:

- 1. Go to **Start** > **Programs** > **Thirtyseven4 EPS Console** > **Client Packager**.
- 2. In Client Agent deployment list, select **Inside network**.
- 3. Default group is selected by default under which the client will be managed after installation.
- 4. Click Browse to specify the folder path where you have saved the Thirtyseven4 Client Packager.
- 5. Click **Send Mail**.

*The default email client will open. The email with the default subject and message appears. However, you can make changes to the subject and message, if required.*

6. In the To field, specify the recipients of this package.

*If required, you can also mark your email to other recipients in your organization in the Cc or Bcc recipients.*

7. Click **Send**.

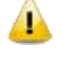

Send mail button will remain disabled for Mac Client Packager and Client Agent installer including Thirtyseven4 installer option.

# **Login Script**

This section includes the following.

### **Installing Login Script**

This feature allows you to assign a login script to the users so that they can deploy Thirtyseven4 Client on remote systems when they log on to the selected domain. You can assign a script called QHEPS.BAT to the selected users in the domain. This script will install Thirtyseven4 Endpoint Protection on the system when the user logs on to the concerned domain.

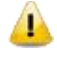

The Login Script feature is available only in the clients with Windows operating systems.

### **Opening Login Script Setup**

To open the Login Script Setup, follow these steps:

- 1. Select **Start** > **Programs** > **Thirtyseven4 EPS Console 6.3**.
- 2. Click **Login Script** Setup.

3. Type the Super Administrator Password of Thirtyseven4 Endpoint Security and click **OK**.

*The Login Script Setup application opens. The left panel of the application includes a tree-like structure that displays all the domains in your network.*

### **Assigning Login Script**

To assign Login Script, follow these steps:

- 1. Double-click the **Domain**.
- 2. Click the **Domain Name**.
- 3. Type the User Name and Password of the user having administrative privileges of the selected domain. A list of all users of the selected domain is displayed in the right panel.
	- i. Select a user or multiple users from the list to assign login script.
	- ii. To select all users, click **Check All**.
- iii. To deselect all the selected users, click **Uncheck All**.
- 4. Select Overwrite existing Login Script if you want to overwrite the existing assigned login script of the selected users.
- 5. To assign login script to the selected users, click **Apply**.

*When a user logs on to the domain server, the assigned login script will deploy the Thirtyseven4 client on the user system.*

- Users who do not have administrative privileges under the domain are shown in red color.
	- The Result for a user can either be Assigned or Not Assigned. If the Result of a user is Assigned, it indicates that a script is assigned to that user. If the Result of a user is Not Assigned, it indicates that no scripts are assigned to that user.
	- Only the users having administrative privileges on Windows 2000 and later operating systems will deploy the Thirtyseven4 client.
- 6. To exit the Login Script Setup application, click **Close**.

### **Installing Thirtyseven4 Endpoint Security on Mac Operating Endpoints**

Before continuing, create a Mac Client Packager (Refer [this\)](#page-55-1)

After the Mac Client Packager has been created, the administrator can install EPS client using Notify Install method.

Notify Install allows you to send e-mail notification to the endpoints in the network to install the Thirtyseven4 Endpoint Security client.

To notify clients to install the Thirtyseven4 client, see the [Notify Install](#page-53-0) section.

A Notify Install message containing a link for the installer file is sent from the administrator before installing Thirtyseven4 Endpoint Security.

To install Thirtyseven4 Endpoint Security, follow these steps:

1. To install TSEPS Client on a Mac system, type the link in the browser (sent to you in the email).

*A web page appears that displays the prerequisites for installation and includes a link to the installer file (Download Mac Client). Please read the prerequisites carefully.*

2. Click through the Download Mac Client link.

*A tar file is downloaded that includes the installer.*

- 3. Go to the location where you have saved the tar file and extract all its components.
- 4. Double-click the installer file (EPSMACCL.DMG).

*Run the Installer to start the Thirtyseven4 Endpoint Security installation. Thirtyseven4 Endpoint Security is installed successfully.*

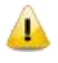

Installation of Standalone Thirtyseven4 Total Security for Mac build will proceed even if TSEPS client is installed.

# **Installing Thirtyseven4 Endpoint Security on Mac System Remotely**

You can install Thirtyseven4 Mac Client Agent in any of the following ways.

- Installing using Apple Remote Desktop or Casper
- Connecting remotely using Secure Shell
	- Using Terminal (for Mac OS)
	- Using PuTTY (for Windows OS)

### **Remote installation using Apple Remote Desktop or Casper**

Apple Remote Desktop (ARD) helps you to connect to the Mac client computers remotely in the network, send software to them, install software on them, help other end users in real time, and perform various tasks.

#### **Prerequisites**

Before you install Thirtyseven4 Mac Client Agent, ensure the following requirements.

- The administrator computer with ARD or Casper installed must have Mac OS 10.6 or later / OS X server.
- Mac Thirtyseven4 Client installer must be created on Thirtyseven4 Endpoint Security (SEPS) server. To know about how to create client installer, see [Creating the](#page-62-0) Mac Thirtyseven4 [Client installer.](#page-62-0)
- Administrator must have an account on the Mac client computers with admin privileges.
- Enable Remote Management on the Mac client computers.

 Your administrator computer must have Packages installed on it. Packages is a Mac OS application that helps you to create bundle for your payload and installation. To download Packages, visit [http://s.sudre.free.fr/Software/Packages/about.html.](http://s.sudre.free.fr/Software/Packages/about.html)

#### **Creating Client Agent package**

To create Client Agent package, follow these steps:

1. On the Thirtyseven4 Endpoint Security server, browse to the folder "<installation" directory>\Thirtyseven4\Endpoint Security 6.3\Admin\web\build".

*<installation directory> indicates the path where Thirtyseven4 Endpoint Security has been installed.*

- 2. Copy the folder acmac to the administrator Mac computer.
- 3. Open Terminal.app on the administrator Mac computer and go to the acmac folder.
- 4. Enter the following commands:

cd ./Remote\_Installation/PKG

sudo sh ./ClientAgentInstaller/CreatePackage.sh

44 Administrator rights are required for executing this command.

*When the package creation completes successfully, ClientAgentInstaller.pkg file is created in the ./Remote\_Installation/PKG/ClientAgentInstaller/ folder.*

#### **Installing Client Agent using Apple Remote Desktop or Casper**

This procedure has been provided to help you install Client Agent on the remote Mac client computers using ARD or Casper. For more details, you may consult the documentation of the respective software applications.

#### *Deploying Thirtyseven4 Mac Client Using Apple Remote Desktop*

In addition to the Prerequisites described in the preceding section, follow this prerequisite.

Prerequisite

Before deploying Thirtyseven4 Mac Client, ensure that you get Apple Remote Desktop (ARD) tool installed on your administrator computer. To download ARD, visit [https://www.apple.com/in/remotedesktop/.](https://www.apple.com/in/remotedesktop/)

To deploy Thirtyseven4 Mac Client using Apple Remote Desktop, follow these steps:

- 1. Open Apple Remote Desktop.
- 2. Select the Mac client computers from the list of all available computers and then click Install to add the package.
- 3. Click the plus (+) sign to locate and add ClientAgentInstaller.pkg and then click Install to begin deployment.

#### *Deploying Thirtyseven4 Mac Client Using Casper*

In addition to the Prerequisites described in the preceding section, follow this prerequisite.

#### Prerequisite

Before deploying Thirtyseven4 Mac Client, ensure that you get Casper tool installed on your administrator computer. Casper helps to install software and run scripts remotely on the client computers. To download Casper, visit [http://www.jamfsoftware.com/products/casper-suite/.](http://www.jamfsoftware.com/products/casper-suite/)

To deploy Thirtyseven4 Mac Client using Casper, follow these steps:

- 1. Log on to Casper Admin.
- 2. Drag ClientAgentInstaller.pkg to the window and then select File > Save.
- 3. Log on to Casper Remote.
- 4. In the Computers tab, select the Mac client computers from the list of available computers.
- 5. In the Packages tab, select ClientAgentInstaller.pkg.
- 6. Click Go.

### **Connecting remotely using Secure Shell**

Secure Shell (SSH) is a network protocol that is used to connect to the remote Mac client computers over secure data communication through command line to manage client computers.

### **Using Terminal (for Mac OS)**

The administrator computer having either Mac OS can install Client Agent using this method.

#### **Prerequisites**

Before you install Thirtyseven4 Mac Client Agent, ensure the following requirements.

- Administrator must have an account on the Mac client computers with admin privileges.
- Enable Remote Login and either allow access for all users, or only for specific users, such as Administrators. You can find this setting on the Mac computer under System Preferences > Sharing > Remote Login.
- Ensure that the firewall does not block the port that Secure Shell (SSH) uses, which is by default TCP port 22. This port allows the required communication for remote login.
- If you use the Mac firewall, disable stealth mode. With stealth mode enabled, the remote push installation cannot discover the client through Search Network.
- To disable stealth mode on the Mac computers, see the following Apple knowledge base article that applies to your version of the Mac operating system.
	- For 10.8, OS X Mountain Lion: see **Prevent others from discovering your computer**.
	- For 10.9, OS X Mavericks: see [Prevent others from discovering your Mac.](https://support.apple.com/kb/PH14190?locale=en_US)
	- For 10.10, OS X Yosemite: see [Prevent others from discovering your Mac.](https://support.apple.com/kb/PH18642?locale=en_US)
- Mac Thirtyseven4 Client installer must be created on the Thirtyseven4 Endpoint Security server. To know about how to create client installer, see [Creating the Mac Thirtyseven4](#page-62-0) [Client installer.](#page-62-0)

#### **Installing Thirtyseven4 Mac Client Agent**

To install Thirtyseven4 Mac Client Agent using Terminal, follow these steps:

1. On the Thirtyseven4 Endpoint Security server, browse to the folder "<installation" directory>\Thirtyseven4\Endpoint Security 6.3\Admin\web\build".

*<installation directory> indicates the path where Thirtyseven4 Endpoint Security has been installed.*

- 2. Copy the folder acmac to the administrator Mac computer.
- 3. Open Terminal on the Mac administrator computer and go to the acmac/Remote\_Installation folder.
- 4. Enter the following command

*sh ./Scripts/copy.sh <username> <ip\_address> Parameter description sh ./Scripts/copy.sh is static. <username> specifies the user name of the remote Mac computer such as 'test'. <ip\_address> specifies the IP address of the remote Mac computer such as '10.10.0.0'. Example: sh ./Scripts/copy.sh "test" "10.10.0.0"*

- 5. Enter the password of the remote computer to connect to it.
- 6. Enter the command sudo sh /tmp/install.sh.
- 7. Enter the password of the remote computer when prompted.
- 8. Enter the command exit to close remote SSH session.
- 9. Repeat steps 4 through 8 to install Thirtyseven4 Mac Client Agent on a different remote computer.

#### **Using PuTTY (for Windows OS)**

The administrator computer having Windows OS can install Client Agent using this method.

#### **Prerequisites**

Before you install Thirtyseven4 Mac Client Agent, ensure the following requirements.

- Administrator must have an account on the Mac client computers with admin privileges.
- Enable Remote Login and either allow access for all users, or only for specific users, such as Administrators. You can find this setting on the Mac client computer under System Preferences > Sharing > Remote Login.
- Ensure that the firewall does not block the port that Secure Shell (SSH) uses, which is by default TCP port 22. This port allows the required communication for remote login.
- If you use the Mac firewall, disable stealth mode. With stealth mode enabled, the remote push installation cannot discover the client through Search Network.
- To disable stealth mode on the Mac computers, see the following Apple knowledge base article that applies to your version of the Mac operating system.
	- For 10.8, OS X Mountain Lion: see [Prevent others from discovering your computer.](https://support.apple.com/kb/PH11198?locale=en_US)
- For 10.9, OS X Mavericks: see [Prevent others from discovering your Mac.](https://support.apple.com/kb/PH14190?locale=en_US)
- For 10.10, OS X Yosemite: see [Prevent others from discovering your Mac.](https://support.apple.com/kb/PH18642?locale=en_US)
- Mac Thirtyseven4 Client installer must be created on the Thirtyseven4 Endpoint Security server. To know about how to create client installer, see [Creating the Mac Thirtyseven4](#page-62-0) [Client installer.](#page-62-0)

#### **Installing Thirtyseven4 Mac Client Agent**

To install Thirtyseven4 Mac Client Agent using PuTTY, follow these steps:

1. On the Thirtyseven4 Endpoint Security server, open cmd.exe and go to the folder "<installation directory>\Thirtyseven4\Endpoint Security 6.3\Admin\web\build\acmac".

*<installation directory> indicates the path where Thirtyseven4 Endpoint Security has been installed.*

2. Enter the following command

```
.\Remote_Installation\Softwares\pscp.exe .\AGNTSETP.TAR .\Remote_Installation\Scripts\install.sh 
<username>@<ip_address>:/tmp/
Parameter description
<username> specifies the user name of the remote Mac client computer such as 'test'.
<ip_address> specifies the IP address of the remote Mac client computer such as '10.10.0.0'.
Example: .\Remote_Installation\Softwares\pscp.exe .\AGNTSETP.TAR 
.\Remote_Installation\Scripts\install.sh test@10.10.0.0:/tmp/.
```
- 3. Open .\Remote\_Installation\Softwares\putty.exe.
- 4. Enter the IP address of the remote Mac client computer and click Open.
- 5. In the PuTTY terminal Window, enter the user name and password of an administrator user on the remote computer.
- 6. Upon getting connected to the remote computer, type the following command sudo sh /tmp/install.sh.
- 7. Type the command exit to close SSH connection.
- 8. Repeat steps 2 through 7 to install on a different Mac client computer.

# <span id="page-62-0"></span>**Creating the Mac Thirtyseven4 Client Installer**

To create the Mac Thirtyseven4 Client installer (.TAR file), follow these steps:

- 1. On the Thirtyseven4 Endpoint Security server, go to **Start** > **Programs** > **Thirtyseven4 EPS Console** > **Client Packager**.
- 2. Select the Create Client Agent Installer for Mac option.
- 3. Administrator needs to download the Mac Client build from any of the following URLs:
	- <http://dlupdate.quickheal.com/builds/Thirtyseven4/63/en/EPSMACCL.DMG>
	- <http://download.quickheal.com/builds/Thirtyseven4/63/en/EPSMACCL.DMG>

*Copy the downloaded build to "<installation\_directory>\Thirtyseven4\Endpoint Security 6.3\Admin\Web\build\acmac".*

*<installation directory> indicates the path where Thirtyseven4 Endpoint Security has been installed.*

4. Click **Create**.

*The TAR file created after packaging will be saved in the acmac folder.*

# **Disk Imaging**

You can deploy Endpoint Security client also through disk imaging like Sysprep.

To deploy clients through Disk Imaging, follow these steps:

- 1. Disconnect the computer that will be used as a source for disk imaging from the network, or ensure that this computer is not able to communicate to the Endpoint Security server.
- 2. Install operating system and other applications.
- 3. Install Client. To install Client, follow these steps:
	- i. Create a Client Packager without AV Build
	- ii. Create a Client Packager with AV Build
- 4. Create a disk image.

Note: All the Endpoint Security clients have GUID (Globally Unique Identifier). If the Endpoint Security client (after installation on the endpoint that is the source for disk imaging) communicates with the Endpoint Security server, the server will automatically assign GUID to this client. If such a client is Disk Imaged, then the Endpoint Security server will not able to uniquely identify the clients after deployment of the image on multiple endpoints. To avoid this, ensure that the Endpoint Security client does not communicate with the Endpoint Security server when it is installed on the computer that is the source for disk imaging.

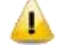

The Disk Imaging feature is available only in the clients with Windows operating systems.

### **Firewall Exception Rules**

Operating systems such as Windows has its own Firewall bundled with them. If the user prefers to retain the firewall bundled with the operating system, then exceptions can be created with Endpoint security for such systems. These exception rules are created during installation of Thirtyseven4 Endpoint Security. For the system on which Thirtyseven4 Endpoint Security is installed, the exceptions will be automatically created during installation. For the Thirtyseven4 client the exception will automatically be created during deployment of Thirtyseven4 clients.

The system with Thirtyseven4 Endpoint Security will require three exception rules: one for the server, one for its own client, and one for the Endpoint Security site configured on it.

The following are the exception rules for server:

- Agent Server 6.3
- Client Agent 6.3

• Endpoint Security Site Port 6.3

The system with the Thirtyseven4 client will require one exception rule to be created. The following is the exception rule for clients:

• Client Agent 6.3

# **Remote Uninstall**

With Remote Uninstall, you can remove the Thirtyseven<sup>4</sup> client along with the antivirus program from the computers on your network remotely.

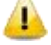

 The Remote Uninstall feature is available in the clients with Microsoft Windows, and Mac operating systems.

To remove the client through Remote Uninstall, follow these steps:

1. Log on to the Thirtyseven4 Endpoint Security web console and then select **Clients** > **Client Deployment > Remote Uninstall**.

*The Remote Uninstall dialog appears that displays all the groups. Each group includes the name of endpoints belonging to the group.*

2. Select the endpoint from which you want to uninstall the Thirtyseven4 client. To uninstall Thirtyseven4 Client from all endpoints, click the checkboxes available to the endpoint name columns.

*You can also schedule uninstallation from endpoints that are not online or not present in the network by selecting Show offline clients. Select the Show Endpoints within subgroup to display the name of endpoints that are in the subgroup from the list of endpoints without actually exploring the network.*

3. Select Start Uninstall Notification.

*The uninstallation starts.*

### **Stop Uninstallation Notifications**

If you want to send notifications to stop uninstallation to the endpoints that have not yet started uninstallation, follow these steps:

- 1. Select the endpoints from which you want the clients should not be removed.
- 2. Click **Stop Uninstall Notification**.
- 3. Clients that have not yet started the client uninstallation will skip the uninstallation request. However, clients that are already running the uninstallation program cannot stop the uninstallation procedure.

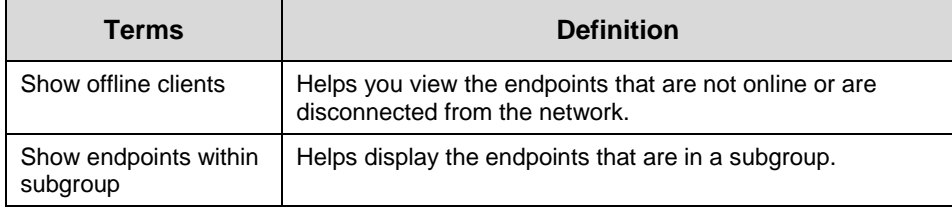

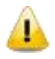

 Notification for Remote Uninstall from TSEPS web console will not be sent if the user is not logged on to the Mac system.

# **Chapter 7. Manage Groups**

This feature helps you create groups and subgroups, and apply a policy to a group (or a subgroup). A group includes a number of endpoints and all the endpoints within a group share the same policy. You can delete or rename a group or set different policies for different group. You can also move endpoints from one group to another. You can export or import groups from one EPS server to another along with policies assigned to them.

# <span id="page-66-0"></span>**Adding a Group**

To add a new group, follow these steps:

- 1. Log on to the Thirtyseven4 Endpoint Security web console and then select **Clients > Manage Groups**.
- 2. Select the root node, for example Endpoint Security, and then right-click it.

*A submenu appears with the options such as Add Group, Delete Group, Rename Group, Import from Active Directory, and Set Policy. However, only Add Group is enabled.*

3. Select **Add Group**.

*The Add Group screen appears.*

- 4. In the Enter Group Name text box, type a group name.
- 5. Click **OK**.

*The new group is added.*

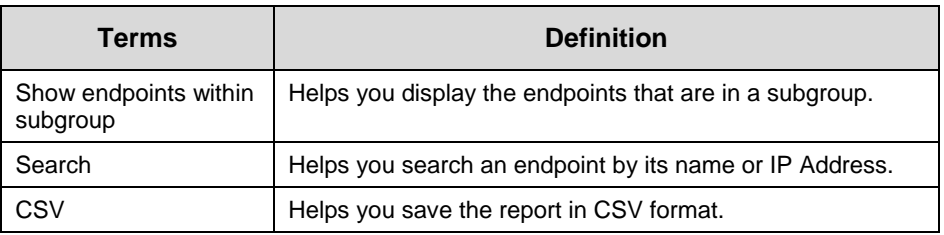

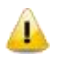

No subgroup can be created under the Default group.

# **Adding a Subgroup**

To add a subgroup, follow these steps:

- 1. Log on to the Thirtyseven4 Endpoint Security web console and then select **Clients > Manage Groups.**
- 2. Under EPS Console, select a group and then right-click it.

*A submenu appears with the options such as Add Group, Delete Group, Rename Group, Import from Active Directory, and Set Policy.*

3. Select **Add Group**.

*The Add Group screen appears.*

- 4. In the Enter Group Name text box, type a group name.
- 5. Click **OK**.

*The subgroup is added.*

# **Deleting a Group**

To delete a group, follow these steps:

- 1. Log on to the Thirtyseven4 Endpoint Security web console and then select **Clients** > **Manage Groups**.
- 2. Under EPS Console, select a group and then right-click it.

*A submenu appears with the options such as Add Group, Delete Group, Rename Group, Import from Active Directory, and Set Policy.*

- 3. Select **Delete Group**. A confirmation message is displayed.
- 4. Click **OK**.

*The selected group is deleted.*

Note: If you delete a group that includes subgroups, then all the subgroups are also deleted.

# **Renaming a Group**

To rename a group, follow these steps:

- 1. Log on to the Thirtyseven4 Endpoint Security web console and then select **Clients** > **Manage Groups**.
- 2. Under EPS Console, select a group and then right-click it.

*A submenu appears with the options such as Add Group, Delete Group, Rename Group, Import from Active Directory, and Set Policy.*

3. Select **Rename Group**.

*The Rename Group screen appears. The old group name is also displayed.*

- 4. In the Enter New Name text box, type a new group name.
- 5. Click **OK**.

*The group name is modified. However, the policy applied earlier to this group does not change. To change a policy, you have to apply a new policy.*

# **Importing from Active Directory**

This feature allows you to import Active Directory Structure in the console. This is helpful when you need to have group structure in the console that is already available in the Active Directory. Note:

- To import from Active Directory, your Console must be installed on the domain machine or it should be a member of the domain.
- "Import from Active Directory" cannot be done with the default group.

To import Active Directory Structure, follow these steps:

- 1. Log on to the Thirtyseven4 Endpoint Security web console and select **Clients** > **Manage Groups**.
- 2. Under EPS Console, right-click a group.

*Add Group, Delete Group, Rename Group, Import from Active Directory, and Set Policy options are displayed.*

3. Select the Import from Active Directory option.

*The Active Domain Controller dialog appears.*

4. Select a domain and then click **Next**.

*The authentication screen appears.*

- 5. Type the user name in the format "domain name\user name" and then enter your password. Click **Next**.
- 6. On the Select Active Directory Container screen, select a Domain Name or Active Directory Container to import.
- 7. If you select a Domain Name, the whole Active Directory will get imported and if you select any Active Directory Container, only the selected container will get imported.
- 8. Click the **Finish** button.

# **Setting Policy to a Group**

Policies may include different client settings for different groups in an organization. To set a policy to a group, follow these steps:

- 1. Log on to the Thirtyseven4 Endpoint Security web console and then select **Clients** > **Manage Groups**.
- 2. Under EPS Console, select a group and then right-click it.

*A submenu appears with the options such as Add Group, Delete Group, Rename Group, and Import from Active Directory, and Set Policy.*

3. Click the **Set Policy** option.

*A list of policies appears.*

4. Select the policy that you want to apply.

*The policy is applied. The applied policy is displayed in the right panel along with the endpoint name, group, and other details.*

# **Changing Group of an Endpoint**

This is helpful if you think an endpoint should be in a certain group or the group has to be changed because of policy change at your organization. In case a change is incorporated, the protection policy of the new group will apply.

To change group of an endpoint, follow these steps:

- 1. Log on to the Thirtyseven4 Endpoint Security web console and then select **Clients** > **Manage Groups**.
- 2. Under EPS Console, select a group.

*A list of all endpoints of the selected group is displayed in the right panel.*

3. Select an endpoint and drag it to a different group where you want.

*The endpoint is included in the new group.*

# **Exporting groups and policies**

This feature allows you to export groups and policies assigned to them from one EPS server to another. This is helpful when you need to move groups from one EPS server to another or in case of reinstallation. The data is downloaded to a .db file. You must copy that file to another server and use the import option to import groups and policies assigned to them.

To export groups and policies assigned to them, follow these steps:

- 1. Log on to the Thirtyseven4 Endpoint Security web console and select **Clients** > **Manage Groups.**
- 2. Click **Export**.

*A message is displayed as follows" Do you want to save or open this file* 

3. Click **Save**.

*The file containing groups and policies assigned to them is saved.* 

# **Importing groups and policies**

This feature allows you to import entire groups and policies assigned to them from one EPS server to another. The groups data is downloaded to a .db file when you export the groups. You must copy that file to another server and use the import option for groups.

To import groups, follow these steps:

1. Log on to the Thirtyseven4 Endpoint Security web console and select **Clients** > **Manage Groups.**

#### 2. Click **Import**.

*The wizard to select file appears*

3. Select file which is exported previously

The groups and policies assigned to them are imported and a message is displayed as follows

"File imported successfully".

Note: Policies, which are not assigned to any group, are not exported or imported from Manage Groups page. Those policies can be exported or imported by using Export or Import option on **Clients** > **Manage Policies page**.

# **Chapter 8. Manage Policies**

Each organization prefers to enforce a policy that regulates its users. Thirtyseven4 Endpoint Security allows the administrators to create policies that help centrally control and manage the users belonging to a group.

You can create a policy about permission to visit only certain Websites, scan their systems regularly and implement policy for email communication. You can also restrict usage of certain applications and USB-based devices. The Manage Policies feature gives you the flexibility and control over creating new policies and modifying or removing an existing policy. Different protection policies can be created for different groups for better control.

Policies may include different client settings and scan schedules. Once a policy is created, it can be easily applied to a group. The users under a group or a subgroup will inherit the same policy. A group is nothing but a department in an organization. You should create groups before you create a policy setting. You can also view the policy status i.e. Applied, Pending or Failed on each client; this status can also be exported in .csv format.

To learn about how to create a group, see [Adding a Group.](#page-66-0)

## **Understanding Security Policy Scenario**

The following example illustrates how different security policies can be created within an organization for different departments. Two departments namely Marketing and Accounts have been taken as an example.

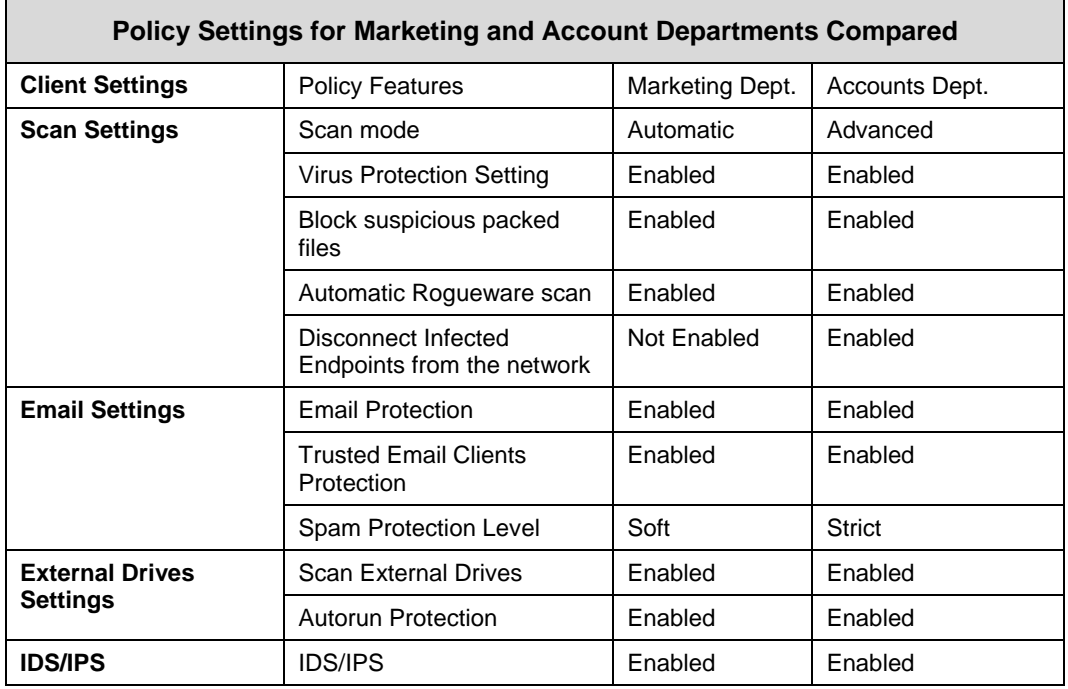
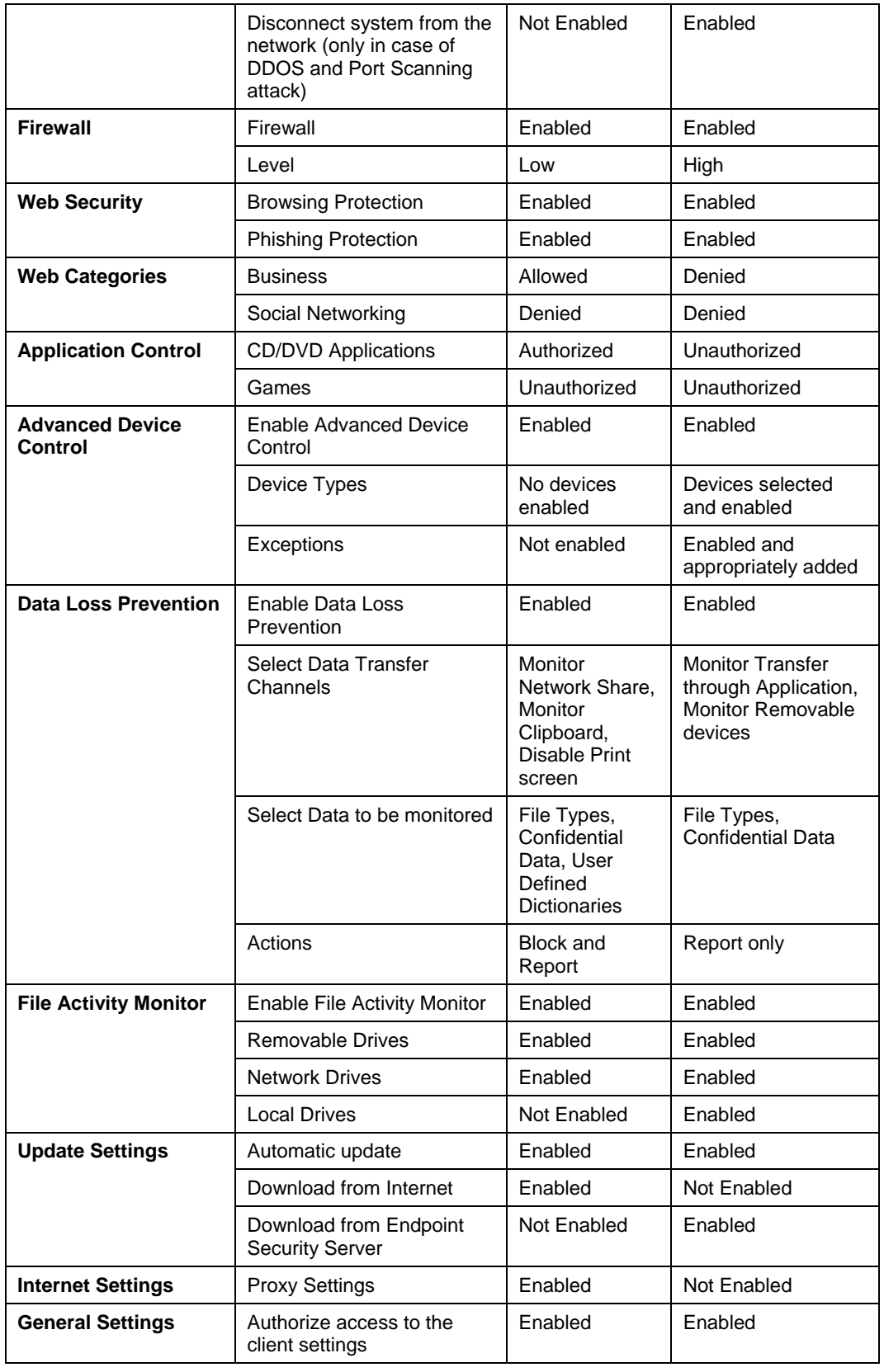

# **Creating Polices**

Policies help you manage client settings for different groups. You can create policies with client settings, and schedule settings to apply to different groups.

# **Creating a new policy**

To create a new policy, follow these steps:

- 1. Log on to the Thirtyseven4 Endpoint Security web console and then select **Clients** > **Manage Policies**.
- 2. To create a new policy, click **Add**.

*The new policy settings screen appears.*

3. In the **Policy Name** text box, type the policy name.

*After naming the new policy, you need to configure the client settings and schedule settings.*

- 4. In the **Description** text box, enter brief the details about the policy.
- 5. To save your settings, click **Save Policy**.

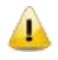

While creating a new policy, you can allow the clients to configure their own settings by selecting the Let clients configure their own settings option. Note: If you enable this option, the Advanced Device Control and Data Loss Prevention features are disabled.

# **Renaming a policy**

To rename a policy, follow these steps:

- 1. Log on to the Thirtyseven4 Endpoint Security web console and then select **Clients** > **Manage Policies**.
- 2. Click the policy that you want to rename.

*The selected policy appears with its settings*

- 3. In the Policy Name text box, rename the policy. *You can change the policy settings also.*
- 4. To save your setting, click **Save Policy**.

# **Deleting a policy**

To delete a policy, follow these steps:

- 1. Log on to the Thirtyseven4 Endpoint Security web console and then select **Clients** > **Manage Policies**.
- 2. Select the policy that you want to delete, and then click **Delete**.

*A confirmation message appears.*

3. If you are sure to delete the selected policy, click **YES**.

*If the selected policy is applied to a group, it cannot be deleted and a message about Failed to delete policies appears.*

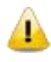

If a policy is applied to group and you want to delete it, apply a different policy to that group so the target policy is not applied to any group and then delete such a policy successfully.

# **Importing and Exporting Policies**

This feature allows you to import or export the policies of Thirtyseven4 Endpoint Security. If you need re-installation or have multiple endpoints and want the same settings, you can simply export the settings configured on your current endpoint and easily import them on the endpoint(s). Both the default settings and the settings made by you can be exported.

Tip: The settings must be exported before you uninstall Thirtyseven4 Endpoint Security. Importing or exporting the settings can be done in the same way.

### **Exporting a policy**

To export the policy settings, follow these steps:

- 1. Log on to the Thirtyseven4 Endpoint Security web console and then select **Clients > Manage Policies**.
- 2. Select a policy that you want to export and then click the **Export** button.
- 3. Select the drive and folder in which you want to store the policy.
- 4. Click **Save**.

*The policy settings file is exported to the selected location.*

#### **Importing a policy**

To import the policy settings, follow these steps:

- 1. Log on to the Thirtyseven4 Endpoint Security web console and then select **Clients** > **Manage Policies**.
- 2. Click the **Import** button.
- 3. Select the Import Settings file from the location where it exists.

*A new message appears that allows you to select which policies you want to import.*

4. Select the policies that you want to import and then click **Import**.

# **Chapter 9. Assets**

Thirtyseven4 EPS 6.3 has a new feature whereby you can keep a watch on the System information, hardware information, software installed and Updates that have been carried out on your systems. You can also view the hardware changes if any that are made to the configuration of the systems in your network. You can also keep a tab on the list of the endpoints where the changes have actually been carried out and export the above information to a .csv file.

# **Viewing the details for Endpoints**

To view details follow the given steps:

- 1. Log on to the Thirtyseven4 Endpoint Security web console.
- 2. Click **Clients** > **Assets**. The Assets view displays with the details of assets such as Endpoint name, group, domain, IP address, Operating system, and manufacturer name.

*To lookup the details for a particular Endpoint, enter the Endpoint name in the search textbox and click the search icon.*

3. Select an Endpoint from the displayed list and click on **View Details** to obtain more details regarding the changes to the asset in terms of system, hardware, software and Updates installed.

# **Enabling Asset Management**

You can enable the Asset Management reporting by the following procedure.

- 1. Log on to the **Thirtyseven4 Endpoint Security web console**.
- 2. Click **Admin Settings** > **Clients**.
- 3. Click **Asset Management**.
- 4. Enable **Asset Management**.
- 5. Click **Apply**.

4A

- The Asset Management feature is available only for clients with Windows operating systems.
- The details of some software(s) may not be displayed in Assets.

# **Chapter 10. Settings**

This feature allows the administrators to see and customize the settings of the default policy. The default policy is available as soon as you install the product on your system. The default policy includes both the client settings and schedule scan settings are optimal for security that you can apply to a group. However, you can customize the settings according to the requirement but its name cannot be changed. The default policy is also available in the Manage Policies option (**Thirtyseven4 Endpoint Security** > **Clients** > **Manage Polices**) from where you can customize its settings.

Importantly, if you have customized the settings and later you want to revert to the default settings, you can do so by clicking the Default button.

# **Client Settings**

This section includes the following.

# **Scan Settings**

This feature allows you to define a policy on how to initiate the scan of the client systems in your organization. The policy can be refined to enable Virus Protection or DNA scanning or include blocking of any suspicious packed files, and other settings.

The following table shows a comparison of the features in Scan Settings that are applicable for different Thirtyseven4 Endpoint Security clients on different operating systems:

<span id="page-76-0"></span>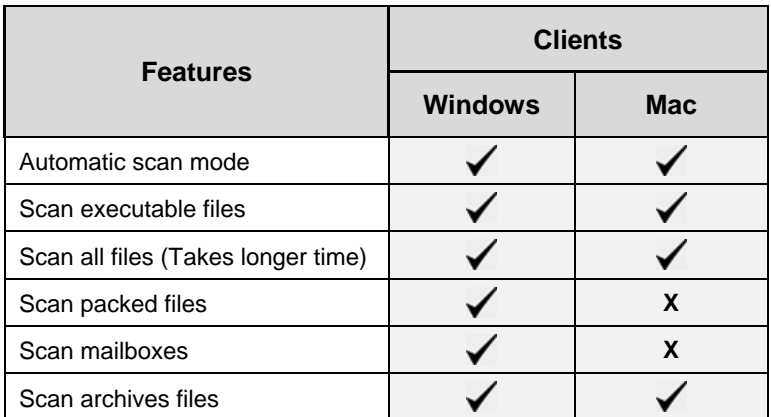

To create a policy for Scan Settings, follow these steps:

- 1. Log on to the Thirtyseven4 Endpoint Security web console and then select **Settings**.
- 2. On the Settings screen, click **Scan Settings**.
- 3. Under Scanner Settings, select the scan mode.

*The Scan Mode includes Automatic and Advanced.*

*You can enable Virus Protection, Advanced DNAScan, Block Suspicious files, Automatic Rogueware Scan, Disconnect Infected Endpoints from the network, Exclude files and folders, and exclude extensions from being scanned.*

4. To save your setting, click **Save Policy**.

#### **Scanner Settings**

Under Scanner Settings, you can select either of the following scanning options:

- **Automatic**\*: This is the default scan setting that ensures optimum protection to the clients.
- **Advanced**: If you select this option, you may further need to customize the configuration of scanning options as per your requirement. When you select this option, other features are activated that are described as follows:

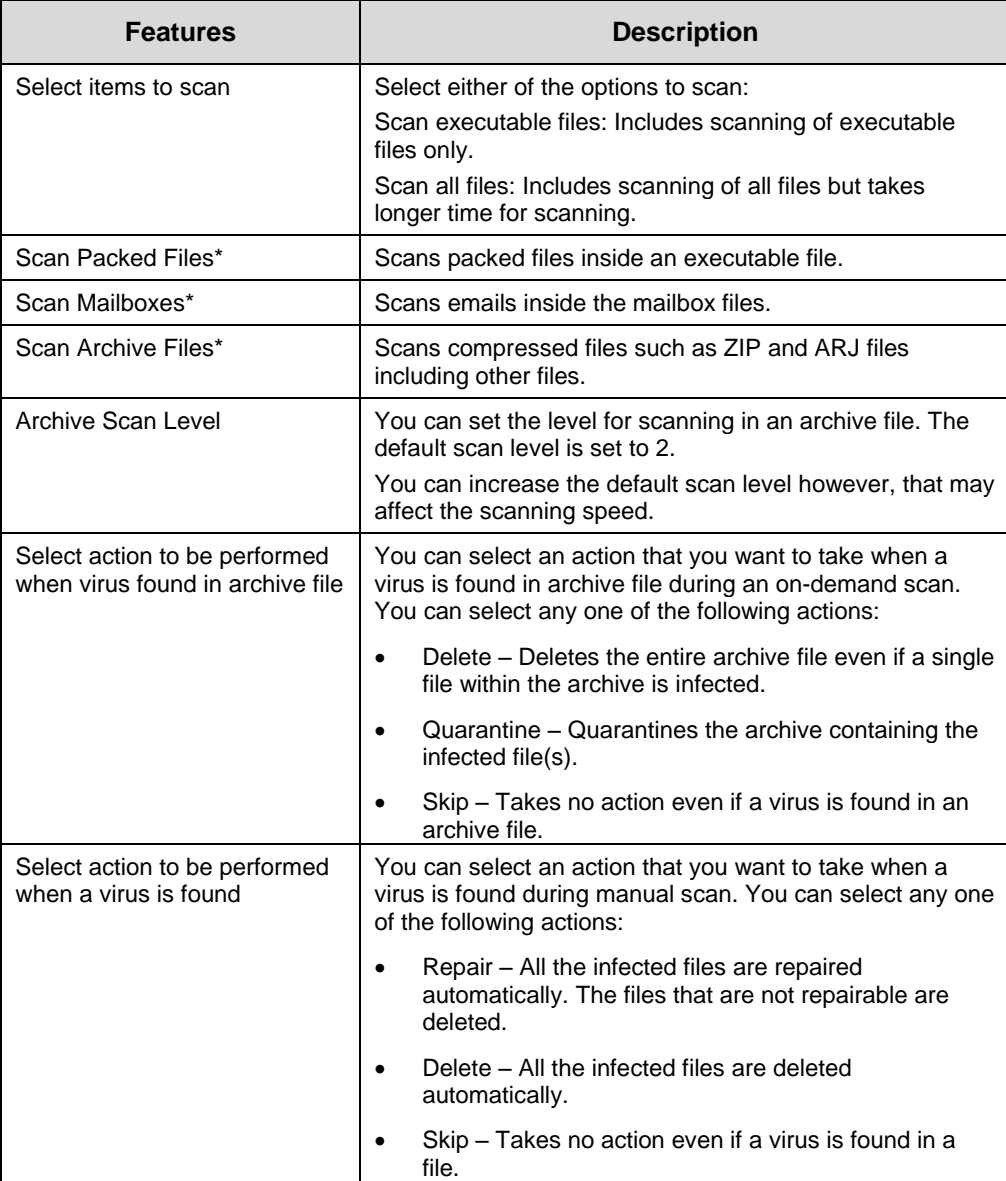

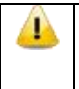

To know for which clients the asterisked features are applicable, see the [comparison](#page-76-0)  [table.](#page-76-0)

### **Virus Protection Settings**

This feature helps you continuously monitor the client systems against viruses that may infiltrate from sources such as email attachments, Internet downloads, file transfer, and file execution. It is recommended that you always keep Virus Protection enabled to keep the client systems clean and secure from any potential threats.

The following table shows a comparison of the features in Virus Protection Settings that are applicable for different flavors of Thirtyseven4 Endpoint Security clients:

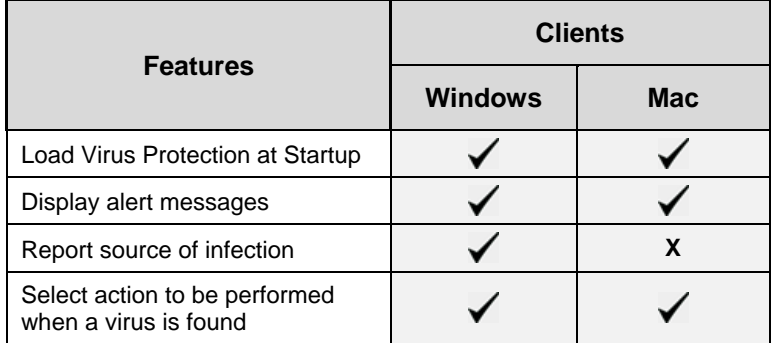

With Virus Protection, you can configure the following:

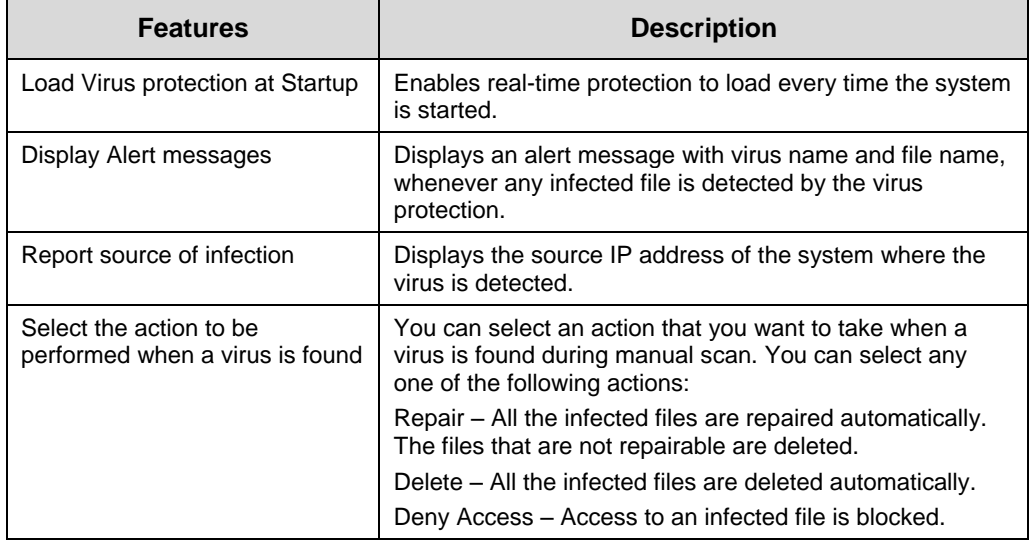

### **Advanced DNAScan Settings**

Helps you safeguard the client systems even against new and unknown malicious threats whose signatures are not present in the virus definition database. DNAScan is an indigenous technology of Thirtyseven4 to detect and eliminate new types of malware in the system. DNAScan technology successfully traps suspected files with very less false alarms.

Advanced DNAScan Settings also includes the following:

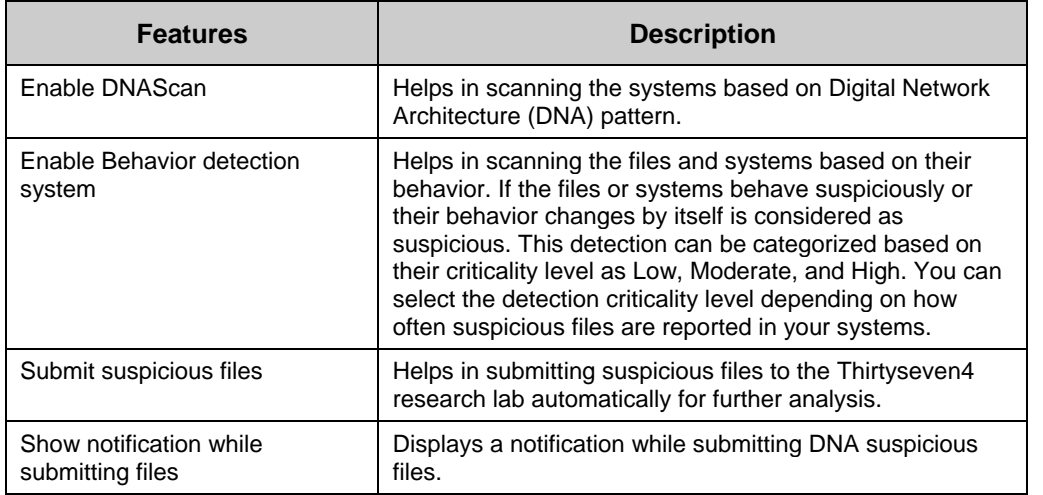

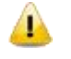

**The Advanced DNAScan Settings feature is available only in the clients with** Windows operating systems.

 The 'Behavior detection system' scan setting is not applicable for Windows XP 64-bit and Windows Server platforms.

### **Block suspicious packed files**

This feature helps you identify and block access to the suspicious packed files. Suspicious packed files are malicious programs that are compressed or packed and encrypted using a variety of methods. These files when unpacked can cause serious harm to the endpoint systems.

It is recommended that you always keep this option enabled to ensure that the clients do not access any suspicious files and thus prevent the spread of infection.

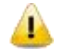

The Block suspicious packed files feature is available only in the clients with Windows operating systems.

#### **Automatic Rogueware Scan Settings**

This feature automatically scans and removes rogueware and fake anti-virus software. If this feature is enabled, all the files are scanned for possible rogueware present in a file.

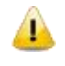

The Automatic Rogueware Scan feature is available only in the clients with Windows operating systems.

#### **Disconnect Infected Endpoints from the network**

This disconnects the infected endpoint(s) from the network. The following options are available:

- When non-repairable virus found: Disconnects the endpoint, if a non-repairable virus is found running in the memory.
- **When suspicious file found by DNAScan:** Disconnects the endpoint, if any suspicious file is found running in the memory.

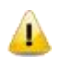

The Disconnect Infected Endpoint is from the network feature is available only in the clients with Windows operating systems.

### **Exclude Files and Folders**

This feature helps you decide which files and folders should be omitted from scanning for known viruses, Advanced DNAScan, and Suspicious Packed files. It is helpful in case you trust certain files and folders and want to exclude them from scanning.

The following table shows a comparison of the features in Exclude Files and Folders that are applicable for different Thirtyseven4 Endpoint Security clients on different operating systems:

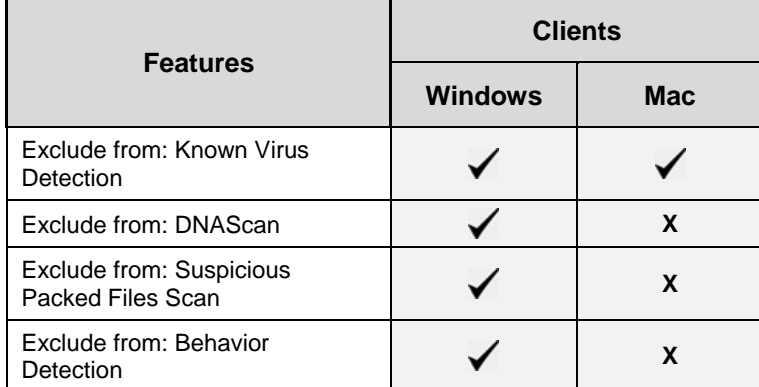

To add a file or a folder, follow these steps:

- 1. Log on to the Thirtyseven4 Endpoint Security web console and then click the **Settings** tab.
- 2. On the Settings screen, click **Scan Settings**.
- 3. Under Exclude File and Folders, click **Add**.
- 4. On the Exclude Item screen, select either of the following:
	- **Exclude Folder**: If you select Exclude Folder, type the folder path in Enter folder path. *If you want a subfolder also to be excluded from scanning, select Include Subfolder.*
	- **Exclude File**: If you select Exclude File, type the file path in Enter file path.
- 5. Under Exclude from, select any of the following as per your requirement:
	- Known Virus Detection
	- DNAScan
	- Suspicious Packed Files Scan
	- Behavior Detection
- 6. To save your settings, click **OK**.

Important:

 If you select Known Virus Detection, DNAScan and Suspicious Packed File Scan will also be enforced and all the three options will be selected.

- If you select DNAScan, Suspicious Packed File Scan will also be enforced and both the options will be selected.
- However, you can select Suspicious Packed File Scan or Behavior Detection as a single option.

### **Exclude Extensions**

This feature helps you exclude the files from scanning by real-time virus protection by their extensions. This is helpful in troubleshooting performance related issues by excluding certain categories of files that may be causing the issue.

To exclude a file extension from scanning, follow these steps:

 Under Exclude Extensions, type an extension in the file extension name text box, and then click Add.

*The file extension should in the format: xml, html, zip etc. without any dots.*

А

The Exclude Extensions feature is available only in the clients with Windows and Mac operating systems.

# **Email Settings**

This feature allows you to customize the protection rules for receiving emails from various sources. You can set rules for blocking spam, phishing and virus infected emails.

The following table shows a comparison of the features in Email Settings that are applicable for different Thirtyseven4 Endpoint Security clients on different operating systems:

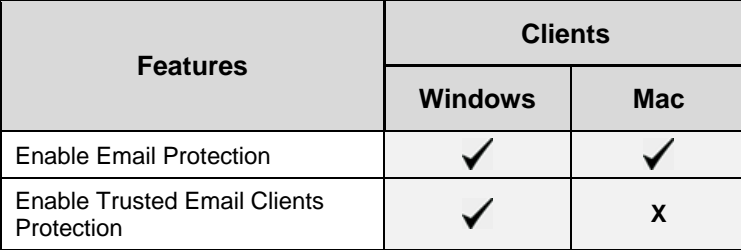

To configure Email Settings, follow these steps:

- 1. Log on to the Thirtyseven4 Endpoint Security web console and then click the **Settings** tab.
- 2. On the Settings screen, click **Email Settings**.
- 3. Select the options that you want to enable.

*The Email Setting options include: Email Protection, Trusted Email Clients Protection, Spam Protection, Spam Protection Level, white list, and black list.*

4. To save your settings, click **Save Policy**.

### **Email Protection**

With this feature, you can apply the protection rules to all incoming emails. These rules include blocking infected attachments (malware, spam and viruses) in the emails.

To apply email protection to the users in a group, select Enable Email Protection. Once the feature is enabled, all incoming emails will be scanned before they are sent to Inbox.

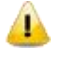

The Email Protection feature is available only in the clients with Microsoft Windows and Mac operating systems.

### **Trusted Email Clients Protection**

Since email happens to be the most widely used medium of communication, it is used as a convenient mode to deliver malware and other threats. Virus authors always look for new methods to automatically execute their viral codes using the vulnerabilities of popular email clients. Worms also use their own SMTP engine routine to spread their infection.

Trusted Email Clients Protection is an advanced option that authenticates email-sending application on the system before it sends emails. This option prevents new 'worms' from spreading further. It includes a default email client list that is allowed to send emails. Email clients in the default list include Microsoft Outlook Express, Microsoft Outlook, Eudora, and Netscape Navigator.

Trusted Email Clients Protection supports most of the commonly used email clients such as Microsoft Outlook Express, Microsoft Outlook, Eudora and Netscape Navigator. If your email client is different from the ones mentioned, you can add such email clients in the trusted email client list.

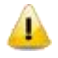

The Trusted Email Clients Protection feature is available only in the clients with Windows operating systems.

#### **Spam Protection**

This feature allows you to differentiate genuine emails and filter out unwanted email such as spam, phishing, and adult emails. We recommend you to always keep Spam Protection enabled. If you enable Spam Protection, the Spam Protection Level, White list, and Black list options are also activated.

The following table shows a comparison of the features in Spam Protection that are applicable for different Thirtyseven4 Endpoint Security clients on different operating systems:

<span id="page-82-0"></span>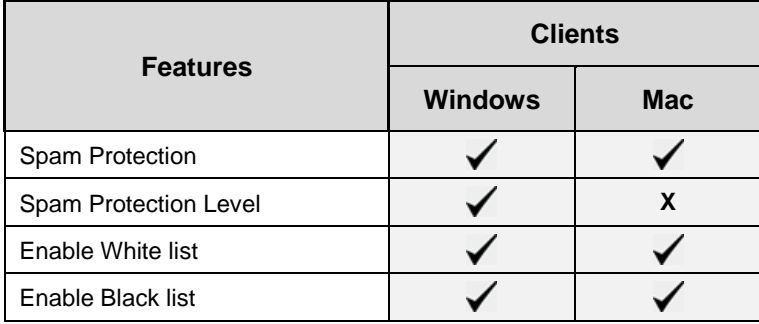

#### *Configuring Spam Protection*

To configure Spam Protection, follow these steps:

1. Log on to the Thirtyseven4 Endpoint Security web console and then click the **Settings** tab.

- 2. On the Settings screen, go to **Client Settings** > **Email Settings**.
- 3. Select **Enable Spam Protection**.
- 4. Under Spam protection level, set the protection level from the following:
	- **Soft**: Applies soft filtering spam protection policy.
	- **Moderate**: Ensures optimum filtering. It is recommended to have moderate filtering enabled. However, this is selected by default also.
	- **Strict**: Enforces strict filtering criteria. However, it is not ideal as it may block even genuine emails. Select strict filtering only if you receive too many junk emails
- 5. Select Enable white list to implement protection rules for whitelisted emails.
- 6. Select Enable email black list to implement the protection rules for blacklisted emails.
- 7. To save your settings, click **Save Policy**.

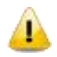

To know for which clients the asterisked features are applicable, see the [comparison table.](#page-82-0)

#### *Setting spam protection rule for Whitelist*

Whitelist is the list of trusted email addresses. Content from the whitelisted email IDs is allowed to skip the spam protection filtering policy and is not tagged as SPAM.

This is helpful if you find that some genuine email IDs are detected as SPAM. Or if you have blacklisted a domain but want to receive emails from certain email addresses from that domain.

To add email addresses in the whitelist, follow these steps:

#### 1. Select **Enable White List**.

*Check whether Spam Protection is enabled. If Spam Protection is enabled only then the whitelist option is activated.*

2. In the Email ID text box, type an email address or a domain and then click **Add**.

*You can import email addresses or domains from text file using the Import button.*

Note:

- An emails address should be in the format: [abc@abc.com.](mailto:abc@abc.com)
- A domain name should be in the format: [\\*@mytest.com.](mailto:*@mytest.com)

**The same email ID cannot be entered in both blacklist and whitelist.** 

#### *Setting spam protection rule for Blacklist*

Blacklist is the list of email addresses from which all emails are filtered irrespective of their content. All the emails from the addresses listed here are tagged as "[SPAM] -".

This feature is useful particularly if your server uses an open mail relay, which is used to send and receive emails from unknown senders. This mailer system can be misused by spammers. With blacklist, you can filter incoming emails that you do not want or are from unknown senders both by email IDs and domains.

To add email addresses in the blacklist, follow these steps:

1. Select **Enable black List**.

*Check whether Spam Protection is enabled. If Spam Protection is enabled only then the blacklist option is activated.*

2. In the **Email ID** text box, type an email address or a domain and then click **Add**.

*You can import email addresses or domains from text file using the Import button.*

Note:

- An emails address should be in the format: abc@abc.com.
- A domain name should be in the format: \*@mytest.com.

**The same email ID cannot be entered in both blacklist and whitelist.** 

# **External Drives Settings**

Whenever your system comes in contact with any external devices, your system is at risk that viruses and malwares may infiltrate through them. This feature allows you to set protection rules for external devices such as CDs, DVDs, and USB-based drives.

The following table shows a comparison of the features in External Drives Settings that are applicable for different Thirtyseven4 Endpoint Security clients on different operating systems:

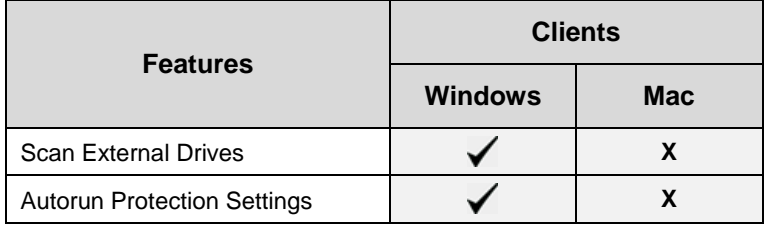

To configure External Drives Settings, follow these steps:

- 1. Log on to the Thirtyseven4 Endpoint Security web console and then click the **Settings** tab
- 2. On the Settings screen, click **External Drives** Settings.
- 3. Select the options that you want to enable.

*The External Drives Settings options include External Drives Settings, and Autorun Protection Settings.*

4. To save your setting, click **Save Policy**.

External Drives Settings includes the following:

### **External Drives Settings**

With External Drives Settings, you can scan the USB-based drives as soon as they are attached to your system. The USB-based drives should always be scanned for viruses before accessing it from your system, as these devices are convenient mediums for transfer of viruses and malwares from one system to another.

### **Autorun Protection Settings**

Autorun Protection protects your system from autorun malware that tries to sneak into the system from USB-based devices or CDs/DVDs using the autorun feature of the installed operating system.

# **IDS/IPS**

When you create a network where numerous machines are deployed, security is of paramount concern. With IDS/IPS, you can detect attacks from various sources such as IDS/IPS, Port scanning attack, Distributed Denial of Service (DDOS) and so on. This detection implements a security layer to all communications and cordons your systems from unwanted intrusions or attack. You can also take actions like blocking the attackers for a certain time, disconnecting the infected system from the network, and send an alert message to the administrator.

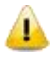

**The IDS/IPS feature is available only in the clients with Microsoft Windows.** 

You can create different policies with varying IDS/IPS settings and apply them to the groups so that each has separate policies based on the requirement.

- 1. Log on to the Thirtyseven4 Endpoint Security web console and then click the **Settings** tab
- 2. On the Settings screen, click **IDS/IPS**.
- 3. Enable any of the following:
	- Enable IDS/IPS
	- Detect Port Scanning Attack
	- Detect DDOS(Distributed Denial of Service) Attack
- 4. From the following, select an action to be performed when attack is detected:
	- Block Attackers IP for ... Minutes.
	- Enter time here.
	- Disconnect endpoint from the network (only in case of DDOS and Port Scanning attack).
	- Display alert message when attack is detected.
	- This helps you take an appropriate action when attack is detected.
- 5. To save your settings, click **Save Policy**.

#### *Customization for Port Scanning*

Further customization settings for Detect Port Scanning Attack and Detect DDOS (Distributed Denial of Service) Attack are as follows:

1. On the **IDS/IPS** screen, click Customize available next to **Detect Port Scanning Attack** or Detect DDOS (Distributed Denial of Service) Attack.

*A dialog for further settings appears*

2. Select one of the levels from:

- **Soft**: Detects attack if many ports are scanned.
- **Normal:** Detects attack if multiple ports are scanned.
- **Strict**: Detects attack even if a single port is scanned.
- **Custom**: Helps you customize the attack condition and number of scanned ports exceeds than field.
- 3. To exclude an IP address that you do not want to be scanned, click **Add** under Excluded IP Addresses.
- 4. On the Add IP Address screen, type an IP Address or IP range and then click **OK**.
- 5. To exclude Port that you do not want to be scanned, click **Add** available under Excluded Ports.
- 6. On the Add Port screen, type a Port or Port range and then click **OK**.

#### *Customization for Distributed Denial of Service*

Further customization settings for Distributed Denial of Service Attack are as follows:

1. On the IDS/IPS screen, click Customize available next to Detect DDOS (Distributed Denial of Service) Attack.

*A dialog for further settings appears*

- 2. Select one of the levels from:
	- **Soft**: Detects if many attacks occur.
	- **Normal**: Detects if multiple attacks occur.
	- **Strict**: Detects attack even if a single attack occurs.
	- **Custom**: Helps you customize the attack condition and number of attack sources exceeds than the specified limits.
- 3. To exclude an IP address that you do not want to be scanned, click **Add** under Excluded IP Addresses.
- 4. On the Add IP Address screen, type an IP Address or IP range and then click **OK**.
- 5. To exclude Port that you do not want to be scanned, click **Add** option available under Excluded Ports.
- 6. On the Add Port screen, type a Port or Port range and then click **OK**.

# **Firewall**

Firewall shields your system by monitoring both inbound and outbound network connections. It analyzes all incoming connections whether it is secure and should be allowed through, and checks whether the outgoing communication follows the compliance that you have set for security policies. Firewall works silently in the background and monitors network activity for malicious behavior.

You can create different policies for various groups/departments like enabling Firewall protection, applying Firewall security level with an exception rule and other settings according to the requirements. For example, you can apply security level as High for the Accounts Department, and apply an exception rule by entering the policy with additional policy settings. You can also apply the *Display alert message when firewall violation occurs* and *Enable firewall reports* options. While for Marketing Department, you can create a policy with security level as Low without an exception rule and apply the *Enable firewall reports* options only.

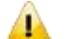

The Firewall feature is available only in the clients with Microsoft Windows.

To configure a policy for Firewall setting, follow these steps:

- 1. Log on to the Thirtyseven4 Endpoint Security web console and then click the **Settings** tab
- 2. On the Settings screen, click **Firewall**.
- 3. To enable Firewall, select **Enable Firewall**.
- 4. In the Level option, select one of the following:
	- Block all
	- $\bullet$  High
	- Medium
	- Low
- 5. If you want an alert message about firewall violation, select **Display** alert message when firewall violation occurs.
- 6. If you want reports for all blocked connections, select Enable firewall reports.
- 7. To save your settings, click **Save Policy**.

Note: If the Firewall policy is set as 'Block All' or 'High', Firewall will block all connections and generate many reports that may impact your network connection.

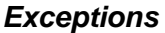

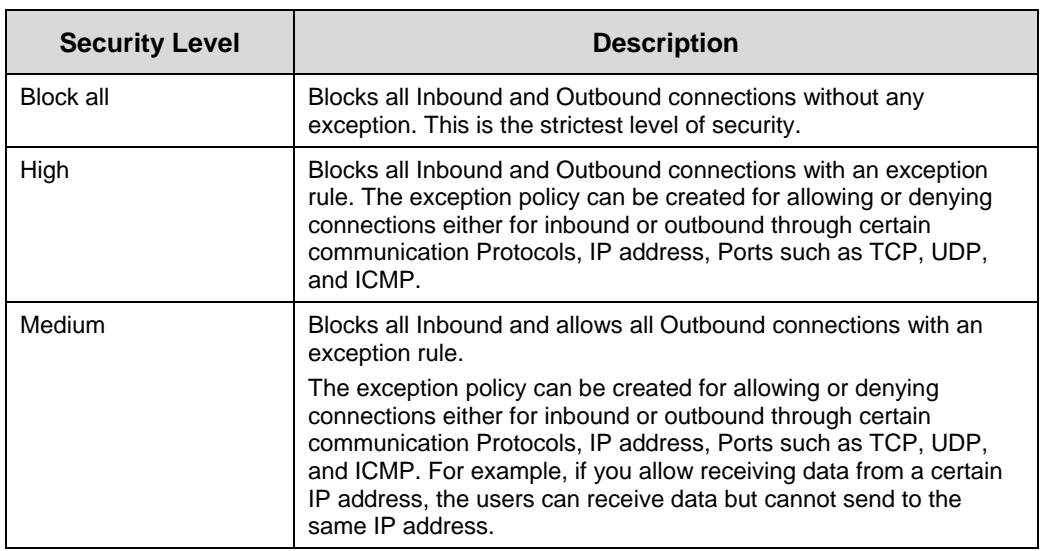

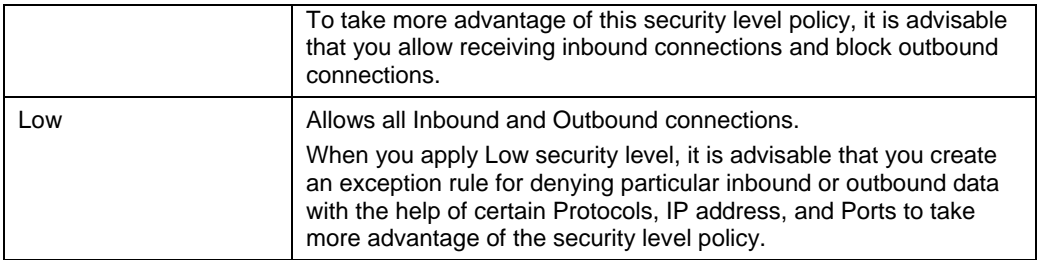

#### *Exceptions*

With exceptions, you can allow genuine programs to perform communication irrespective of Firewall level set as High or Medium. You can add exception to allow inbound and outbound communication through IP Addresses and Ports. With Exceptions, you can block or allow Inbound and Outbound communication, through IP Addresses and Ports.

To configure a policy with the Exceptions rule, follow these steps:

- 1. Under Exceptions, click **Add.**
- 2. On the Add/Edit Exception screen, type a name in the Exception Name text box and select a protocol. Click **Next**.

*The protocol includes TCP, UDP, and ICMP.*

3. Select a direction for connection and then click **next**.

*Connection direction includes inbound and Outbound.*

If you select Outbound, the setting applies only to the Outbound connections. If you select both Inbound and Outbound, the setting applies to both types of connections.

4. Under IP Address, type an IP address or IP range and then click **Next**.

*If you select Any IP Addresses, you need not type an IP address as all IP addresses will be blocked.*

5. Under TCP/UDP Ports, type a port or port range and then click **Next**.

*If you select All Ports, you need not type a port as all ports are selected.*

6. Under Action, select either Allow or Deny. Click **Finish**.

### **Web Security**

This feature helps you create security policies for a department or group where Browsing and Phishing Protection can be enabled. This blocks malicious and phishing websites. You can also restrict or allow access to the websites as per your requirement.

The following table shows a comparison of the features in Web Security that are applicable for different Thirtyseven4 Endpoint Security clients on different operating systems:

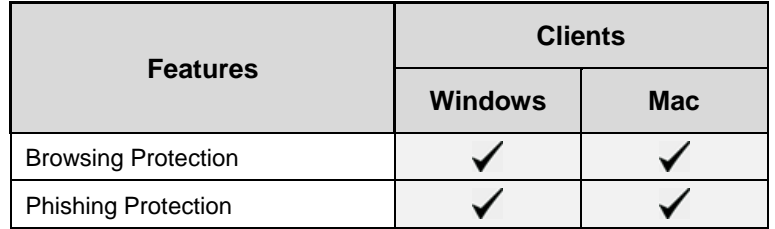

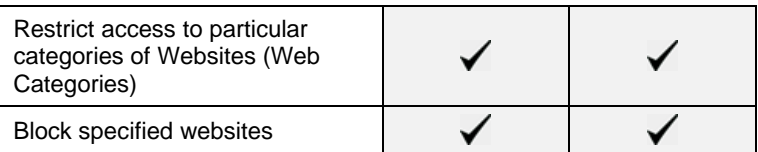

To create a policy for Web Security, follow these steps:

- 1. Log on to the Thirtyseven4 Endpoint Security web console and then click the **Settings** tab
- 2. On the Settings screen, click **Web Security**.
- 3. Under Web Security, select either of the following or both:
	- Browsing Protection
	- Phishing Protection
- 4. Select Display alert message when website is blocked if you want to get an alert message when a blocked website is accessed by a user.
- 5. Under Web Categories, restrict or allow access to the Websites based on their categories as per the security policy of your organization.

*If you block a category, all the* Websites *under it will be blocked.*

- 6. Under Block specified websites, enter the websites that you want to block. This is helpful if you are sure to block certain Websites.
- 7. Select Enable Web Security reports if you want to generate reports for all blocked websites.

*If you select this option, a large number of reports will be generated depending upon the web usage.*

8. To save your settings, click **Save Policy**.

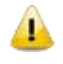

The features such as Display alert message when website is blocked and Enable Web Security reports are available only in the clients with Windows operating systems.

### **Browsing Protection Settings**

While users visit malicious websites some files may get installed on their systems. These files can spread malware, slow down the system, or corrupt other files. These attacks can cause substantial harm to the system.

Browsing Protection ensures that malicious websites are blocked while the users in a group are accessing the Internet. Once the feature is enabled, any site that is accessed is scanned and blocked if found to be malicious.

### **Phishing Protection Settings**

Phishing is a fraudulent attempt, usually made through email, to steal your personal information. These emails usually appear to have been sent from seemingly well-known organizations and sites such as banks, companies and services seeking for your personal information such as credit card number, social security number, account number or password.

Administrators can enable Phishing Protection that prevents users from accessing phishing and fraudulent websites. As soon as a site is accessed, it is scanned for any phishing behavior. If found so, then it is blocked to prevent any phishing attempts.

#### *Exclusion for Browsing Protection and Phishing Protection*

Exclusion enables you to apply an exception rule to the protection policy for Browsing Protection and Phishing Protection. This helps you exclude the URLs of the sites that are actually genuine but get erroneously detected either as malicious or phishing sites. You are recommended to exclude only those URLs that you trust to be safe and genuine.

You can exclude the URLs in the following way:

1. On the Web Security screen, click the **Exclusion** button.

*The Exclude URLs dialog appears*

2. In the Enter URL text box, type the URL and then click **Add**.

*The Report Miscategorized URL dialog appears. You can report about miscategorization of the URL to the Thirtyseven4 lab if it gets detected either as malicious or a phishing site.*

- 3. Select one of the reasons from the following:
	- URL is being detected as Malicious.
	- URL is being detected as Phish.
- 4. To report about miscategorization, click **Yes**. If you do not want to report about miscategorization, click **No**.

*The URL is added in the Exclude URL list.*

5. To save your settings, click **OK**.

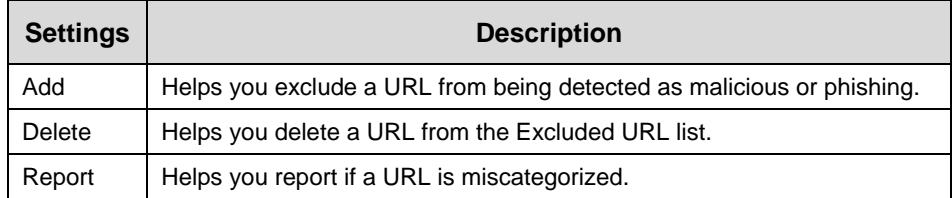

#### **Web Categories**

There are certain concerns that most organizations may face:

- System infection by malware.
- Users browsing unwanted websites.
- The employees idling away time.

To avoid these concerns the administrators need to have a policy that regulates users and their web access activities.

The Web Categories feature helps the administrators centrally control and manage the browsing behavior of the users. The administrators can create different security polices for different groups according to their requirements and priorities.

To configure Web Categories, follow these steps:

- 1. Log on to the Thirtyseven4 Endpoint Security web console and then click the **Settings** tab
- 2. On the Settings screen, click **Web Security**.

3. Under Web Categories, select Restrict access to particular categories of Websites.

*The web categories are enabled and you can allow or deny access to each category.*

4. Under Status to each category, select either **Allow** or **Deny**.

#### *Exclusion for Web Categories*

Exclusion helps you apply an exception rule to the protection policy for Web Categories. This helps you when you want to restrict access to a website category but you want to allow certain websites from the restricted category.

You can enlist such websites in the Exclusion list in the following way:

1. Under the Web Categories screen, click the **Exclusion** button.

*The Exclude URLs dialog appears*

2. In the Enter URL text box, type the URL and then click **Add**.

*The URL is added in the Exclude URL list.*

- 3. Select Also Exclude Subdomains if you want to exclude the subdomains also.
- 4. To save your settings, click **OK**.

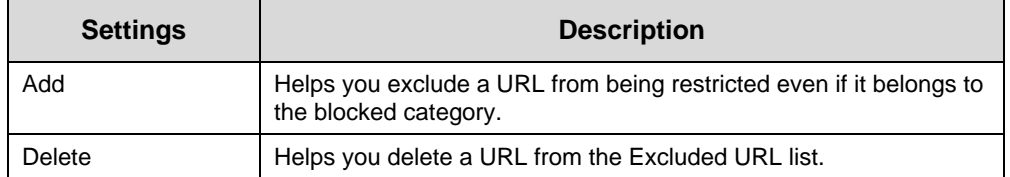

#### *Block specified websites*

This feature is helpful in restricting access to certain websites or when a website does not fall into an appropriate category. It is also helpful if you have a shorter list of the websites that you would prefer to restrict the websites than blocking the entire category.

To block websites, follow these steps:

1. On the Web Security screen, select Restrict access to particular Websites under Block specified websites.

*The Block specified websites features (Add, Delete, Delete All) are activated.*

- 2. To add a website, click **Add**.
- 3. On the Add URL screen, type a URL in the Enter URL text box.

*If you want to block subdomain select Also Block Subdomains. For example, if you block www.google.com and select 'Also block subdomains', all its subdomains such as mail.google.com will also be blocked.*

4. To save your settings, click **OK**.

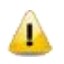

The Also Block Subdomains feature is not applicable for the clients with Mac operating systems.

# **Application Control**

Organizations usually face the following concerns while using applications:

- No illegal or fake applications should be installed on client systems.
- Malicious applications should not infect the systems.
- Unnecessary applications should not clog the systems.

With this feature, the administrators can authorize or unauthorized the users to access and work with certain applications, so that no one accesses an unwanted application. If the users try to access an unauthorized application, a notification can also be sent to the users about why they cannot access the application.

The administrators can create various policies based on the requirement of the groups or departments. For example, for the users of the Marketing Dept., you can allow access to File Sharing Applications and Web Browser while restrict access to all other applications. For the Accounts Dept., you can allow access to Archive Tools and Web Browsers only.

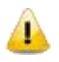

The Application Control feature is available only in the clients with Windows operating systems.

To create a policy for Application Control, follow these steps:

- 1. Log on to the **Thirtyseven4 Endpoint Security web console** and then click the **Settings** tab
- 2. On the Settings screen, click **Application Control**.
- 3. To block access to an application, select Block unauthorized application when accessed.
- 4. If you want to send a notification when a blocked application is accessed, select **Notify** clients when an unauthorized application is blocked.
- 5. Select either Authorized or Unauthorized to each application category as per your requirement.

*You can also customize the setting to the application category by clicking the Custom button.*

6. To save your setting, click **Save Policy**.

#### *Custom*

You can customize the application settings that would authorize or unauthorize specific applications or categories. If you authorize or unauthorize an application category, all the applications listed under that category are either allowed or blocked.

For example, from the application category 'Email Clients', you can unauthorize access to 'Thunderbird', and 'MailWasher' and authorize access to all the other applications. Similarly, for the application version 'Thunderbird', you can unauthorize access to 'Thunderbird 1' and authorize access to all the other versions of that application.

You can customize the applications in the following way:

1. Under Application Control, click **Custom** to an application category.

*Ensure that the option Block unauthorized application when accessed is selected, only then you can click the Custom option.*

#### *A list of applications under the selected application category appears*

- 2. In the list of applications, select all application names that you want to unauthorize and leave out those that you want to authorize.
- 3. To save your setting, click **Save Policy.**

#### *Add Application*

This feature allows you to add a new application to the default list. Adding and unauthorizing of an application or file that belongs to the operating system or other system specific aspects may cause system malfunction. Hence, it is advised to add an application that is not a part of operating system or other system related programs.

You can add an application in the following way:

- 1. On the Application Control screen, click the **Custom Applications** button under **Add Application**
- 2. On the Custom Applications screen, click **Add Application**.
- 3. Browse and give the path to the application.
- 4. In the Application Name text box, type an application name.
- 5. In the Application Category list, select a category.

*You can also write a reason for adding a new application to the default list of applications. This helps Thirtyseven4 to improve the quality of the software product. You can also submit the application metadata to the Thirtyseven4 lab.*

6. To add the application, click **Add Application**.

#### *Submit Application metadata to Thirtyseven4 lab*

With this option, you can send metadata of an application to the Thirtyseven4 lab for including it in the application categories. Metadata includes information of application such as its Name, Version, Company Name, and MD5. You can also provide the reason for adding the application. This information will help us to improve the Application Control module.

Application Categories include thousands of applications based on their functionalities. If you block a category, all the applications in that category are blocked.

However, if you have unauthorized an application category but an application is not yet blocked, you can submit that application. Thirtyseven4 analyzes the application and then enlists it in the category.

Note:

- User may get application blocked prompt even while copying or renaming any unauthorized application.
- Some unauthorized applications may start in case the application executable is updated due to software update. Such applications can be added to Endpoint Security Console and you are recommended to submit the Metadata to the Thirtyseven4 lab.

# **Advanced Device Control**

While working with data storage devices such as CD/DVDs and USB-based devices such as pen drives, organizations are concerned with the following:

- Client systems are clean and no malware is installed on them.
- Autorun feature does not activate any infection.
- Unnecessary data or applications do not clog the systems.

This feature allows the administrators to create policies with varying rights. For example, administrators can block complete access to removable devices, give Read only and no write access so that nothing can be written on the external devices. They can also customize access to admin configured devices. Once the policy is applied to a group, the access rights are also applied. You can use the exception list to exclude the devices from the device control policy.

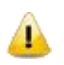

On Windows 2000 and Windows XP SP1 and below Operating Systems, you will not be able to block devices other than USB storage devices.

### **To create a policy for Advanced Device Control, follow these steps:**

- 1. Log on to the Thirtyseven4 Endpoint Security web console and then click the **Settings** tab
- 2. On the left pane of the Settings screen, click **Advanced Device Control**.
- 3. To enable select **Enable Advanced Device Control**.
- 4. Under Select Access policy for Device Types, select a category from the following:
	- Storage Device
	- Card Readers
	- Wireless
	- Mobile & Portable devices
	- Interface
	- Camera
	- **Others**
- 5. For the corresponding device under that category select one of the following as per your requirement:
	- $\bullet$  Block
	- Allow
	- Read only

Note: Options under any category are available only if you select that category.

6. To save your setting, click **Save Policy** on the left pane.

*This policy is applied to all the devices that are configured in the list. Even if you add a device, the same policy will apply unless you customize the policy.*

Note:

### **For Windows Clients**

- Only formatted USB Pen Drives with NTFS File System can be added for authorization.
- USB Pen Drives with GUID Partition Table (GPT) Partition Style cannot be added for authorization.
- If an authorized and encrypted device is formatted, the device will be treated as unauthorized. Hence, Administrator will need to add the device again in Device Control and configure the policies accordingly.
- USB devices connected to the systems in the network of TSEPS 6.3 server will not be enumerated in **Admin Settings** > **Server** > **Manage Devices** > **Add Devices** > **Network Devices** list.
- Some devices (example: Nokia phones, BlackBerry phones) may need system reboot or device re-attachment for device access rights to be applied.
- On blocking SATA Controller from Advanced Device Control, you may frequently see SATA Controller blocked prompts even when actual blocking is not performed.
- Some Mobile Phones or Smartphones connected in USB mode will be detected under "USB Storage Device" category and can be controlled by the same category i.e. "USB Storage Device" in Advanced Device Control.
- While any ongoing session of Webcam or Bluetooth is in progress, changing access right to block will not interrupt this current ongoing session. The device may need reattachment or system reboot for access rights to be applied.
- External CD/DVD reader will not be enumerated in **Admin Settings** > **Server** > **Manage Devices** > **Add Devices** > **Network Devices** list and exception rule cannot be created for the same.

### **For Mac Clients**

- If the option Read only is selected in Advanced Device Control of SEPS and a USB device is attached, such a device may not be accessible from the left pane in Finder for some time.
- If a USB device is already attached to the machine and you are installing Mac client, the device may not be shown as mounted for a fraction of seconds.
- If an NTFS USB device is attached to the machine during installation of Mac client, two copies of the attached USB may be visible for a few seconds.
- If a USB device is to be shown as mounted or un-mounted using terminal commands, the Device Control policy will not apply to that device.
- If you are installing Mac client on Mac OSX 10.9 while an FAT USB device is attached to the machine, such a device will not be displayed as mounted. To show the device mounted, you need to disconnect the device and reconnect it.
- iDevices, Internal Card Reader, Webcam, CD-DVD, mobile phones and HFS encrypted devices may need device reattachment for device access rights to be applied.
- Exception functionality will not be applicable for Bluetooth, Wi-Fi, Webcam, External CD-DVD.
- Mobile phones except iDevices that are connected in 'USB Mass Storage' mode will be detected under USB storage device category.
- Mobile phones connected in MTP mode will be detected under 'Windows Portable' Devices' category.
- Blocking functionality will not work for Blackberry mobile if the mobile is connected to Mac system in Sync Media.
- USB storage device won't be formatted with Mac OS extended (Journaled, Encrypted) file format.

#### **Adding exceptions to the device control list**

You can add exceptions for removable devices that are used by authorized persons so that the devices are excluded from the policy.

To add devices to the exceptions list you must first authorize the devices by adding the device to the server. To do so,

- 1. Log on to the web console of **Thirtyseven4 EPS 6.3**
- 2. Click **Admin Settings > Server > Manage Devices.**
- 3. Click **Add Devices.**
- 4. Select from Network Devices, USB Devices, or Other Devices.

*If you want to add a USB Device, select USB Device and in the Add Device dialog box, add the device name and click OK.*

*If you want to add a network device, select Network Devices. The list of devices detected in the network is displayed. Select the device and click OK.*

*If you want to add any other device, select the Other Device option, select device type, and in the Add Device dialog box, add the required details such as Device name, Device Vendor ID, Product ID, and the serial number. Click OK,*

- 5. Click **Settings** > **Client Settings** > **Advanced Device Control**. Ensure that the option for Enable Advanced Device Control is selected.
- 6. Click Exceptions.
- 7. Click **Add**.
- 8. Select the device(s) to add to exception from the devices displayed in the list.
- 9. Click **OK**.
- 10. Click **Yes** to the Managed Devices confirmation dialog box.
- 11. Set the access permissions as required.
- 12. Click **Save Policy**.

### **Adding Device to Server**

To know about how to add a device to the server, see [Manage Devices.](#page-126-0)

# **Data Loss Prevention**

You can now prevent unauthorized loss, pilferage, or leakage of confidential company data using the Data Loss Prevention (DLP) feature of the EPS 6.3. You can also view a report of the users who attempted to cause the unauthorized leakage of confidential data. See Reports for Data Loss Prevention for more information.

The DLP feature can stop any such unauthorized activity that is carried out through the following channels:

- Using the Print Screen option to save the screenshot (Applicable only for Windows platform)
- Using Removable Devices to copy data (Applicable only for Windows platform) *For selected File Types, the Removable Devices go to 'Read Only' mode when 'Monitor Removable Devices' option is selected.*
- Using Network Share accessed using UNC Path or Mapped Network Drive (Applicable only for Windows platform)
- Using the Clipboard to paste information from one application to another
- Using online services of third-party Application/Services to send data such as email, file sharing apps, cloud services, web browsers and other applications using social media.

You can also identify the type of data that you want to monitor such as:

- 1. File Types
	- Graphic Files (Audio, Video, Images)
	- Office Files (MS Office, Open Office, Kingsoft Office)
	- Programming Files
	- Some Other File Types (Compressed files etc.)
- 2. Confidential Data
	- Confidential data such as Credit/Debit Cards
	- Personal information such as Social Security Number (SSN), Email ID, Phone Numbers, Driving License Number, Health Insurance Number, Passport Number, ID, International Banking Account Number (IBAN).
- 3. User Defined Dictionary where you can specify the word(s)/string(s) that must be flagged if used in communication.

*Note:* 

*Confidential Data & User Defined Dictionary Data will not be monitored and blocked if it is in the Subject Line or Message Body of email, instant messenger communication.*

You can either choose to be notified through email notification when an attempt is made to leak information, or prevent the attempt from being carried out successfully.

*Note:* 

- *Data Loss Prevention feature is not available in both EPS Business and Total flavor. User need to purchase a DLP pack separately to avail this feature.*
- *DLP feature is not available on Windows 2000 Operating System.*

#### **Preventing leakage of data**

- 1. Log on to the Thirtyseven4 Endpoint Security web console of **Thirtyseven4 EPS 6.3**.
- 2. Go to **Settings** > **Client settings** >**Data Loss Prevention.**

*Select the option to enable Data Loss Prevention. You can choose to select the option for an Alert message on the endpoint on which an attempt is made at data leakage.*

- 3. Select the channels that you want to monitor from the following:
	- Disable Print Screen (applicable only in Windows platforms)
	- Monitor Removable Devices (applicable only in Windows platforms)
	- Monitor Network Share (applicable only in Windows platforms)
	- Monitor Clipboard
	- Monitor Data Transfers through Application/Online Services
- 4. Select the applications that you want to monitor for attempts at data pilferage by clicking on the Applications drop down list. Do one of the following:

*You can select all the applications in the group* 

- Select the applications one by one after expanding the group caret.
- Select all Mac platform applications by clicking the Mac group icon.
- Select all Windows applications by clicking on the Windows icon.
- Select all Web Browsers or one by one after expanding the group caret.
- Select all E-mail applications or one by one after expanding the group caret.
- Select all Instant Messaging applications or one by one after expanding the group caret.
- Select all File Sharing/Cloud Services applications or one by one after expanding the group caret.
- Select All Social Media/Others applications or one by one after expanding the group caret.
- 5. Configure the settings for File Types, Confidential Data, and User Defined Dictionary.
- 6. Configure the action to be performed after the attempts are carried out, for example Block and Report or Report only.

*Alert prompts will not be displayed for Report Only action.*

*Screenshot cannot be taken even when "Report only" action is selected for "Disable Print Screen"*

7. Click **Save Policy**.

Note:

For Mac Client:

- Confidential & User Dictionary Data will not be blocked in subject line, message body of email or messenger communication.
- Prompts and report will be generated in case if monitored file type is downloaded.
- Certain file types (POT, PPT, PPTX, DOC, DOCx, XLS, XLSX, RTF) containing unicode data will not be blocked.

# **File Activity Monitor**

This feature lets you monitor any suspicious activity related to the confidential files on your computer, a network drive or a removable drive. Apart from a default set of files, you can customize and select the file types that you want to monitor. You can monitor the selected file types for actions such as copy, delete, or rename. You can generate a report for the file activity from the Reports page.

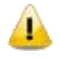

The File Activity Monitor feature is available in the clients with Windows and Mac operating systems.

# **Enabling File Activity Monitor**

To enable file activity monitor follow the given steps:

- 1. Log on to the web console of Thirtyseven4 EPS 6.3.
- 2. Go to **Settings** > **Client settings** > **File Activity Monitor**.
- 3. Select **Enable File Activity Monitor**.
- 4. In the "Select File Types and Events to monitor within drives" area, place a check mark to select the drives that you want to monitor for file activity.

*Note: Selection of event is not applicable for Removable Drives, Network Drives. You can select to monitor only 'delete' activity for local drives. For Removable Drives you can select 'All Files' to be monitored.*

- 5. In the File types list, select the file types that you want to monitor for all the drive types or you can select all the file types listed by using 'All File Types' check box.
- 6. In the Custom Files, you can add your own file types that you want to exclude. Click the plus sign (**+)** to add a new file type extension to be monitored. Use the delete icon to remove a file or folder type.
- 7. Enter the folder paths that you want to exclude from the monitoring, for example. C:\JSmith.

*To remove a folder path from the exclusions, click on the delete icon, which appears when you click on the list entry. If you click on the delete icon, a message box is displayed to confirm the delete action.*

8. Click **Save Policy**.

# **Update Settings**

When a work environment has a large number of systems installed, the challenge that the administrators usually face is how to update all the endpoints for security patches.

This feature allows you to create policies for taking the updates automatically for the endpoints. You can create polices that help different clients take the updates from different sources. Taking the updates from different sources reduce the load on a single server.

The following table shows a comparison of the features in Update Settings that are applicable for different Thirtyseven4 Endpoint Security clients on different operating systems:

<span id="page-100-0"></span>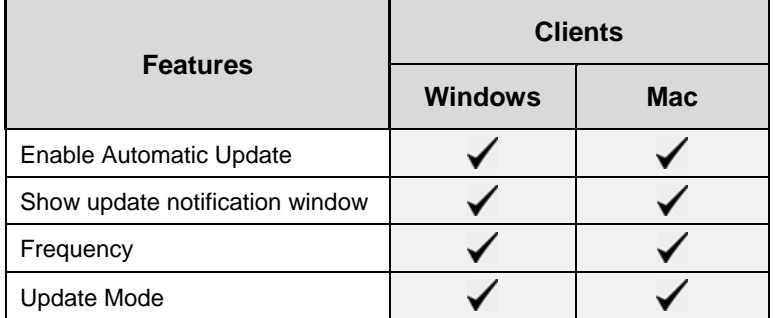

To create a policy for **Update Settings**, follow these steps:

- 1. Log on to the Thirtyseven4 Endpoint Security web console and then click the **Settings** tab.
- 2. On the Settings screen, click **Update Settings**.
- 3. To take the updates automatically, select **Enable Automatic Update**.
- 4. To display notification window when the updates are taken, select Show update notification window.
- 5. Under Frequency, set the schedule when you want to take the updates.
	- Automatic
	- As per schedule

If you select As per schedule, **Daily Start** time and **Repeat after** are activated that you can set as per requirement.

- 6. To set how to take the updates, select one of the following options under Update Mode:
	- Download from Internet
	- Download from Endpoint Security Server
	- Download from Specified Update Servers

For creating different policies, you can select different options for Update Mode.

If you select Download from Specified Update Servers, you should enter the update server locations in the list.

- 7. To save your settings, click **Save Policy**.
- 
- If 'Update from Internet' option is enabled (by right clicking on Virus Protection icon at system tray) on client, the client will try to take the updates first from the Endpoint Security Server. If the server is not reachable, the updates will be automatically taken from the Internet Center.
- 'Update from Internet' feature is available only in the clients with Microsoft Windows and Mac operating systems.
- To know for which clients the asterisked features are applicable, see th[e comparison table.](#page-100-0)

#### *Entering update server locations*

If you select the **Download from Specified Updates Servers** option, you are advised to enter the update server location to take the updates. In case of large networks, you can also deploy multiple Update Managers. This helps load balancing as the endpoints can take the updates from different servers. If you have configured multiple Update Managers in your network, specify their URLs in this section. You can configure clients to take the updates from these locations in Client Settings.

To enter a server location, follow these steps:

- 1. On the Thirtyseven4 Endpoint Security Dashboard, click **Home**.
- 2. On the Home page, click the **Update Manager** link, available next to the product name and version details.
- 3. On the Update Manager screen, click **Alternate Update Managers**.
- 4. In the Enter Update Manager URL text box, type a **URL** and then click **Add**.

*You can arrange the URLs according to your priority. The URLs added will be available in the update server location list in Update Settings.*

# **Internet Settings**

This feature gives the administrators a wider choice of creating policies for the client modules that need Internet connection to function. You can configure different settings for the server and port so that the client modules such as Quick Update, Spam Protection, Web Security, and Messenger have Internet connection. This is very helpful in allowing the client modules to function in a secure work environment where default Internet connection is not allowed.

To create a policy with Internet Settings, follow these steps:

- 1. Log on to the Thirtyseven4 Endpoint Security web console and then click the **Settings** tab
- 2. On the Settings screen, click **Internet Settings**.
- 3. To set the proxy setting for Internet, select **Enable Proxy Setting**. *The proxy settings details are activated.*
- 4. In Proxy Server, type the sever name.
- 5. In Port, type the port number.

*You can also set authentication rule if you use Firewall or proxy server. For this, type the User name and Password under Authentication.*

6. To save your setting, click Save Policy.

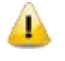

The Internet Settings feature is applicable for the clients such as Microsoft Windows, and Mac operating systems.

## **General Settings**

This feature allows you to create a policy that authorizes the clients to access client settings and change their own password, enable or disable Safe Mode Protection, Self Protection, and News Alert.

The following table shows a comparison of the features in General Settings that are applicable for different Thirtyseven4 Endpoint Security clients on different operating systems:

<span id="page-102-0"></span>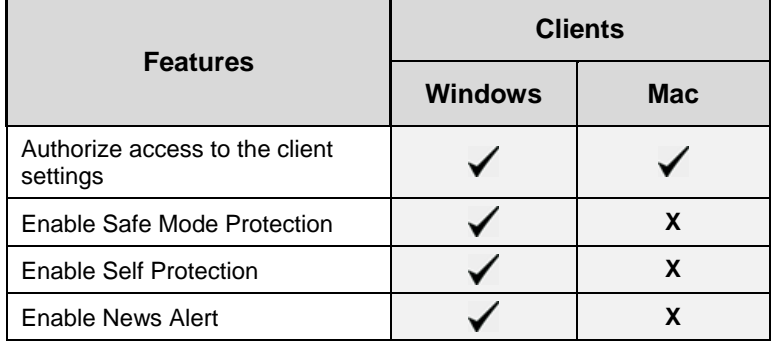

To create a policy for General Settings, follow these steps:

- 1. Log on to the Thirtyseven4 Endpoint Security web console and then click the **Settings** tab
- 2. On the Settings screen, click **General Settings**.
- 3. To give access to the client settings, select **Authorize** access to the client settings\*. *Password setting is activated.*
- 4. In Enter Password, type the password and then re-type the same password in Confirm Password.

*The clients will have to use these passwords for accessing the client settings.*

- 5. To activate Safe Mode Protection, select Enable Safe Mode Protection\*.
- 6. To activate Self Protection, select **Enable Self Protection**\*.
- 7. To get the news alert about various incidents, select **Enable News** alert\*.
- 8. To save your setting, click Save Policy.

АА

To know for which clients the asterisked features are applicable, see the [comparison table.](#page-102-0)

# **Schedule Settings**

Scanning regularly keeps the systems clean and safe. In a large organization, the client systems may be installed in physically separated environments.

To centrally manage all the systems about how to scan and when to initiate scanning, the administrator must have a policy. This feature helps you create policies for scheduling scans for the client systems.

You can schedule scanning for the following.

# **Client Scan**

This feature allows you to create polices to initiate scanning the clients automatically at a convenient time. You can define whether the scan should run daily or weekly, select scan mode (Quick Scan, Full System Scan). You can also enable Antimalware while scanning. This will supplement other automatic protection features to ensure that the client systems remain malwarefree.

The following table shows a comparison of the features in Client Scan that are applicable for different Thirtyseven4 Endpoint Security clients on different operating systems:

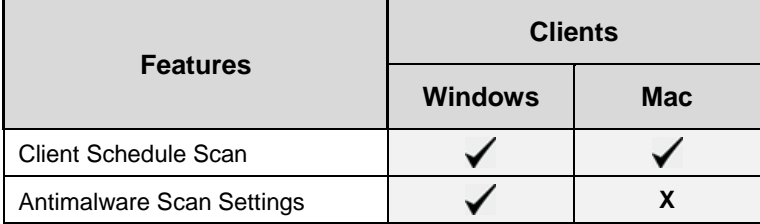

To create a scan schedule policy for Client Scan, follow these steps:

- 1. Log on to the Thirtyseven4 Endpoint Security web console and then click the **Settings** tab
- 2. On the Settings screen, go to **Schedule Settings** > **Client Scan**.
- 3. Configure the following settings: Client Schedule Scan, Scanner Settings, and Antimalware Scan Settings.
- 4. To save your settings, click **Save Policy**.

*Note: You can revert to the default settings whenever you prefer by clicking the Default button.*

### **Client Schedule Scan**

This feature helps you define scan schedules for the clients at a certain frequency.

To configure Client Schedule Scan, follow these steps:

- 1. Under Client Schedule Scan, select **Enable Schedule** Scan
- 2. In Frequency, select either the Daily or the Weekly option.
- 3. In Start At, set time in hours and minutes.
- 4. If you want to repeat scanning of your clients, select **Repeat Scan** and set the frequency after what interval the scan should be repeated.

5. To be notified when a client is offline, select **Notify if client is off-line**.

### **Scanner Settings**

This feature helps you define what scan mode you prefer for scanning the clients or what items you want to scan.

To configure **Scanner Settings**, follow these steps:

- 1. Under How to Scan**, s**elect a scan mode from the following:
	- **Quick Scan** (Scan Drive where operating system is installed)
	- **Full System Scan** (Scan all the fixed drives)
- 2. To set optimal setting, select the **Automatic** option.
- 3. To set advanced setting, select the **Advanced** option.

*If you select the Advanced option, further settings such as scan items and scan types are activated.*

- 4. Under Select items to scan, select any of the following:
	- Scan executable files
	- Scan all files (Takes longer time)
	- Scan packed files
	- Scan mailboxes
	- Scan archives files
- 5. If you select the Scan archives files option, you can set the following also:
	- **Archive Scan Level**: You can set up to level 5.
	- Select action to be performed when virus is found in archive file: You can select one of the actions from Delete, Quarantine, and Skip.
- 6. In Select action to be performed when a virus is found, select an action from the following: Repair, Delete, Skip.

### **Antimalware Scan Settings**

This feature helps you enable scanning for malware. To configure Antimalware Scan Settings, follow these steps:

- 1. To enable scanning for malware, select **Perform Antimalware** scan.
- 2. In Select action to be performed when malware found, select an action from the following: Clean and Skip.

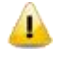

Scan packed files, Scan mailboxes, and Antimalware Scan Settings are available only in the clients with Windows operating system.

# **Application Control**

This feature allows you to create polices to initiate scanning of the applications installed on the clients automatically at a convenient time. It also helps you scan all authorized and unauthorized applications present on the clients.

To create a policy for scanning applications, follow these steps:

- 1. Log on to the Thirtyseven4 Endpoint Security web console and then click the **Settings** tab
- 2. On the Settings screen, go to Schedule **Settings** > **Application Control**.
- 3. Configure the following settings: Application Control Schedule Scan, and Scan and Report.
- 4. To save your setting, click **Save Policy**.

*Note: You can revert to the default settings whenever you prefer by clicking the Default button.*

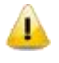

The Application Control Schedule Scan feature is available only in the clients with Windows operating systems.

### **Application Control Schedule Scan**

This feature helps you define schedules to scan applications at a preferred or specified frequency. To configure Application Control Schedule Scan, follow these steps:

- 1. Under Application Control Schedule Scan, select Enable Schedule Scan
- 2. In Frequency, select either the Daily or Weekly option.
- 3. In Start At, set time in hours and minutes.
- 4. If you want to repeat scanning for the applications, select Repeat Scan and set the frequency of interval after which the scan should be repeated.
- 5. To get notification when a client is offline, select **Notify** if client is off-line.

#### **Scan and Report**

This feature allows you to initiate scanning of the applications in various ways.

Under Scan and Report, select one of the following options:

- Unauthorized applications
- Unauthorized and authorized applications
- All installed applications

# **Tuneup**

This feature helps you create polices to tune up the clients automatically at preferred time and intervals.

To create a policy for Tuneup, follow these steps:

- 1. Log on to the Thirtyseven4 Endpoint Security web console and then click the **Settings** tab
- 2. On the Settings screen, go to **Schedule Settings** > **Tuneup**.
- 3. Configure the following settings: Tuneup Schedule Scan and Tuneup Settings.
- 4. To save your setting, click **Save Policy**.

*Note: You can revert to the default settings whenever you prefer by clicking the Default button.*

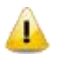

The Tuneup Schedule Scan feature is available only in the clients with Windows Desktop operating systems.

### **Tuneup Schedule Scan**

This feature helps you define schedules to tune up the clients at the preferred frequency.

To configure **Tuneup Schedule** Scan, follow these steps:

- 1. Under Tuneup Schedule Scan, select **Enable Schedule** Scan
- 2. In Weekday, select a day of the week.
- 3. In Start At, set time in hours and minutes.
- 4. If you want to repeat scanning, select Repeat Scan and set the frequency after what interval the scan should be repeated.
- 5. To be notified when a client is offline, select **Notify** if client is off-line.

### **Tuneup Settings**

This feature helps you define how the tuneup process should run and what should be cleaned. You can select either or all of the following options:

- Disk cleanup
- Registry cleanup
- Defragment at next boot

### **Vulnerability Scan**

44

This feature helps you schedule vulnerability scan for the clients so that the clients are scanned for possible vulnerabilities.

To create a policy for Vulnerability Scan, follow these steps:

- 1. Log on to the Thirtyseven4 Endpoint Security web console and then click the Settings tab
- 2. On the Settings screen, go to **Schedule Settings** > **Vulnerability Scan.**
- 3. Configure the following settings: [Vulnerability Scan,](#page-107-0) and [Scan and Report.](#page-107-1)
- 4. To save your setting, click **Save Policy**.

*Note: You can revert to the default settings whenever you prefer by clicking the Default button.*

The Vulnerability Scan feature is available only in the clients with Windows operating systems.

### <span id="page-107-0"></span>**Scheduling Vulnerability Scan**

This feature helps you define schedules to initiate vulnerability scan of the clients as per your convenience.

To schedule Vulnerability Scan, follow these steps:

- 1. Under Vulnerability Scan, select **Enable Schedule Scan.**
- 2. In Weekday, select a day of the week.
- 3. In Start At, set time in hours and minutes.
- 4. If you want to repeat scanning, select **Repeat Scan** and then set the frequency after what interval the scan should be repeated.
- 5. To be notified when a client is offline, select **Notify if client is off-line**.

### <span id="page-107-1"></span>**Scan and Report**

Under Scan and Report, select any of the following:

- Microsoft applications and other vendor applications
- Microsoft applications only
- Other vendor applications only

# **Data-At-Rest Scan**

With this feature you can search for a particular type of data in various formats and detect any confidential data that is present in your endpoints and removable devices. To know more, see Data-At-Rest Scan.

To create a policy for Data-At-Rest Scan, follow these steps:

- 1. Log on to the Thirtyseven4 Endpoint Security Web console .
- 2. Go to **Settings** > **Schedule Settings** > **Data-At-Rest Scan**.
- 3. Select Enable Schedule Scan and set the frequency and time for the scan.

*You can choose to Repeat Scan and Notify if client is offline.*

4. To save your setting, click **Save Policy**.
# **Chapter 11. Reports**

This menu provides the latest information of all clients and keeps comprehensive logs about virus incidents, policies, and updates. It gives the latest status of all the connected online clients and the last update report of the offline clients. Use these logs to assess virus protection policies of your organization and identify clients that are at a higher risk of infection. You can use these logs to verify if the clients have the latest updates.

# **Client**

This feature helps you view the reports of all online and offline clients. The reports of clients are available on the following modules: Virus Scan, Antimalware Scan, Web Security, Tuneup, Advanced Device Control, Application Control, IDS/IPS, Firewall, Vulnerability Scan, File Activity Monitor, and Asset Management.

# **Viewing Reports of Virus Scan**

This feature helps you generate reports about whether any virus is found after scanning the clients through the Virus Protection, Scanner Scheduler, Memory Scan, and Email Protection modules.

To view reports of Virus Scan, follow these steps:

- 1. Log on to the **Thirtyseven4 Endpoint Security** web console and then click the **Reports** tab
- 2. On the Reports page, select **Client** > **Virus Scan**.
- 3. On the General Reports page, select the start and end dates for the reports.
- 4. Select a Group Name and an Endpoint Name.

*If you want to generate reports for a group, leave the endpoint name text box blank. If you want to generate reports for an endpoint name, enter the endpoint name in the text field. The reports will be generated for that endpoint name.*

5. Select the **Report Type**.

*The report can be displayed in both Chart and Tabular forms.*

6. To generate the report on the selected parameters, click **Generate**.

*After clicking Generate button, a collapsible summary is displayed. If you want to change the parameters, click Modify Parameters.* 

*If you generate the report in chart format, you can print the report by clicking the Print option. If you generate the report in tabular format, you can also save the report as CSV or PDF.*

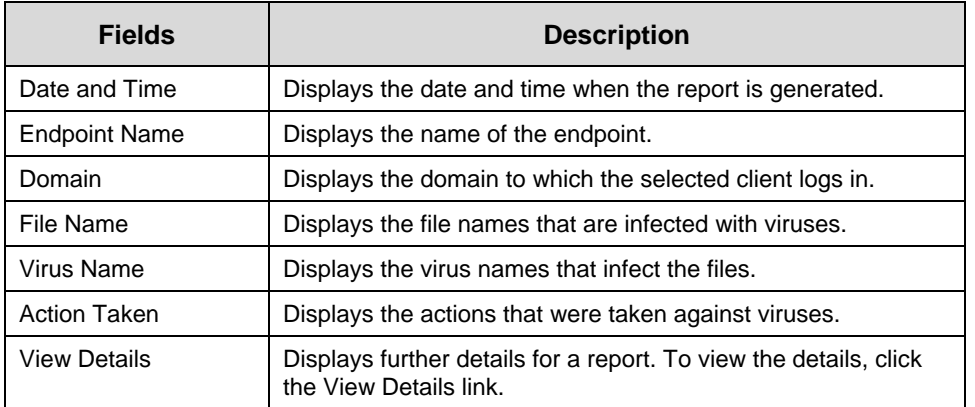

This report page displays the following details of the clients:

# **Viewing Reports of AntiMalware Scan**

This feature helps you generate reports about whether any malware is found after scanning the clients through the Schedule Scan and On Demand Scan modules (**Clients** > **Client Action** > **Scan**).

To view reports of Antimalware Scan, follow these steps:

- 1. Log on to the Thirtyseven4 Endpoint Security web console and then click the **Reports** tab
- 2. On the Reports page, select **Client** > **AntiMalware** Scan.
- 3. On the General Reports page, select the start and end dates for the reports.
- 4. Select a Group Name and an Endpoint Name.

*If you want to generate reports for a group, leave the endpoint name text box blank. If you want to generate reports for an endpoint name, enter the endpoint name in the text field. The reports will be generated for that endpoint name.*

5. Select the **Report Type**.

*The report can be displayed in both Chart and Tabular forms.*

6. To generate the report on the selected parameters, click **Generate**.

*After clicking Generate button, a collapsible summary is displayed. If you want to change the parameters, click Modify Parameters.* 

If you generate the report in chart format, you can print the report by clicking the Print option. If you generate the report in tabular format, you can also save the report as CSV or PDF.

This report page displays the following details of the clients:

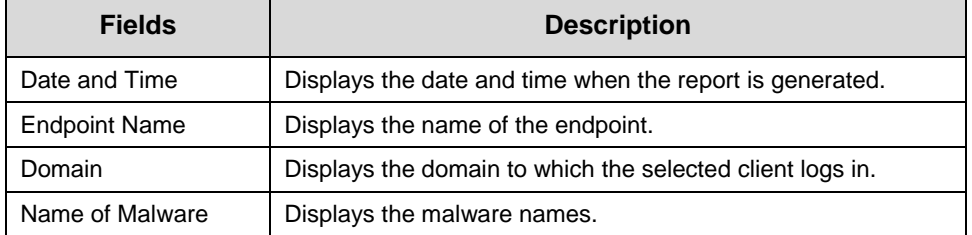

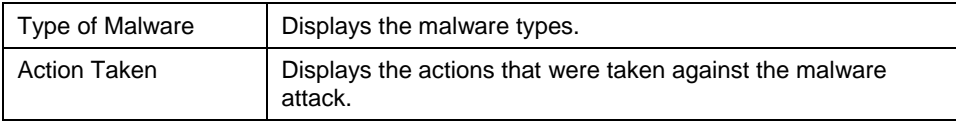

# **Viewing Reports of Web Security**

This feature helps you generate reports on whether any websites were blocked through the Browsing Protection, Phishing Protection, or block websites modules (**Settings** > **Client Settings** > **Web Security**).

To view reports of Web Security, follow these steps:

- 1. Log on to the Thirtyseven4 Endpoint Security web console and then click the **Reports** tab
- 2. On the Reports page, select **Client** > **Web Security**.
- 3. On the General Reports page, select the start and end dates for the reports.
- 4. Select a group name and an endpoint name.

*If you want to generate reports for a group, leave the endpoint name text box blank. If you want to generate reports for an endpoint name, enter the endpoint name in the text field. The reports will be generated for that endpoint name.*

5. Select the **Report Type**.

*The report can be displayed in both Chart and Tabular forms.*

6. To generate the report on the selected parameters, click **Generate**.

*After clicking Generate button, a collapsible summary is displayed. If you want to change the parameters, click Modify Parameters.* 

*If you generate the report in chart format, you can print the report by clicking the Print option. If you generate the report in tabular format, you can also save the report as CSV or PDF.*

Note: In case of Business flavor of Thirtyseven4 Endpoint Security only the Tabular format report for Web Security is available.

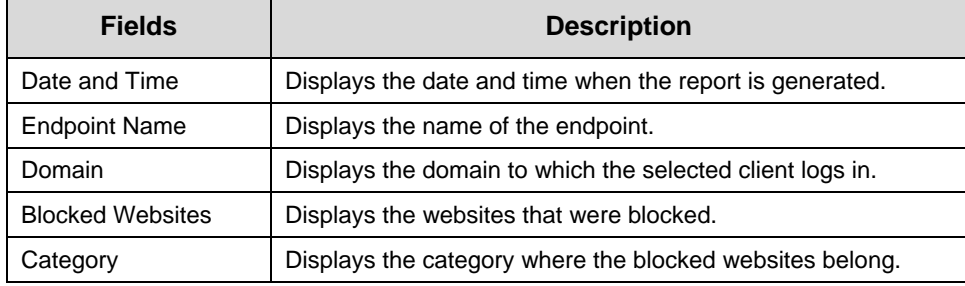

This report page displays the following details of the clients:

### **Viewing Reports of Tuneup**

This feature helps you generate reports on how many clients were tuned up and how many were not tuned up at all (**Clients** > **Client Action** > **Tuneup**).

To view reports of Tuneup, follow these steps:

- 1. Log on to the Thirtyseven4 Endpoint Security web console and then click the **Reports** tab
- 2. On the Reports page, select **Client** > **Tuneup**. *The reports are displayed in chart format.*
- 3. To generate reports for a group, select the **Group Name**.
- 4. Select the **Report Type**.

*The report can be displayed in both Chart and Tabular forms.*

5. To generate the report on the selected parameters, click **Generate**.

*After clicking Generate button, a collapsible summary is displayed. If you want to change the parameters, click Modify Parameters.* 

If you generate the report in chart format, you can print the report by clicking the Print option. If you generate the report in tabular format, you can print it or can also save it as CSV or PDF.

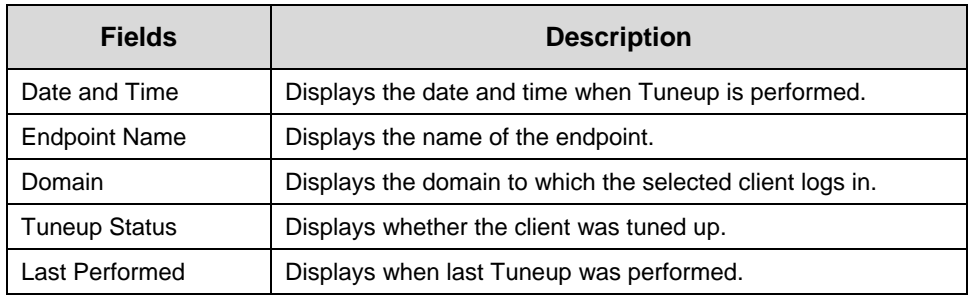

This report page displays the following details of the clients:

# **Viewing Reports of Advanced Device Control**

This feature helps you generate reports on polices for device control such as whether removable devices have been blocked and what actions were taken against unauthorized devices (**Settings** > **Client Settings** > **Advanced Device Control**).

To view reports of Advanced Device Control, follow these steps:

- 1. Log on to the Thirtyseven4 Endpoint Security web console and then click the **Reports** tab
- 2. On the Reports page, select **Client** > **Advanced Device Control**.
- 3. On the General Reports page, select the start and end dates for the reports.
- 4. Select a Group Name and an Endpoint Name.

*If you want to generate reports for a group, leave the endpoint name text box blank. If you want to generate reports for an endpoint name, enter the endpoint name in the text field. The reports will be generated for that endpoint name.*

5. Select the **Report Type**.

*The report can be displayed in both Chart and Tabular forms.*

6. To generate the report on the selected parameters, click **Generate**.

*After clicking Generate button, a collapsible summary is displayed. If you want to change the parameters, click Modify Parameters.* 

*If you generate the report in chart format, you can print the report by clicking the Print option. If you generate the report in tabular format, you can also save the report as CSV or PDF.*

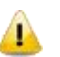

Device Control prompts and reports will not be generated for "Network Share".

This report page for Advanced Device Control displays the following details of the clients:

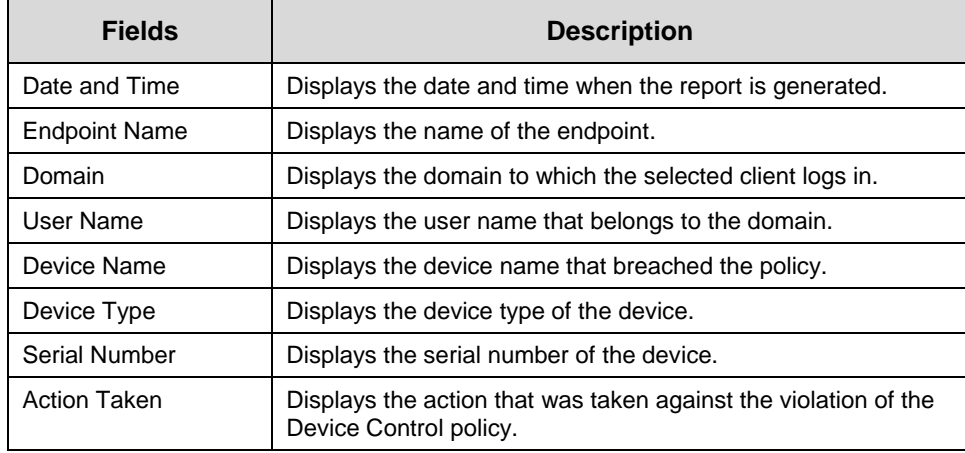

# **Viewing Reports for Data Loss Prevention (DLP)**

This feature helps you generate and view reports related to attempts at pilfering or copying data in an unauthorized manner. The report pinpoints the user, endpoint on which the attempt was carried out, the time and channel of operation.

#### **On Access Scan**

To receive the data for specific time period with the help of On Access Scan, follow these steps:

- 1. Log on to the Thirtyseven4 Endpoint Security web console.
- 2. Click **Reports** > **Client** > **Data Loss Prevention > On Access Scan**.
- 3. Enter the start date and end date for the period which you want the data.
- 4. Select the **Group name**.
- 5. Select the channel through which the suspected activity might be carried out.
- 6. Select the **Report Type** i.e. Chart or Tabular.
- 7. Click **Generate**.

*After clicking Generate button, a summary is displayed. If you want to change the parameters, click Modify Parameters.* 

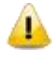

Prompts and reports will not be generated for "Disable Print Screen" functionality.

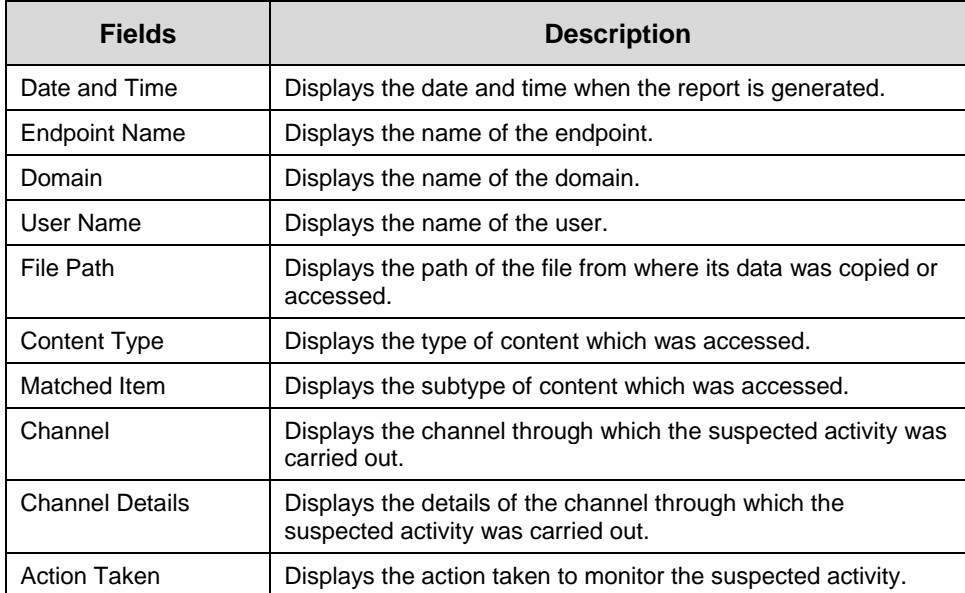

This report page displays the following details of the clients:

#### **On Demand/Schedule Scan**

This scan generates and lets you view a report for confidential information and user defined dictionaries in the selected endpoints. The report also displays matching text as per your search criteria that is found while scanning. For more information about how to scan, see Data-At-Rest Scan.

- 1. Log on to the Thirtyseven4 Endpoint Security Web console.
- 2. Go to **Reports** > **Client** > **Data Loss Prevention** > **On Demand/Schedule Scan**.
- 3. Enter the start date and end date for the period for which you want the data.
- 4. Select the Group Name and enter the Endpoint Name.
- 5. Select Report Type i.e. Chart or Tabular.
- 6. Select the type of content to be scanned.
- 7. Click **Generate**.

You can print or export the report in .csv or.pdf formats.

This report page displays the following details of the clients:

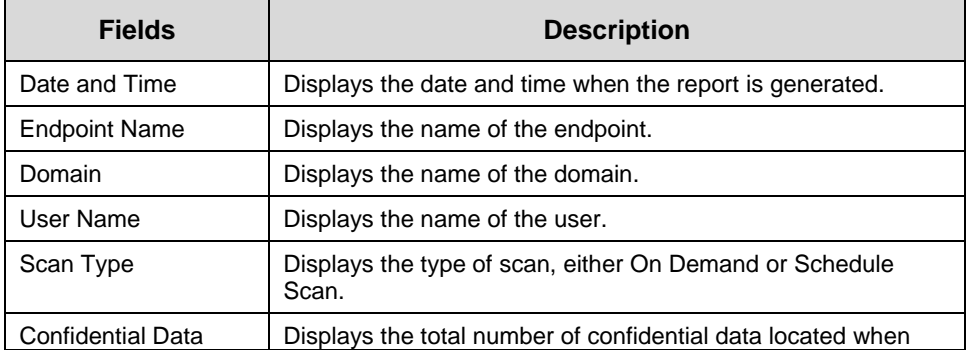

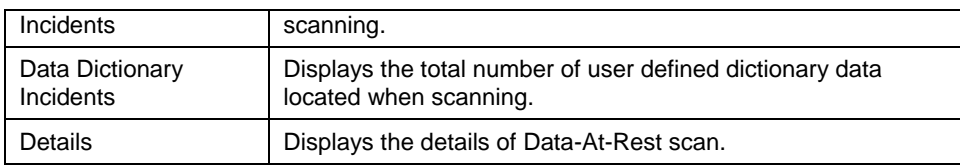

# **Viewing Reports for Application Control**

This feature helps you generate reports on how many applications were accessed or installed or whether they were authorized or unauthorized applications.

The reports on Application Control can be generated for On Access Scan and Application Installed separately.

#### *On Access Scan*

To view reports for On Access Scan, follow these steps:

- 1. Log on to the Thirtyseven4 Endpoint Security web console and then click the **Reports** tab.
- 2. On the Reports page, select **Client** > **Application Control**.
- 3. On the General Reports page, click the **On Access Scan** tab to generate reports on the applications that were accessed.
- 4. Select the start and end dates for the reports.
- 5. Select a **Group Name** and an Endpoint Name.

*If you want to generate reports for a group, leave the endpoint name text box blank. If you want to generate reports for an endpoint name, enter the endpoint name in the text field. The reports will be generated for that endpoint name.*

6. Select the **Report Type**.

*The report can be displayed in both Chart and Tabular forms.*

7. To generate the report on the selected parameters, click **Generate**.

*After clicking Generate button, Collapsible Summary will be displayed. In addition, if you want to change the parameters then you can do it by using Modify Parameters button.* 

*If you generate the report in chart format, you can print the report by clicking the Print option. If you generate the report in tabular format, you can also save the report as CSV or PDF.*

This report page displays the following details of the clients:

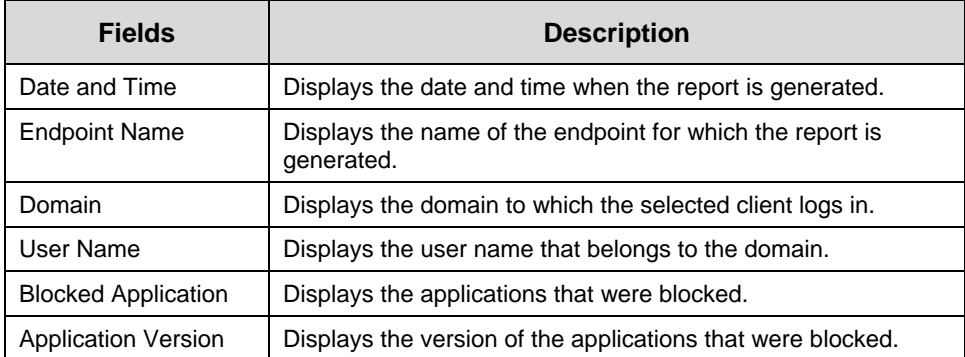

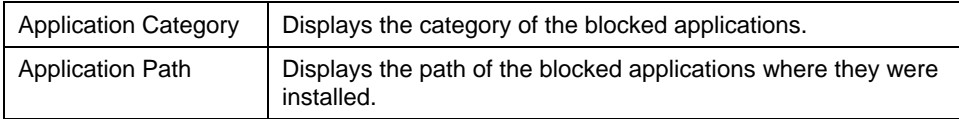

#### *Application Installed*

To view reports for Application Installed, follow these steps:

- 1. Log on to the Thirtyseven4 Endpoint Security web console and then click the **Reports** tab
- 2. On the Reports page, select **Client** > **Application Control**.
- 3. On the Generate Reports page, click the **Application Installed** tab to generate reports.
- 4. Select the start and end dates for the reports.
- 5. Select a Group Name and an Endpoint Name.

*If you want to generate reports for a group, leave the endpoint name text box blank. If you want to generate reports for an endpoint name, enter the endpoint name in the text field. The reports will be generated for that endpoint name.*

6. To generate the report on the selected parameters, click **Generate**.

*After clicking Generate button, Collapsible Summary will be displayed. In addition, if you want to change the parameters then you can do it by using Modify Parameters button.* 

*You can take the print of the generated report or can also save the report as CSV or PDF using the respective buttons.*

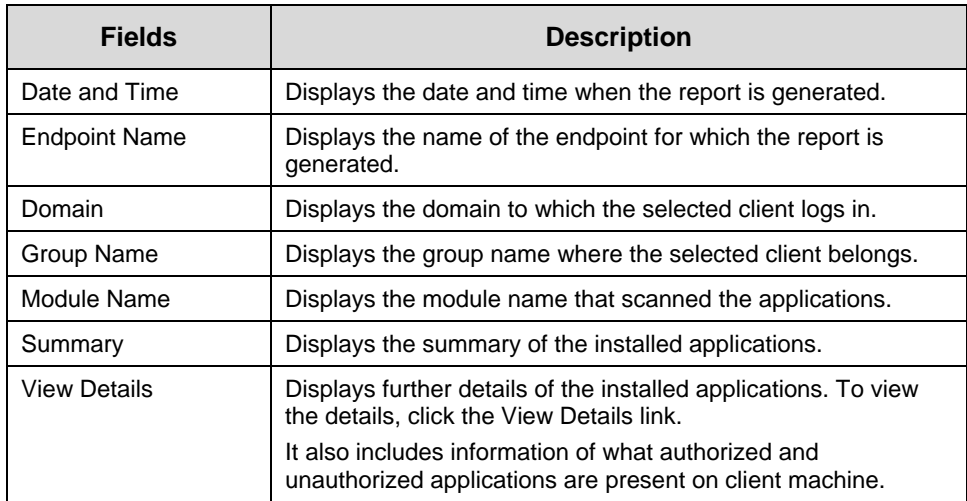

This report page displays the following details of the clients:

# **Viewing Reports of IDS/IPS**

This feature helps you generate reports on whether there was any Port scanning attack, DDOS (Distributed Denial of Service) attack, or any attempt of intrusion, and what actions were taken.

To view reports of IDS/IPS, follow these steps:

- 1. Log on to the Thirtyseven4 Endpoint Security web console and then click the **Reports** tab
- 2. On the Reports page, select **Client** > **IDS/IPS**.
- 3. On the General Reports page, select the start and end dates for the reports.
- 4. Select a Group name and an Endpoint name.

*If you want to generate reports for a group, leave the endpoint name text box blank. If you want to generate reports for an endpoint name, enter the endpoint name in the text field. The reports will be generated for that endpoint name.*

5. In Report For, select the attack type for which the report is to be generated.

*The report can be generated for the following modules: Intrusions Prevention, Port Scanning, and DDOS Attack.*

6. To generate the report on the selected parameters, click **Generate**.

*After clicking Generate button, Collapsible Summary will be displayed. In addition, if you want to change the parameters then you can do it by using Modify Parameters button.* 

*You can take the print of the generated report or can also save the report as CSV or PDF using the respective buttons.*

This report page on Intrusion Prevention displays the following details of the clients:

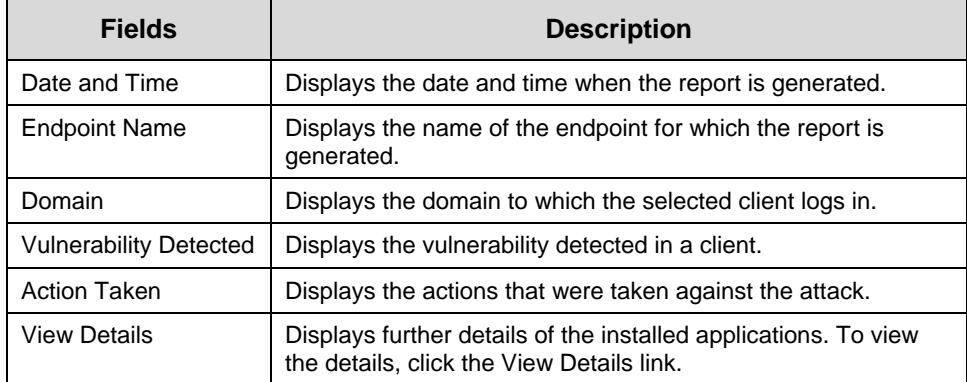

This report page on Port Scanning displays the following details of the clients:

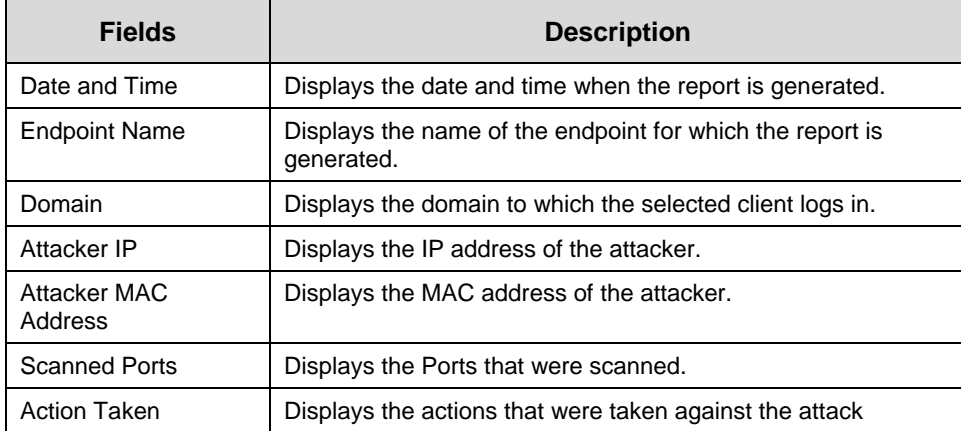

This report page on DDOS displays the following details of the clients:

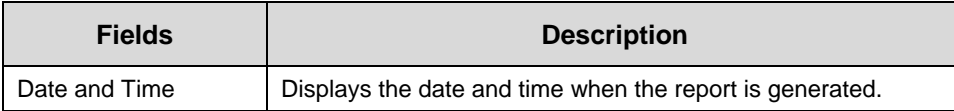

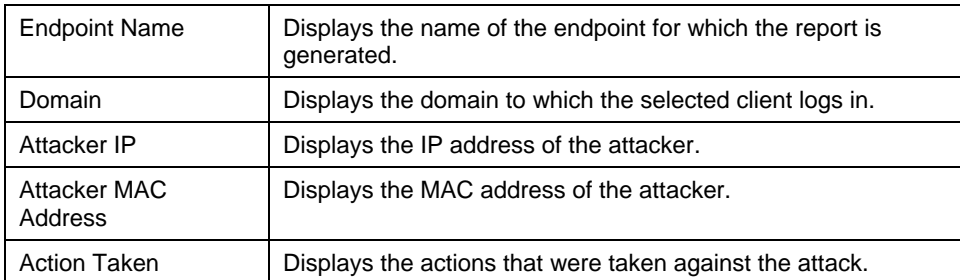

# **Viewing Reports of Firewall**

This feature helps you generate reports on the protection policy for Firewall such as the blocked connection for communications (Inbound or Outbound) and Firewall security level (**Settings** > **Client Settings** > **Firewall**).

To view reports of Firewall, follow these steps:

- 1. Log on to the Thirtyseven4 Endpoint Security web console and then click the **Reports** tab
- 2. On the Reports page, select **Client** > **Firewall**.
- 3. On the General Reports page, select the start and end dates for the reports.
- 4. Select a Group name and an Endpoint name.

*If you want to generate a report for a group, leave the endpoint name text box blank. If you want to generate a report for an endpoint name, select the group name and then type an endpoint name. The report will be generated for the endpoint name that belongs to the selected group.*

5. To generate the report on the selected parameters, click **Generate**.

*After clicking Generate button, Collapsible Summary will be displayed. In addition, if you want to change the parameters then you can do it by using Modify Parameters button.* 

*If you generate the report in chart format, you can print the report by clicking the Print option. If you generate the report in tabular format, you can also save the report as CSV or PDF.*

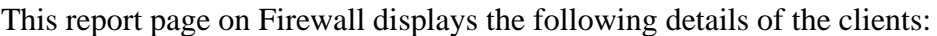

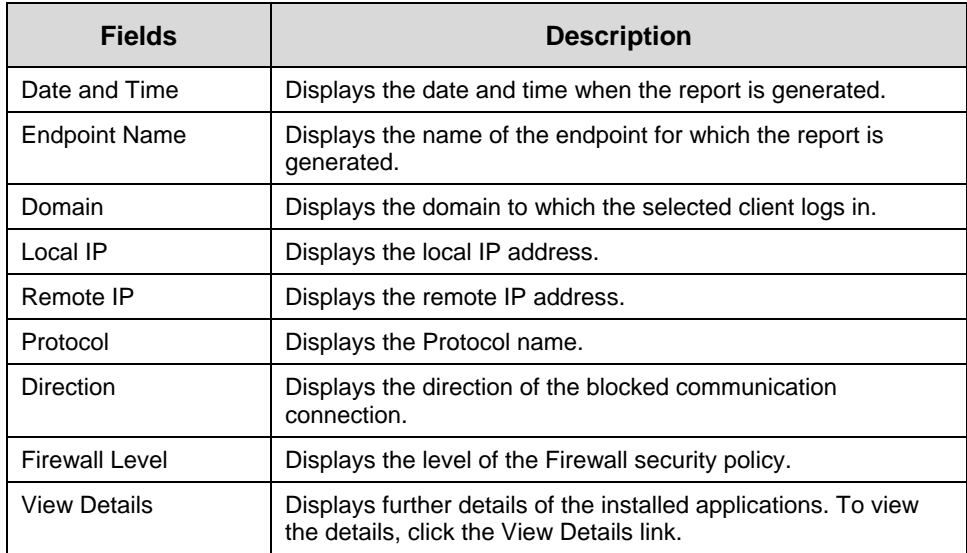

# **Viewing Reports of Vulnerability Scan**

This feature helps you generate reports on vulnerabilities present in the endpoints in the network. Reports can be filtered based on any of the following categories:

- All Vulnerability
- Severity
- Vendor
- Top Vulnerability

To view reports of Vulnerability Scan, follow these steps:

- 1. Log on to the Thirtyseven4 Endpoint Security web console and then click the **Reports** tab
- 2. On the Reports page, select **Client** > **Vulnerability Scan**.
- 3. On the Generate Reports page, select the start and end dates for the reports.
- 4. Select a Group name and an Endpoint name.

*If you want to generate a report for a group, leave the endpoint name text box blank. If you want to generate a report for an endpoint name, select the group name and then type an endpoint name. The report will be generated for the endpoint name that belongs to the selected group.*

- 5. In Report Type, select the type of report you want to generate.
- 6. To generate the report on the selected parameters, click **Generate**.

*After clicking Generate button, Collapsible Summary will be displayed. In addition, if you want to change the parameters then you can do it by using Modify Parameters button.* 

*If you generate the report in chart format, you can print the report by clicking the Print option. If you generate the report in tabular format, you can also save the report as CSV or PDF.*

This report page on Vulnerability Scan displays the following details of the clients:

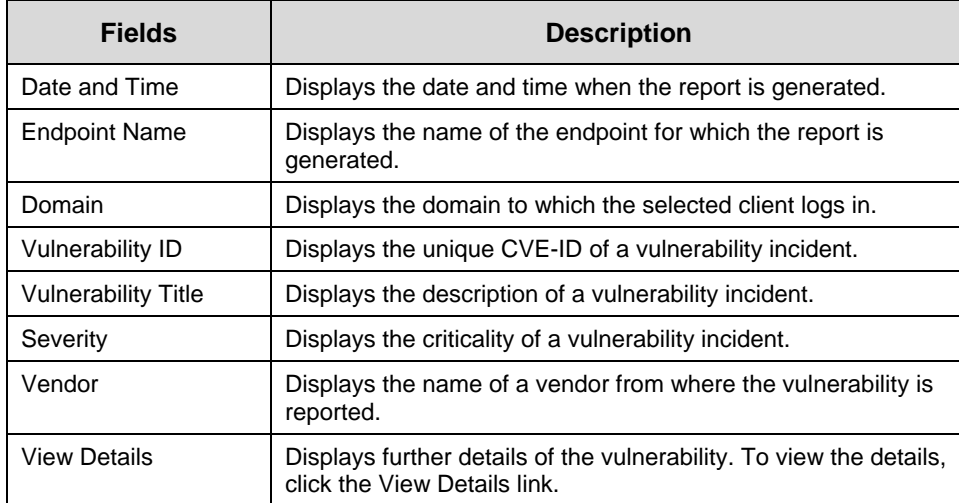

# **Reports for File Activity Monitor**

This feature lets you view reports for suspicious file activity as per the configured settings. You can generate the reports using the following parameters:

- Start date
- End date
- Location
- Group name
- Endpoint name
- Event

Reports are available in a tabular format or a pie chart format. The report also displays the information about the attempts made, the name of the user, the endpoint name and the number of incidents for all the local, network or removable drives. You can click on the link above the charts to view the file type split up against locations. You can also view a summary of the activity for a particular file type such as deleting a file. You can view the file activity related to a person.

#### **Viewing reports for file activity**

- 1. Log on to the Thirtyseven4 Endpoint Security web console
- 2. Click **Reports** > **Clients** > **File Activity Monitor**
- 3. In the Generate Reports section, enter the start date and end dates between which you want to monitor file activity.
- 4. Select the location**,** group name, Endpoint name and the type of event you want to monitor.
- 5. Click **Generate**. The report is generated and displayed on the screen. You can switch between a tabular view and a pie-chart view.

*After clicking Generate button, a collapsible summary is displayed. If you want to change the parameters, click Modify Parameters.* 

*If you generate the report in chart format, you can print the report by clicking the Print option. If you generate the report in tabular format, you can also save the report as CSV or PDF.*

This report page for File Activity Monitor displays the following details of the clients:

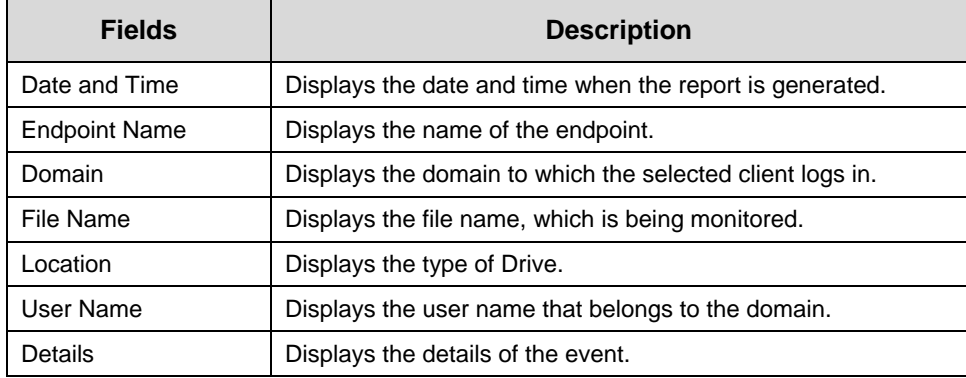

## **Reports for Asset Management**

The Asset Management tab on the Reports page lets you generate reports related to the assets or the Endpoints. You can generate these reports for a particular period, group, or endpoint. Reports are available in a bar and chart format. You can also choose the category of report required, i.e. a hardware changes report or a software changes report. You can print these reports if required.

#### **Viewing reports for asset management**

- 1. Log on to the Thirtyseven4 Endpoint Security web console and then click the **Reports** tab.
- 2. On the Reports page, click **Asset Management**.

*In the Generate Reports area, enter or select the criteria for the required report. You can generate a report for a particular period, or select the type of report required, or look up the report for a particular endpoint by entering the name of the endpoint in the corresponding field.*

- 3. Select the **Report type**, whether bar chart or tabular.
- 4. Click **Generate**. The report is displayed on the screen. Use the print icon if you want to print the report.

# **Server**

This feature helps you check the event logs of all the incidents that took place on server.

To view the event logs on Server, follow these steps:

- 1. Log on to the Thirtyseven4 Endpoint Security web console and then click the **Reports** tab
- 2. On the Reports page, click the **Server** tab.
- 3. Select the start and end dates for the reports.
- 4. On the Event Logs page, select the category for the reports.

*You can print the report or save the report as CSV or PDF using their respective buttons. You can also delete the event logs, if you prefer.*

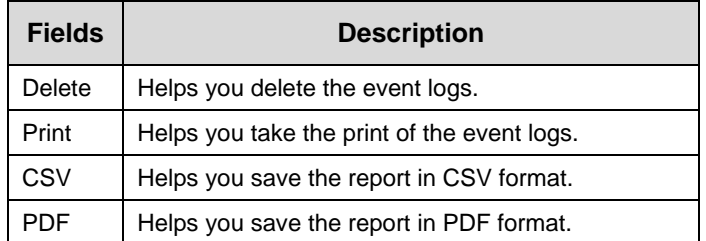

# **Manage**

This feature helps you manage the reports generated on server and clients. You can set when the reports can be removed automatically. You can also export the reports and delete them manually.

# **Managing Settings**

This feature helps you set when to remove the reports automatically in the following way:

- 1. Log on to the Thirtyseven4 Endpoint Security web console and then click the **Reports** tab
- 2. On the Reports page, select **Manage** > **Settings**.
- 3. On the Settings page, set the following:
	- In Automatically delete reports older than...days, set the number of days when the reports should be deleted automatically.
	- In Automatically email reports for past... days to following recipients, set the number of past days for which the reports are required.
	- In the Email Address text box, type the email addresses. *If you type multiple email IDs, separate them by a comma.*
- 4. Under **Email Frequency**, set frequency and time when the reports should be sent.
- 5. Under **Select Reports** to email, set the types of reports that you want to email.
- 6. To save your settings, click **Save**.

*Note: If any module contains more than 1000 records, then only latest 1000 records will be mailed.*

### **Managing Export**

This feature helps you export the reports in PDF in the following way:

- 1. Log on to the Thirtyseven4 Endpoint Security web console and then click the **Reports** tab
- 2. On the Reports page, select **Manage** > **Export**.
- 3. Under Select Criteria, select what reports you want to export from the following:
	- To export all the reports, select All Reports.
	- In As per below criteria, set the criteria such as start date and end date, select a group name, and then type an endpoint name.
- 4. Under Select Reports, select the modules for which you want to export the reports. *The modules of the flavor of Thirtyseven4 Endpoint Security that you might have are displayed.*
- 5. After setting all the criteria, click **Export** to export the reports in PDF.

### **Managing Delete Reports**

This feature helps you delete the reports manually in the following way:

- 1. Log on to the Thirtyseven4 Endpoint Security web console and then click the **Reports** tab
- 2. On the Reports page, select **Manage** > **Delete Reports**.
- 3. Under Manually delete reports, select one of the following options:
	- Delete reports older than ... days: Select the number of days to remove the reports older than the days you want to.
	- Delete all reports: Select this option if you want to remove all the reports generated until now.
- 4. Under Select Reports, select the report types that you want to remove from the following:
	- Clients Reports
	- Server Reports
- 5. After setting the criteria, click **Delete** to remove the reports.

# **Chapter 12. Admin Settings**

The Admin Settings section includes the following topics:

# **Server**

This feature allows you to configure various settings related to server. This includes settings on how to send notifications and for what reasons, SMTP settings, and adding devices to allow access, redirecting server in case of need, and managing users.

# **Change Password**

To prevent unauthorized users from modifying your settings or removing the Thirtyseven4 client from endpoints it is advisable that you password-protect Thirtyseven4 Endpoint Security. Thirtyseven4 Endpoint Security requires you to specify a console password; however, you can modify your password from the Thirtyseven4 Endpoint Security.

To change the console password, follow these steps:

- 1. Log on to the Thirtyseven4 Endpoint Security web console and then click the **Admin Settings** tab
- 2. On the Admin Settings page, go to **Server** > **Change Password**.
- 3. In the Old Password text box, type current **Super Administrator Password**.
- 4. In the New Password text box, type the new password, and then re-type the new password in the Confirm Password text box.
- 5. Click **Apply**.

### **Notification**

This feature helps you set rules for sending notifications for various events such as when virus is detected, virus is active in memory, or there is a virus outbreak. Notifications are sent against intrusion detection, if an unauthorized device or application is accessed or virus definitions get outdated. This also includes alerts for failure of synchronization with Active Directory, or any license related information etc. Notifications keep you informed about the incidents occurring across the network so that appropriate action can be taken to avoid any mishap.

Notification includes the following:

- [Email Notification](#page-123-0) for various incidents.
- [Configure Email for Event Notification](#page-123-0) for creating a list of Email IDs.

#### <span id="page-123-0"></span>**Email Notification**

To configure Email Notification, follow these steps:

- 1. Log on to the Thirtyseven4 Endpoint Security web console and then click the **Admin Settings** tab.
- 2. On the Admin Settings page, go to **Server** > **Notification**.
- 3. To activate notifications to be sent, select the Select Event for which notification should be sent option under Email Notification.

*All other options under Notifications to be sent are activated.*

- 4. Under Virus Infection and Virus Outbreak, select the mediums through which you want to get the notification for the following incidents:
	- Virus detected on endpoint
	- Virus active on endpoint
	- Virus outbreak in network

*You can get notifications through either Email. However, for Virus detected on endpoints, you can get the notification only through email.*

*If you select the option Virus outbreak in network, you can further customize the settings on when you want the notifications. This alerts you on virus outbreaks.* 

To customize Virus outbreak in network, follow these steps:

- Next to Virus outbreak in network, click **Customize**.
- The Virus Outbreak details screen appears.
- Under Total number of virus incidents exceeds, set number of incidents and the number of systems on which the virus outbreak happens.
- Under And in the time span of, set time about how often the notification is triggered.
- To save your setting, click **Save**.
- 5. Under IDS/IPS, select the events for which you want to get notifications:
	- Intrusion detected on endpoint
	- Port Scanning incident detected on endpoint
	- DDOS Attack detected on endpoint. *Note: The notification for Intrusion Prevention can be sent through emails only.*
- 6. Under Advanced Device Control, select the events for which you want to get notifications:
	- Attempt to breach the Device Control policy *Note: The notification for Device Control event can be sent through email only.*
- 7. Under Application Control, select the events for which you want to get notifications:
	- Attempt to access unauthorized application *Note: The notification for Application Control event can be sent through email only.*
- 8. Under Update, select the medium through which you want to get the notification for the following incidents:
- Service pack is available
- Clients are not updated to latest virus definitions
- Update Manager virus definition date is older *Note: The notification for Clients is not updated event can be sent through email only.*
- 9. Under Install through Active Directory, select the medium through which you want to get the notification for the following incidents:
	- Synchronization with Active Directory failed
- 10. Under Disconnected Endpoints, select the events for which you want to get notification:
	- Endpoint disconnected from the network due to infection
	- Endpoint disconnected from the network due to DDOS Attack
	- Endpoint disconnected from the network due to Port Scan *Note: The notification for all incidents can be sent through email only.*
- 11. Under License related, select the medium through which you want to get notification for any of the following incidents:
	- License expired
	- License is about to expire
	- License limit exceeds
- 12. Under Data Loss Prevention, enable notification for event:
	- Attempt to breach Data Loss Prevention policy.
- 13. Under Asset Management, enable notification for event
	- Hardware changes made in the Endpoint.
- 14. To save your setting, click **Apply**.

#### *Configuring Email for Event Notification*

To configure Email Event Notification, follow these steps:

- 1. Log on to the Thirtyseven4 Endpoint Security web console and then click the **Admin Settings** tab
- 2. On the Admin Settings page, go to **Server** > **Notification**.
- 3. In Configure Email for **Event Notification**, click **Configure**. *The Email Notification prompt appears.*
- 4. In the List of Email IDs, type an email address and then click **Add**. *You can enter multiple email addresses.*
- 5. In the List of Mobile Numbers, type a mobile number and then click **Add**.
- 6. To save the email addresses and mobile numbers, click **Apply**.

7. To save your setting, click **Apply**.

*Note: For receiving email notifications, you will need to configure SMTP settings first.*

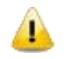

 Mobile numbers listed in the National Do Not Call Registry (DND) list may or may not be able to receive notification depending on the Indian government's current telephone regulatory policies.

### **SMTP Settings**

This feature helps you set the SMTP Host Details. All emails from Endpoint Security Server such as Notification mails and Report mails will be sent to the SMTP Server for further routing.

To configure the SMTP Settings, follow these steps:

- 1. Log on to the Thirtyseven4 Endpoint Security web console and then click the **Admin Settings** tab
- 2. On the Admin Settings page, go to **Server** > **SMTP Settings**.
- 3. In the SMTP Server text box, type the IP Address or domain name of SMTP server.
- 4. In the Port text box, type the port number.
- 5. In the Notify from Email Address text box, type the email address.

*This email address will appear as From Address in all the emails sent from EPS server.*

6. For user authentication, type the user name in the **User name** text box.

*The User name field depends on your SMTP server. It may ask you to provide either user name or email ID.*

- 7. In the **Password** text box, type the password.
- 8. In the Notify from Email Address text box, type the email address. This email address will appear as From Address in all emails sent from EPS server.
- 9. In User Authentication Method, select either of the following:
	- None: Select this option to send email notification through HTTP protocol.
	- SSL: Select this option to send email notification through SSL (Secure Sockets Layer) protocol.
	- TLS: Select this option to send email notification through TLS (Transport Layer Security) protocol.

10. To apply your settings, click **Apply**.

#### **Manage Devices**

Use the settings listed in the Advanced Device Control feature under the Settings menu (**Settings** > **Client Settings** > **Advanced Device Control**) to manage the devices.

#### **Adding exceptions to the device control policy**

You can add exceptions for removable devices that are used by authorized persons so that the devices are excluded from the policy.

- 1. On the Admin Settings page, go to **Server** > **Manage Devices**.
- 2. Click the appropriate device category under the Add Device drop down list that appears. The following categories are displayed:
	- **Network Device**: A list of devices connected to the network is automatically obtained.
	- **USB Device**: Use this option if you want to add a USB device that is not in the Network Device list and not connected.

*An Add Device dialog box appears if you select this option. Enter the device name and other details. You can also select the option in the "Make this device accessible only within your corporate network" to make the device inaccessible to all other system(s) that do not have Endpoint Security Client installed.* 

- **Other devices**: Use this option if you want to add a device that is not connected, and not in the list. Select the device type and enter the corresponding details for that device.
- 3. Select the devices that you want to manage from the displayed list and click **OK**.

*After the device appears in the list, toggle the button under Authorized to Yes or No as required. You can also use the Edit icon that appears to change the device name as it appears or use the Trashbox icon to delete the device from the list.*

*Note: If you set the device authorized permission to 'No', then that device cannot be added to the exceptions list.*

- 4. To add the device to the exceptions list, go to **Settings** > **Client Settings** > **Advanced Device Control**.
- 5. Click on **Exceptions** tab.
- 6. Click **Add**. The Managed Devices dialog box displays the list of authorized devices.
- 7. Toggle the **Add to Exceptions** button for that device.
- 8. Click **OK**.
- 9. Click **Yes** on the Managed Devices confirmation dialog box. The device is now added in the list of exceptions.

*To delete a device, select the device, and then click the trash icon that appears.*

10. Set the access permissions as required.

#### 11. Click **Save Policy**.

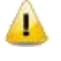

- In case you are accessing web console on Windows Vista, turn off the 'Protected Mode' option in Internet Explorer.
- If you are unable to add devices through the web console, you can also use the Device Control Tool to add USB Storage devices. This tool is available at the following location on the EPS Server: <Installation folder>\Admin\dcconfig.exe

### **User Defined Dictionary**

You can add certain key words, or phrases that might contain, or refer to confidential information in the User Defined Dictionary. If any of the documents on your endpoints contains the text or phrase that you have added to the User Defined Dictionary, the [Data Loss Prevention](#page-97-0) feature displays the path or location of these documents.

#### **Add Dictionary**

To add words to your dictionary:

- 1. Log in to Thirtyseven4 EPS web console.
- 12. Navigate to **Admin Settings** > **Server** > **User Defined Dictionary**.
- 13. Click **Add Dictionary**.
- 14. Enter the details such as name, description and the word that you want to add.
- 15. Click **Add**.

*You can also delete a word from the list by selecting a particular word and clicking Delete.*

16. Click **Ok**.

#### **Import Dictionary**

You can also import a dictionary that you prefer using. To import follow browse to the required path and select the dictionary that you want to add and click **Ok**.

You can also export, edit, or delete the added dictionary by selecting the dictionary from the provided list and performing the required action from the **Actions** column.

### **Redirection**

This feature helps you change the EPS Server for upgrading your EPS to new version. This helps in redirecting the existing clients to new EPS Server and thereby using the new EPS server for communication. You can select the clients or configure all of the clients to be redirected to the new server. This feature is particularly useful in cases of large networks where the clients are connected through low bandwidth lines. You can use this feature to move the clients in groups selectively to the new server so that redirection is gradual and at your convenience.

In case of software version upgrade, the previous version EPS Client will get uninstalled and new version of EPS Client will be installed.

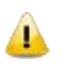

Redirection is applicable for the client installed on Mac operating system only if the redirected server has the same EPS server version.

To configure Redirection, follow these steps:

- 1. Log on to the **Thirtyseven4 Endpoint Security web console** and then click the **Admin Settings** tab.
- 2. On the Admin Settings page, go to **Server** > **Redirection**.
- 3. In the Server Name/IP text box, type the sever name or IP address.
- 4. In the Port text box, type the Port number.
- 5. Select the type of redirection from the following options:
	- Select all clients to be redirected.

• Redirect select clients. If you select this option, the Select clients link is displayed. Click Select clients. In the Select clients dialog box that appears, select the clients that you want to redirect and click **Done**.

*Note: Use the search box on the upper right side to search for endpoints by name or IP address.*

To apply your settings, click **Apply**.

### **Manage Users**

This feature helps you create, edit, disable and delete a list of users of administrator level and report viewer level. Different types of users include:

#### **Super Administrator**

A Super Administrator user has access to all the features of Thirtyseven4 Endpoint Security. A Super Administrator can create and modify Administrator users. Only such a user has the privilege to uninstall Thirtyseven4 Endpoint Security.

There can only be one user with Super Administrator privileges. The default user name for Super Administrator is 'administrator'.

#### **Administrator**

User with Administrator privileges has all the privileges of a Super Administrator, with two exceptions:

- 1. Such a user cannot create another user with Administrator privileges.
- 2. Such a user cannot uninstall Thirtyseven4 Endpoint Security.

#### **Report Viewer**

A user with the Report Viewer privileges can only view reports and status of features. This user has no other privileges. However, this type of users can change their own password.

#### **Creating New Users**

To create a new user, follow these steps:

- 1. Log on to the Thirtyseven4 Endpoint Security web console and then click the **Admin Settings** tab
- 2. On the Admin Settings page, go to **Server** > **Manage Users**.
- 3. On the Manage Users page, click **Add User**.

*An Add/Edit User dialog appears.*

- 4. In the User Name text box, type the user name.
- 5. In the New Password text box, type the new password.
- 6. In the Confirm New Password text box, re-type the new password.
- 7. From the Type list, select the user type.

*The user type includes Administrator and Report Viewer.*

- 8. Select to enable or disable the user from the **User Status** dropdown.
- 9. To save you settings, click **Save**.

#### **Modifying Existing Users**

To modify the settings of an existing user, follow these steps:

- 1. Log on to the Thirtyseven4 Endpoint Security web console and then click the **Admin Settings** tab.
- 2. On the Admin Settings page, go to **Server** > **Manage Users**. *A list of all users appears.*
- 3. Click the Edit button next to the user that you want to edit.
- 4. You can modify the setting according to the right privileges assigned to you. *The Add/Edit User dialog appears.*
- 5. In the New Password text box, type the new password.
- 6. In the Confirm New Password text box, re-type the new password.
- 7. From the Type list, select the new type if you want.
- 8. Select to enable or disable the user from the **User Status** dropdown.
- 9. To save you settings, click **Save**.

#### **Deleting Users**

To delete an existing user, follow these steps:

- 1. Log on to the Thirtyseven4 Endpoint Security web console and then click the **Admin Settings tab**
- 2. On the Admin Settings page, go to **Server** > **Manage Users**.

*A list of all users appears.*

3. Click **Delete** next to the user that you want to delete.

*You can delete a user if you have the right privileges to do so. A confirmation message appears.*

4. To delete the users, click **Yes**.

### **Internet Settings**

This feature gives the administrators to use proxy settings for server modules that need an Internet connection to work. You can configure the Internet settings for server modules like License Synchronization, View License History, Sending Email notifications and Messenger. This is very helpful in allowing the server modules to function in a secure work environment where default Internet connection is not allowed.

To provide Internet Settings, follow these steps:

5. Log on to the **Thirtyseven4 Endpoint Security web console**.

- 6. Navigate to the **Admin Settings** tab
- 7. On the Admin Settings page, go to **Server** > **Internet Settings**.
- 8. To set the proxy setting for Internet, select **Enable Proxy Setting**.

*The proxy settings details are activated.*

- 9. In Proxy Server, type the server name.
- 10. In Port, type the port number.

*You can also set authentication rule if you use Firewall or proxy server. For this, type the User name and Password under Authentication.*

11. To apply your settings, click **Apply**.

The Internet Settings provided in Admin Settings will reflect in Update Manager Connection Settings.

### **General**

Д

This feature helps you configure the setting about when the running session should time out. The session is timed out if the current session is dormant for the time specified here.

To configure General, follow these steps:

- 1. Log on to the Thirtyseven4 Endpoint Security web console.
- 2. Click the **Admin Settings tab**
- 3. On the Admin Settings page, go to **Server** > **General**.
- 4. In the Session time out period dropdown, select the time period.

*You can select either 20 minutes, 30 minutes, or 60 minutes.*

5. Click **Apply**.

#### **Multiserver Migration Period**

Multiserver Migration Period feature allows you to install a higher version of EPS without uninstalling the previous one for a certain time, with this you can easily migrate the existing clients to a higher version. You can select the period according to your schedule ranging from 30 to 90 days. Follow the given steps to use the feature:

- 2. Follow the above listed steps till you reach the **General** tab.
- 3. In the Multiserver Duration dropdown, select the number of days.
- 4. Click **Apply**.
	- This option will only be available on the higher version installed in case of Multi-server installation.
		- By default 60 days option is selected.

# **Clients**

44

This section includes the following.

### **Client Installation**

This feature helps you specify the path to the location where you want to get the client installed. By default, a path is configured that you can change if required.

In order to change the Thirtyseven4 client installation path, follow these steps:

- 1. Log on to the Thirtyseven4 Endpoint Security web console and then click the **Admin Settings** tab.
- 2. On the Admin Settings page, click **Clients**.

*The Client Installation page appears.*

- 3. Type the installation path in the **Please Specify Client Installation Path** text box.
- 4. Under Scan and Report, select any of the following options as per requirement:
	- Scan for vulnerabilities
	- Scan and report all installed applications
- 5. To apply the setting, click **Apply**.
	- The features are not available in the clients with Mac operating systems.
		- After you activate Thirtyseven4 Endpoint Security, vulnerability scan runs on the EPS server automatically. After installation, it may run on the client if the option **Scan for vulnerabilities** is selected under Admin Settings > Clients > Client Installation > Scan and Report. However, this option is selected by default.

## **Inactive Client Settings**

When you uninstall the Thirtyseven<sub>4</sub> client from an endpoint, the program automatically notifies the server. When the server receives this information, it removes the client icon in the computer tree subsequently.

However, if the client is removed using other methods, such as you reformat the computer hard drive or delete the client files manually, Thirtyseven4 Endpoint Security will display the client as inactive. If a user unloads or disables the client for an extended period, the server also displays the client as inactive.

To protect the display of active clients, you can configure Thirtyseven4 Endpoint Security to remove inactive clients from the computer protection list.

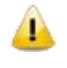

 $\mathbf{r}$ 

The Inactive Client Settings feature is available only in the clients with Microsoft Windows, and Mac operating systems.

To remove inactive clients, follow these steps:

- 1. Log on to the Thirtyseven4 Endpoint Security web console and then click the **Admin Settings** tab
- 2. On the Admin Settings page, click **Clients**.

*The Client Installation page appears.*

3. Under Inactive Client Settings, select Enable automatic removal of inactive clients.

- 4. In the Remove a client if inactive for list, select how many days after Thirtyseven4 Endpoint Security considers a client is inactive.
- 5. To apply the setting, click **Apply**.

### **Asset Management**

You can enable the Asset Management reporting by the following procedure.

- 1. Log on to the **Thirtyseven4 Endpoint Security web console**.
- 2. Click **Admin Settings** > **Clients**.
- 3. Select **Enable Asset Management.**
- 4. Click **Apply**

## **Roaming Clients**

Roaming service allows interacting with the EPS server via cloud when the clients are outside the organizational network. This allows the administrator to apply policies, initialize Tune-up, and scans like application control scan, vulnerability scan, and virus scan remotely from the EPS Server.

The clients can update their status (This will be displayed as Roaming on the Client status tab and Dashboard by default as the client goes roaming), download the latest configuration, and send client reports.

EPS will communicate with the cloud based roaming service using the Proxy settings configured using the internet settings tab, in case these settings are not available, EPS will use a direct connection.

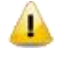

The Roaming Clients cannot be redirected to EPS server, which is activated with Business Key (not having Roaming feature). For the redirection process, the Roaming Clients need to be connected within the organization's network.

You can enable the roaming service by the following procedure:

- 1. Log on to the **Thirtyseven4 Endpoint Security web console**.
- 2. Click **Admin Settings** > **Clients**.
- 3. Select **Roaming Clients.**
- 4. Click the **Connect to cloud platform**.

*Connection Process Complete page is displayed.*

- 5. Click **Ok.**
- 6. Check the **Enable Roaming Service** checkbox.
- 7. Select the Roaming mode for the clients:
	- Automatic

In this mode, every EPS client can connect to Roaming Service automatically as it is out of the organizational network.

Manual

In this mode, only selected clients can connect to Roaming Service. Selecting this mode enables you to select the specific clients, as follows:

- Click the **Select clients**.
- Select the clients in your network to enable them to use this service.
- Click **Ok**

#### 8. Click **Apply**

#### **Reinstallation**

In case of Reinstallation with the same product key, you need to activate the Roaming Clients as below:

- 1. Log on to the Seqrite Endpoint Security Web console.
- 2. Go to Admin Settings > Clients > Roaming Clients.
- 3. Click Connect to cloud platform.
- 4. Connection Process Complete page is displayed.
- 5. Click OK.
- 6. Select the email address where you want to receive the OTP.
- 7. Click **Next**.

 $\Delta$ 

- 8. Check the given email address and click **Confirm** to receive the OTP.
- 9. Enter the OTP as received in the email.
- 10. If you have not received any mail, click **Regenerate OTP** to generate it again.
- 11. The connection process is complete. Click **Ok** to proceed.

#### 12. Select **Enable Roaming Service** and **Roaming mode**.

- Roaming Clients feature is only supported for Windows and Mac operating systems.
	- An internet connection is required for using this service.

# **Chapter 13. Update Manager**

Update Manager is a tool integrated with Thirtyseven4 Endpoint Security. It is used to download and manage the updates for Thirtyseven4 Endpoint Security. It provides you the flexibility to download the updates on a single machine. All the Thirtyseven4 Endpoint Security clients fetch the updates from this centralized location. It also provides the facility of automatically updating Thirtyseven4 Endpoint Security for enhancements or bug fixes. Update Manager integrated with Thirtyseven4 Endpoint Security includes all the features that are available in the Update Manager application. Any change in settings made here will reflect in the Update Manager application.

# **Viewing Update Manager Status**

Use this feature to view information of all types of updates downloaded by Update Manager. The console displays the Version, Service Pack, and the date of the associated Virus Database.

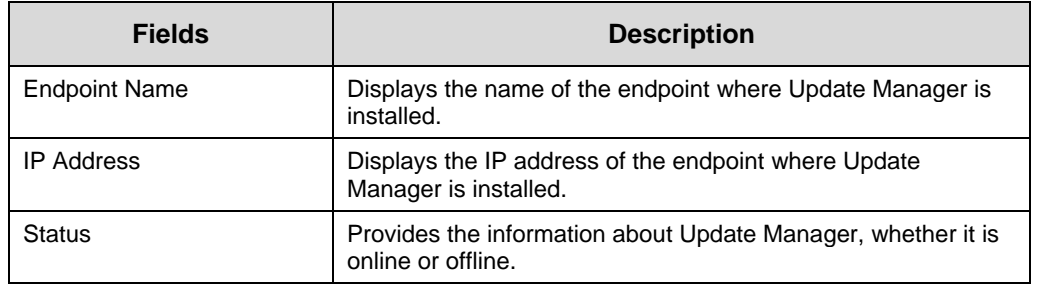

Additionally, the console also provides the following details:

The two buttons available under Update Manager Status are:

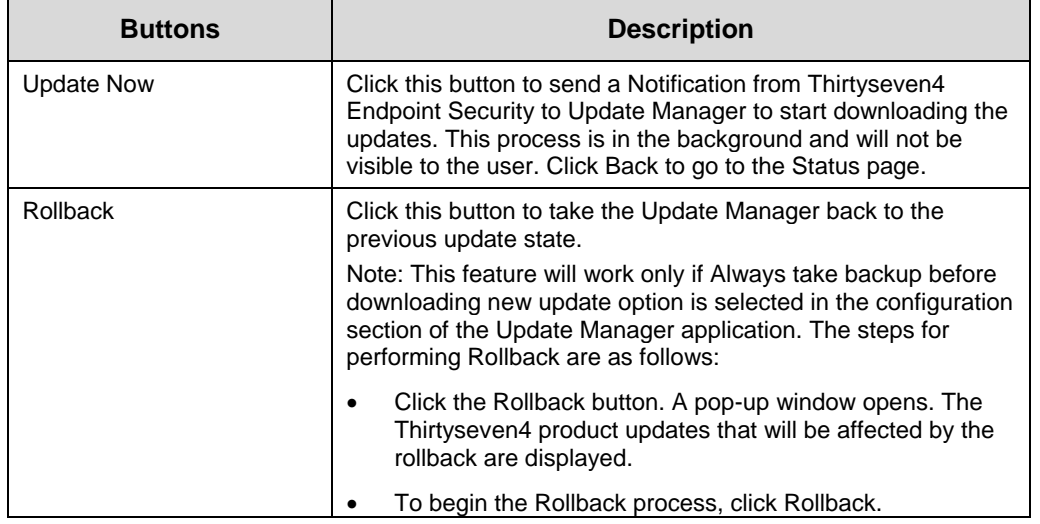

# **Update Manager Settings**

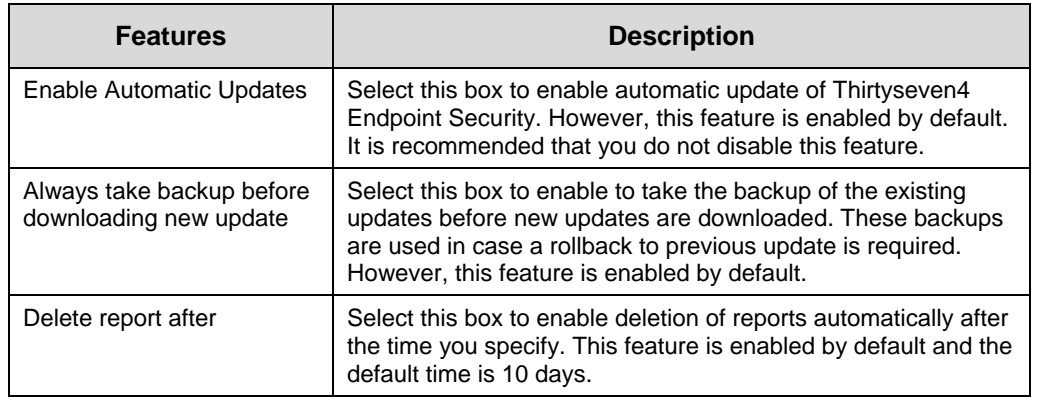

The following are the features available under Update Manager Settings:

To save you settings, click the **Apply** button.

# **Alternate Update Managers**

In case of large network, you can deploy multiple Update Managers on different servers. This helps in load balancing and you can configure Clients in Client Settings to take the updates from these locations.

To configure Alternate Update Mangers, follow these steps:

- 1. Log on to the Thirtyseven4 Endpoint Security web console.
- 2. On the Home page, click the **Update Manager** link available along with the product name and details.
- 3. On the Update Manager page, click the **Alternate Update Manager** tab.
- 4. In Enter Update Manager URL, type a URL and then click **Add**.

*You can edit or delete the URL whenever required.*

# **Chapter 14. License Manager**

This feature allows you to manage the Thirtyseven4 Endpoint Security licenses. You can check the status of your Thirtyseven4 Endpoint Security license and update license information. You can place an order to renew your license, add new licenses to your existing setup, or buy additional features packs.

# **Status**

This feature helps you check the status of your license information. To check the status of your license, follow these steps:

- 1. Log on to the Thirtyseven4 Endpoint Security web console.
- 2. On the **Home** page, click the View License link available along with the product name and details.
- 3. On the License Manager page, click the **Status** tab.

The license information includes the following details:

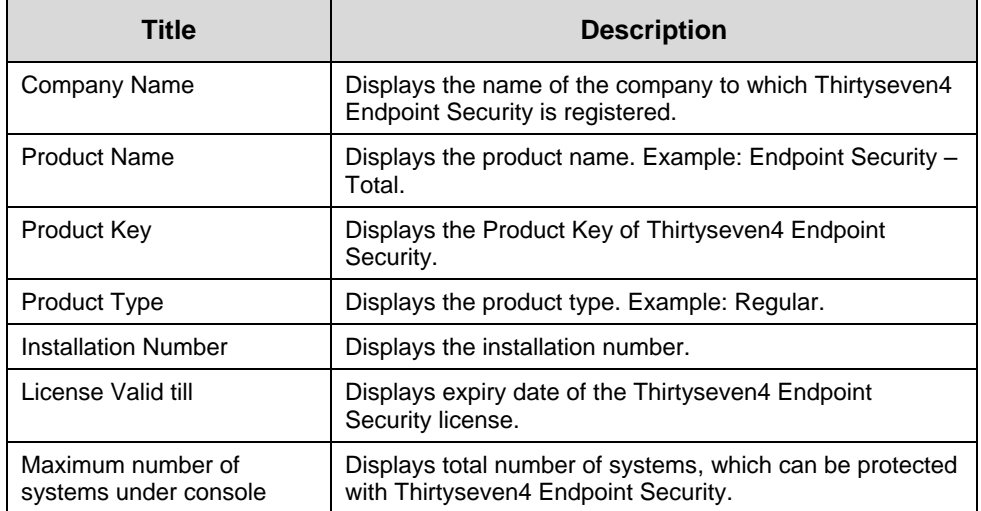

# **Update License Information**

This feature is useful to synchronize your existing license information with Thirtyseven4 Activation Server. You can update your license information whenever required.

This is helpful in updating the following license information:

 License expiry date: If you renewed the license but the expiry date is not updated or displays the old expiry date.

 Email ID: If there is any change in the email-ids provided at the time of activation but has not reflected in the account.

Note: If you want to renew your existing license and you do not know how to renew it or are facing any problem during renewal, you can call the Thirtyseven4 Support team and provide your Product Key.

# **View license history**

You can view the details of your license purchase history if you click the License History button. The following information is displayed in the License History pop-up window.

- Type of transaction: The type of purchase, such as license activation, pack addition, license renewal, license addition, and re-activation of license.
- Time and date of transaction: The time and date when the transaction was carried out.
- Details: Details relevant to the transaction, such as type, number of licenses added, type of feature pack added or removed, and validity of the license purchased.

# **License Order Form**

This feature helps you create a license order form for an additional license, renewal of your exiting license, or new feature packs. This is an offline activity and helps you only in creating the license order.

After generating an order form, take out its print, contact a vendor or dealer, and submit it. You can also send an email with the license order form to the Thirtyseven4 sales team, we will contact you for further process.

To create a license order form, follow these steps:

- 1. Log on to the Thirtyseven4 Endpoint Security web console.
- 2. On the Home page, click the **View License** tab.
- 3. On the License Manager page, click the **License Order Form** tab.
- 4. To create a License Order form, select one of the following:
	- [Renew my license:](#page-139-0) Helps you renew your current license.
	- [Add license for new endpoints:](#page-139-1) Helps you buy additional licenses.
	- [Buy additional feature:](#page-140-0) Helps you buy additional features packs.
- 5. Click Place an **Order**.

*An order is created and an automated Email is sent to the Thirtyseven4 branch sales representative to process your order.*

## <span id="page-139-0"></span>**Renew my license**

If you select the **Renew My License** option, you are redirected to the online portal of Thirtyseven4 where you can place an order for your license renewal. As you visit the portal, your license details are displayed.

On the Thirtyseven4 online portal, do the following:

- 1. Under Product Details, verify your product license details
- 2. Under Please provide your renewal order details, enter Duration for renewal and Renew the license for the systems.
- 3. Click **Submit**.

*A summary of the license renewal order is displayed. Verify it carefully as your order will be processed according to your preference. If you want to modify your order, you can go to the previous page by clicking the Back button and make the required changes.*

- 4. Type the email IDs to whom you want to send the order.
- 5. Click **Place a Request**.

*Your license renewal request number is generated. Save this number as you will need to quote this number in all communications related to license renewal.*

6. Click **Finish**.

# <span id="page-139-1"></span>**Add license for new endpoints**

If you select the **Add license for new endpoints** option, you are redirected to the online portal of Thirtyseven4 where you can place an order for additional licenses for endpoints. As you visit the portal, your license details are displayed.

On the Thirtyseven4 online portal, do the following:

- 1. Under Product Details, verify your product **license details.**
- 2. Under Please provide your Additional license details, enter the number of systems for which you want additional licenses.
- 3. Click **Submit**.

*A summary of the additional license order is displayed. Verify it carefully as your order will be processed according to your preference. If you want to modify your order, you can go to the previous page by clicking the Back button and make the required changes.*

- 4. Enter email IDs to whom you want to send the order.
- 5. Click **Place a Request**.

*Your license addition request number is generated. Save this number as you will need to quote this number in all communications related to additional license order.*

6. Click **Finish**.

# <span id="page-140-0"></span>**Buy additional feature**

If you select the **Buy additional feature** option, you are redirected to the online portal of Thirtyseven4 where you can place an order for a license for additional features. As you visit the portal, your license details are displayed.

On the Thirtyseven4 online portal, do the following:

- 1. Under Product Details, verify your product license details.
- 2. Under Please provide details of feature packs which you wish to subscribe, select the feature packs that you want to subscribe.
- 3. Click **Submit**.

*A summary of the order for feature packs is displayed. Verify it carefully as your order will be processed according to your preference. If you want to modify your order, you can go to the previous page by clicking the Back button and make the required changes.*

- 4. Enter email IDs to whom you want to send the order.
- 5. Click Place a Request.

*Your license request number for new feature packs is generated. Save this number as you will need to quote this number in all communications related to new feature packs.*

6. Click **Finish**.

# **Chapter 15. Technical Support**

Thirtyseven4 provides extensive technical support for the registered users. It is recommended that you have all the necessary details with you during the call to receive efficient support from the Thirtyseven4 support executives.

# **Support**

The Support option includes FAQ where you can find answers to the most frequently asked questions, options to submit your queries, send emails about your queries, or call us directly.

## **Accessing support options**

To access the Support options, follow these steps:

- 1. Log on to the Thirtyseven4 Endpoint Security web console.
- 2. On the top right on the Thirtyseven4 Endpoint Security Dashboard, click the Support button.
- 3. Select any of the following support options that you need:
	- Web Support
	- Email Support
	- Live Chat Support
	- Phone Support

#### **Web Support**

To view the frequently asked questions, click the **Visit FAQ** button.

#### **Email Support**

To submit your queries, click the Submit Ticket button. When you click the Submit Ticket button, you are redirected to the support Web page of Thirtyseven4 where you can submit your queries.

#### **Live Chat Support**

This feature allows you to chat with the Thirtyseven4 technical executives to get your issues resolved.

#### **Phone Support**

This feature helps you to call the Thirtyseven4 technical experts for instant support.

Contact number for phone support: 1-877-374-7581

Contact time: Monday –Friday between 8.00 AM to 5.00 PM.

#### **Details that will be necessary during the call are:**

- Product Key that is included in the boxed version of the products. If the product is purchased online, then the Product Key can be obtained from the email confirming the order.
- Information about the computer: brand, processor type, RAM capacity, the size of the hard drive and free space on it, as well as information about other peripherals.
- The operating system: name, version number, language.
- Version of the installed anti-virus and the virus database.
- Software installed on the computer.
- Is the computer connected to a network? If yes, contact the system administrators first. If the administrators cannot solve the problem, they should contact the Thirtyseven4 technical support.
- Details: When did the problem first appear? What were you doing when the problem appeared?

#### **What should I say to the technical support personnel?**

You need to be as specific as possible and provide maximum details as the support executive will provide solution based on your input.

# **Contact Thirtyseven4 Support Center**

Thirtyseven4, L.L.C. P.O. Box 1642, Medina, Ohio 44258 United States Phone number: 1-877-374-7581 Fax number: 1-866-561-4983 Email: [support@thirtyseven4.com.](mailto:support@thirtyseven4.com) Thirtyseven4 Support: [http://support.thirtyseven4.com.](http://support.thirtyseven4.com/) Web: [http://www.thirtyseven4.com.](http://www.thirtyseven4.com/) Sales: [sales@thirtyseven4.com.](mailto:sales@thirtyseven4.com)